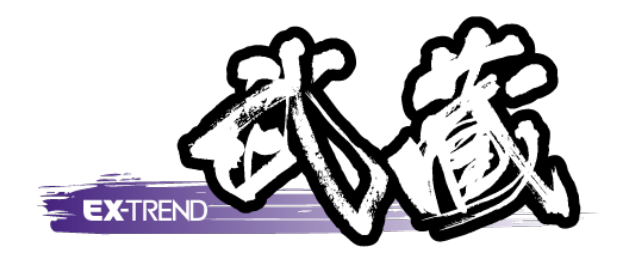

## 線形計算·縦断線形·横断丁張

### EX-TREND 武蔵の測量計算における簡単な操作<mark>例</mark> として、[線形計算][縦断線形][横断丁張]を抜粋し、 入門編として解説しています。

※解説内容がオプションプログラムの説明である<br>- 場合がちります デファイギャい 場合があります。ご了承ください。

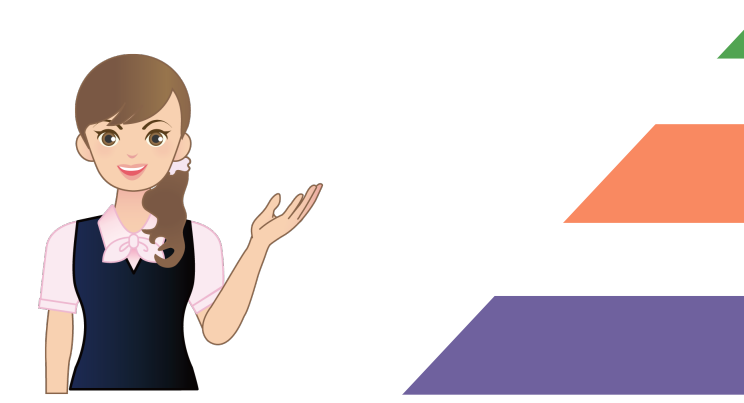

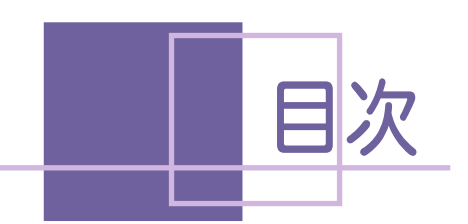

線形計算

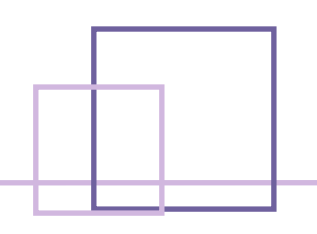

### 線形計算 • 縦断線形 • 横断丁張

#### $2-2$  [座標入力]を起動する みんじょう しょうしょう 3. 線形データの入力 \_\_\_\_\_\_\_\_\_\_\_\_\_\_\_\_\_\_\_\_\_\_\_\_\_\_\_\_\_\_\_\_\_\_8 3-1 [線形計算]を起動する \_\_\_\_\_\_\_\_\_\_\_\_\_\_\_\_\_\_\_\_\_\_\_\_\_\_\_\_\_\_\_\_\_\_8 4. センター点データの入力 \_\_\_\_\_\_\_\_\_\_\_\_\_\_\_\_\_\_\_\_\_\_13 4-3 不必要なセル行を削除する \_\_\_\_\_\_\_\_\_\_\_\_\_\_\_\_\_\_\_\_\_\_\_\_\_15 4-4 計画高やVCLを入力する \_\_\_\_\_\_\_\_\_\_\_\_\_\_\_\_\_\_\_\_\_\_\_\_\_\_\_\_16  $5.$  巾杭計算 22  $6.$ 幅員計算  $\overline{23}$  $6-2$  拡幅を入力する 24 6−3 帳票を作成する 25  $7-1$  配置条件を設定する 26 7-2 形状図を配置する 27 7-3 表を配置する 28

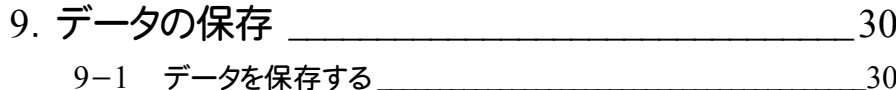

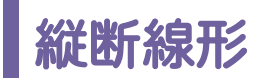

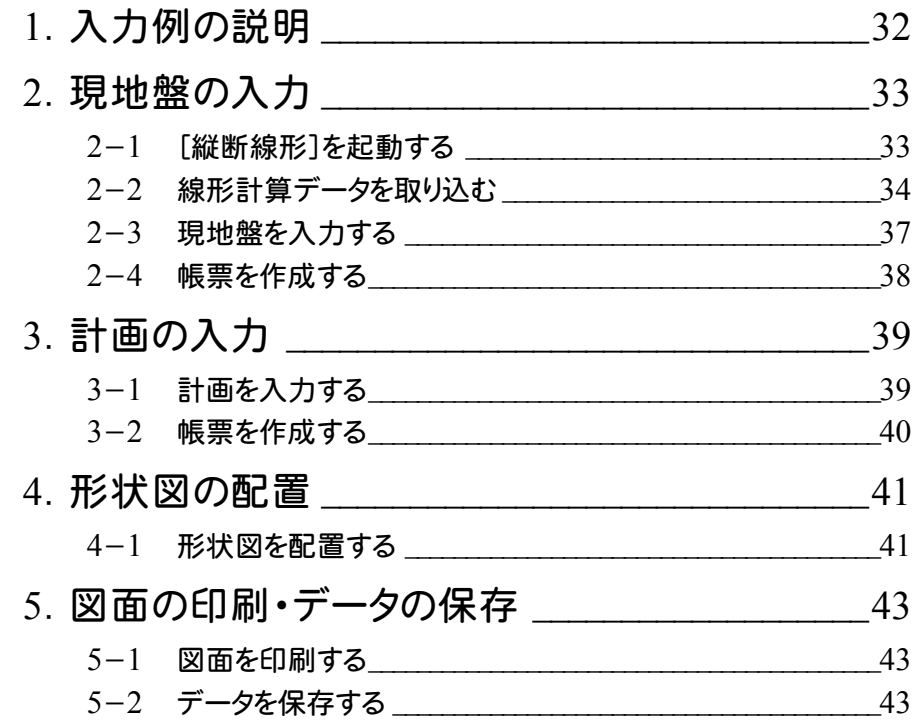

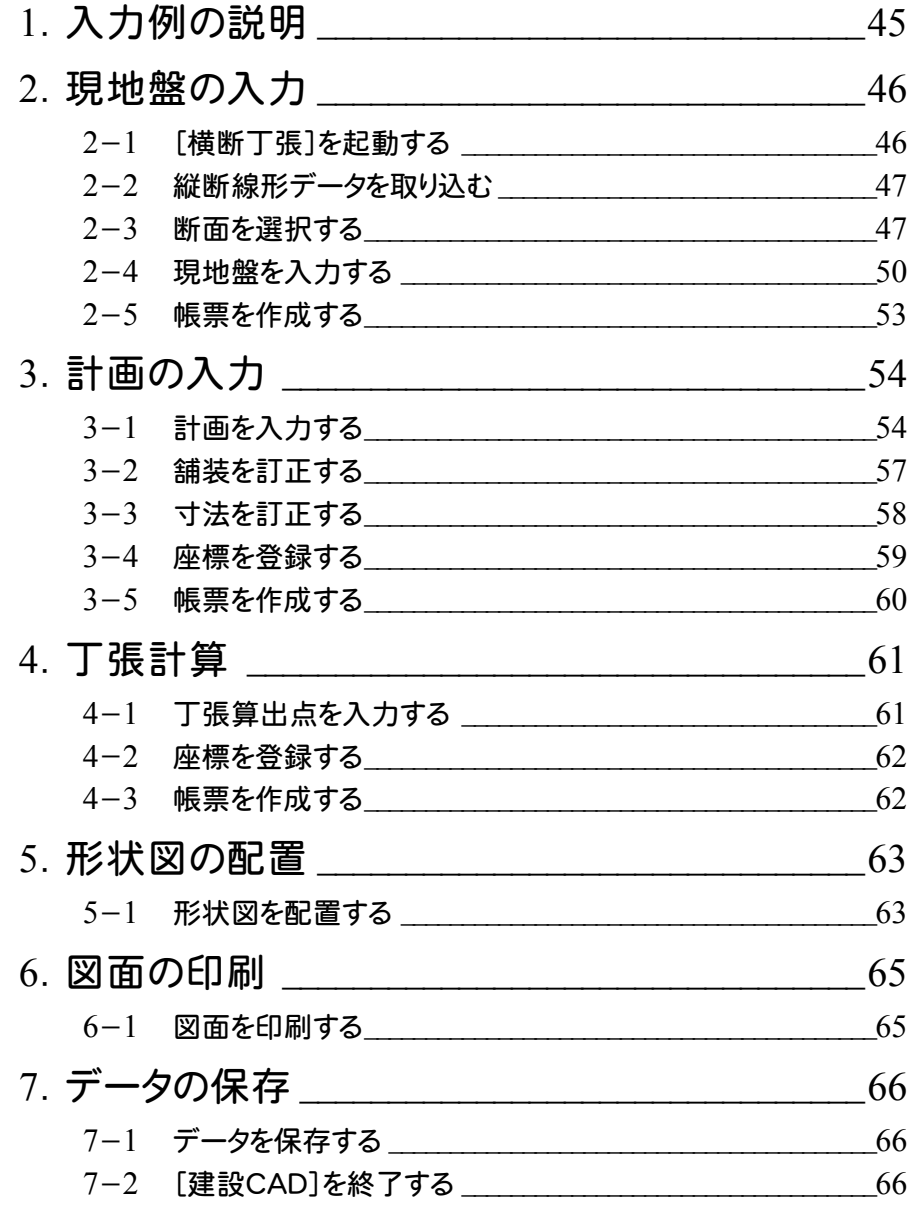

# 線形計算

本書は、EX-TREND 武蔵 の測量計算では何をするものかと いうことをイメージ的に知ってもらうために、簡単な操作方法 で解説しています。

本章では、[線形計算]の解説例として、座標を入力(取り込 み)し、その座標を元に IP 法で線形を入力し、巾杭、幅員を設 定し、路線図を作成するという一連の流れを簡単なサンプル を用いて解説しています。

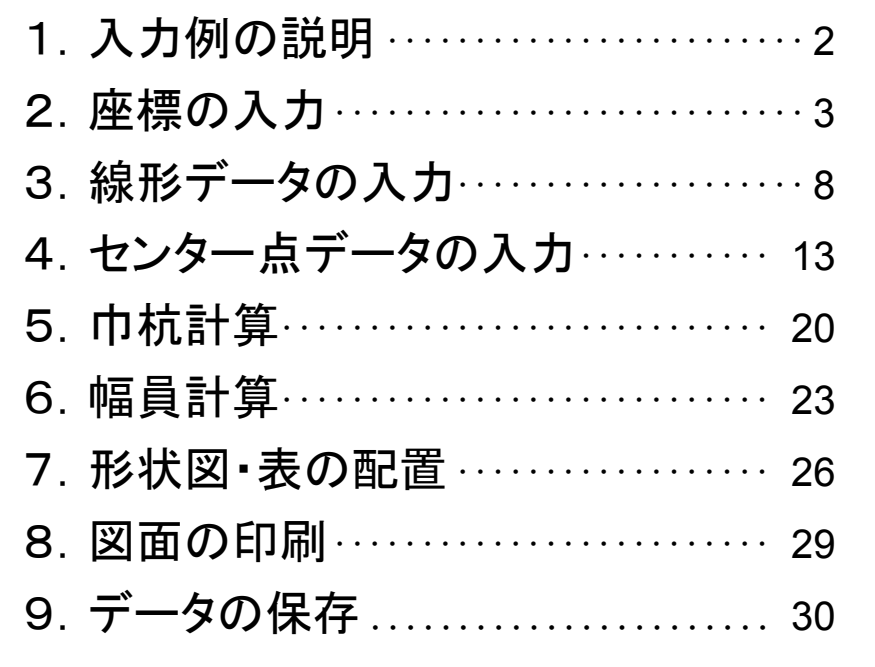

→ 1. 入力例の説明

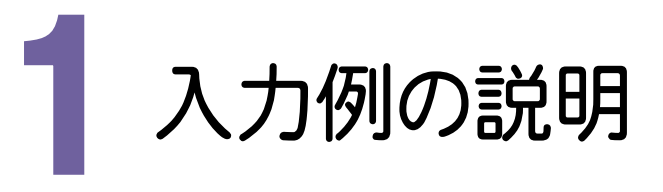

本章では、下図に示す流れに従い、座標を入力(取り込み)し、その座標を元にIP法で線形を入力し、巾杭、幅員 を設定し、路線図を作成するという一連の流れを簡単なサンプルを用いて解説しています。また、必要に応じて作 成した図面を印刷する方法も解説しています。

入力例で取り込む座標データ(SIMA)は、あらかじめ用意されているファイルを使用します。

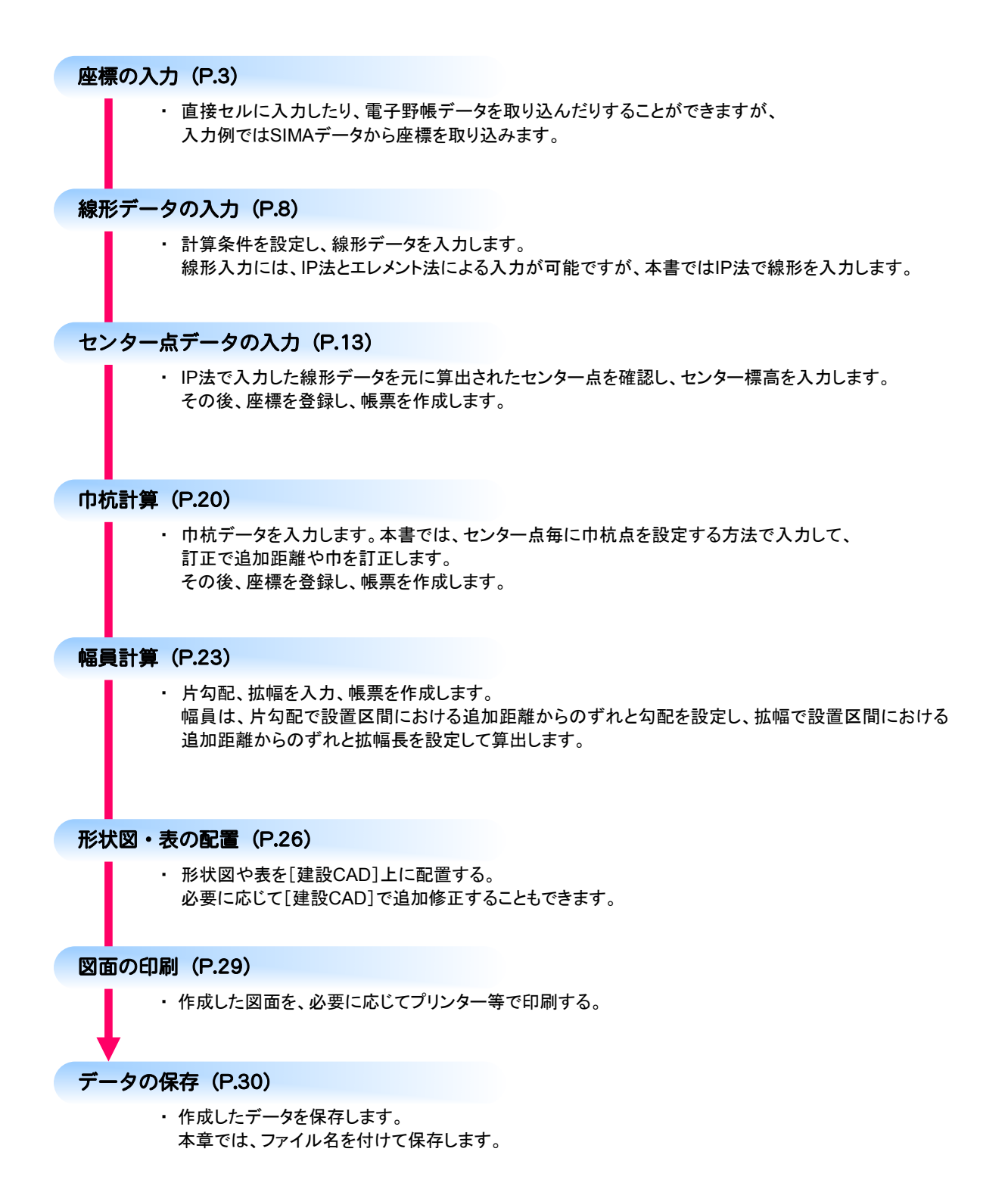

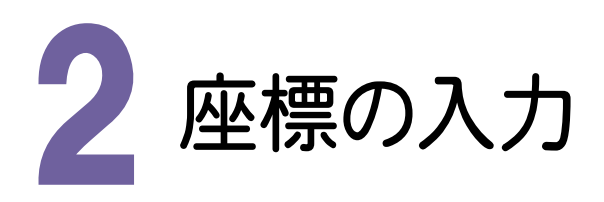

座標はセルに直接入力することもできますが、入力例ではSIMAデータを読み込んで入力する方法で解説します。

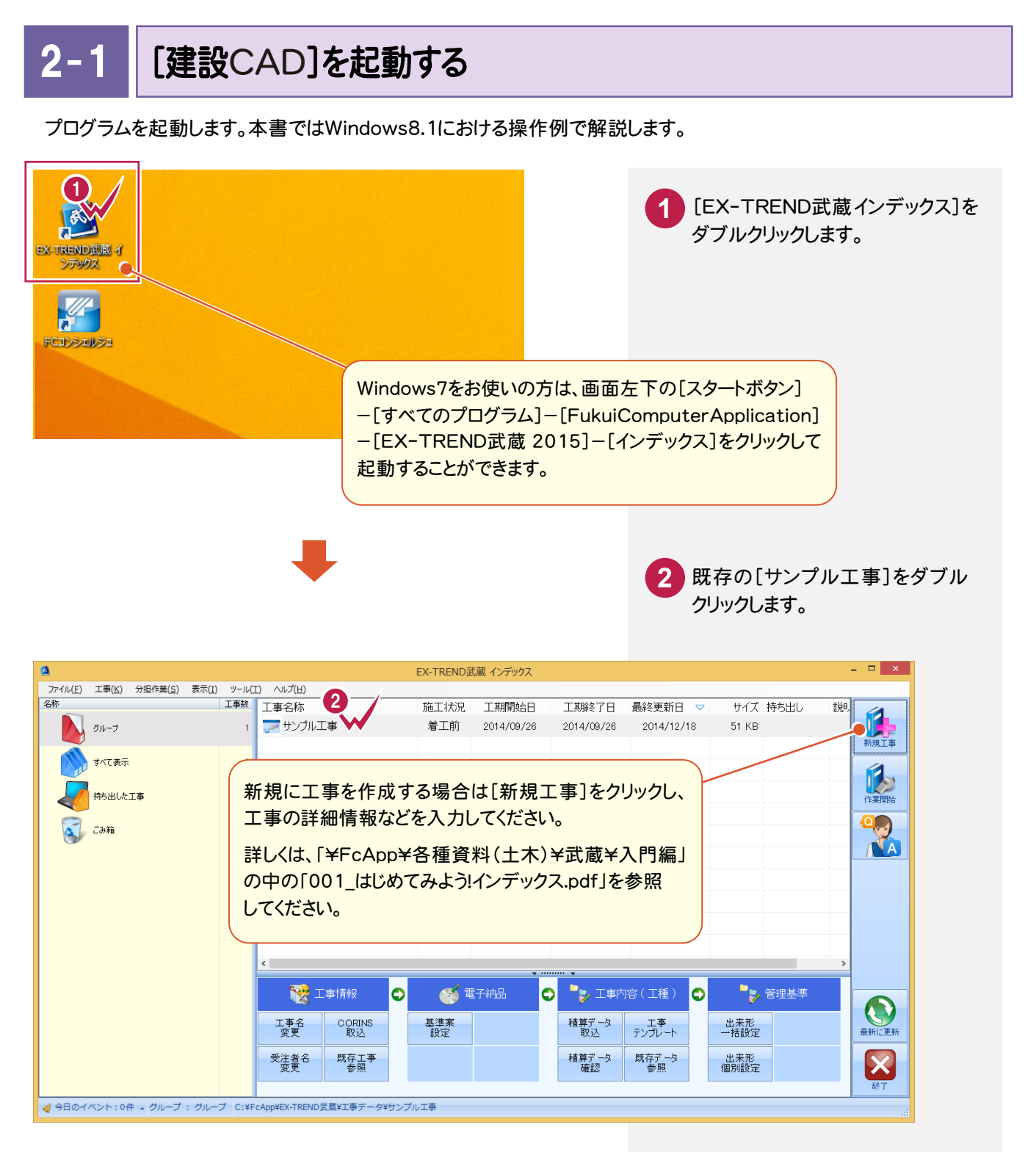

 [武蔵データ]をクリックします。 [建設CAD]をクリックします。 [新しいデータを作成するには、 ここをダブルクリックしてください。]

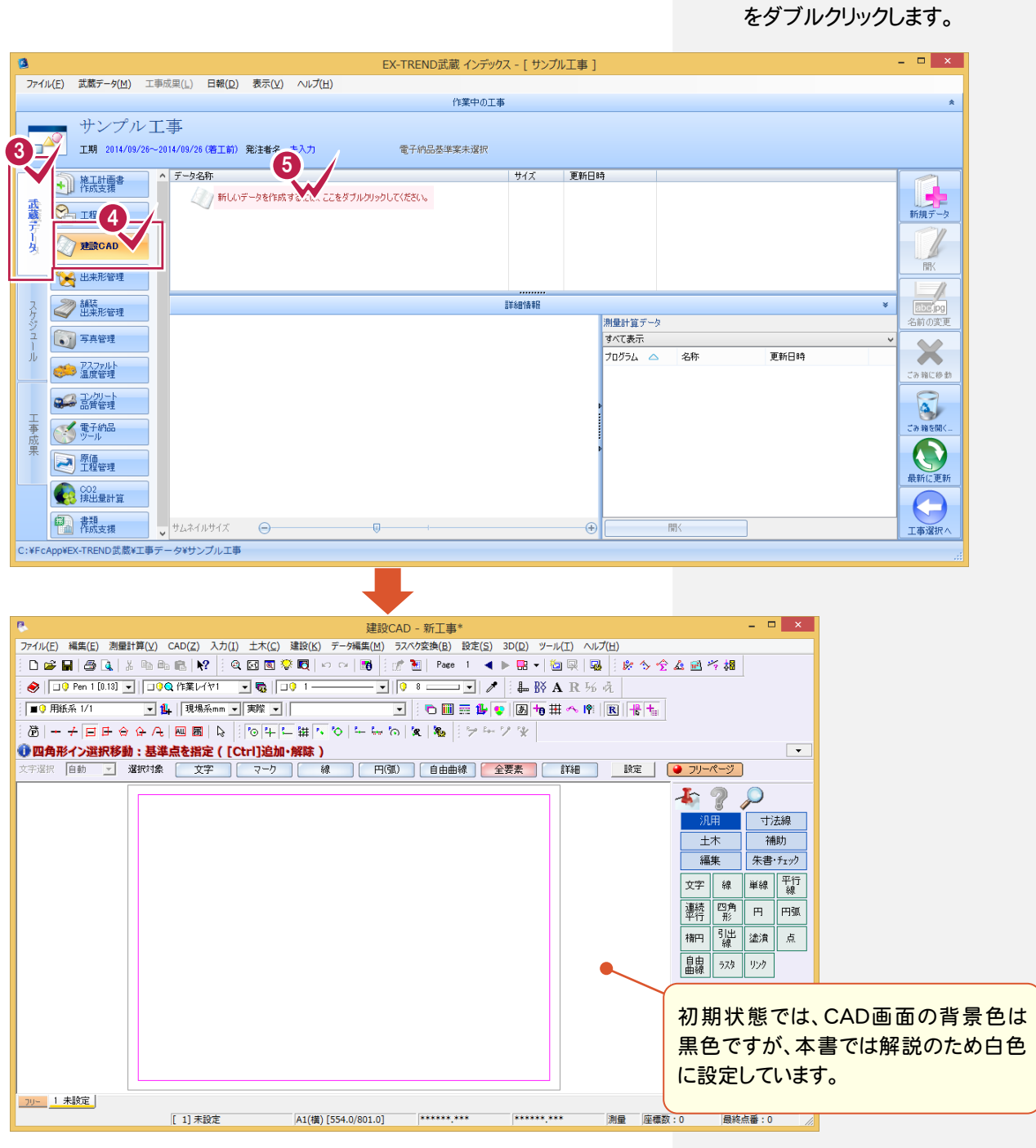

単独起動について

 $\overline{\mathbf{R}}$ r. 建設CAD

EX-TREND 官公庁をお使いの方は[建設 CAD]からの単独起動となります。 EX-TREND 武蔵をお使いの方も、インストール時の設定で単独起動することができます。 単独起動については、「¥FcApp¥各種資料(土木)¥武蔵¥入門編」の中の 「013\_ナビちゃんのつぶやき(CAD).pdf」の「02 CAD を単独起動するには?」(P.2)を 参照してください。

メモ

[座標入力]を起動する

 $2 -$ 

[座標入力]を起動し、CAD画面から座標入力画面に切り替えます。

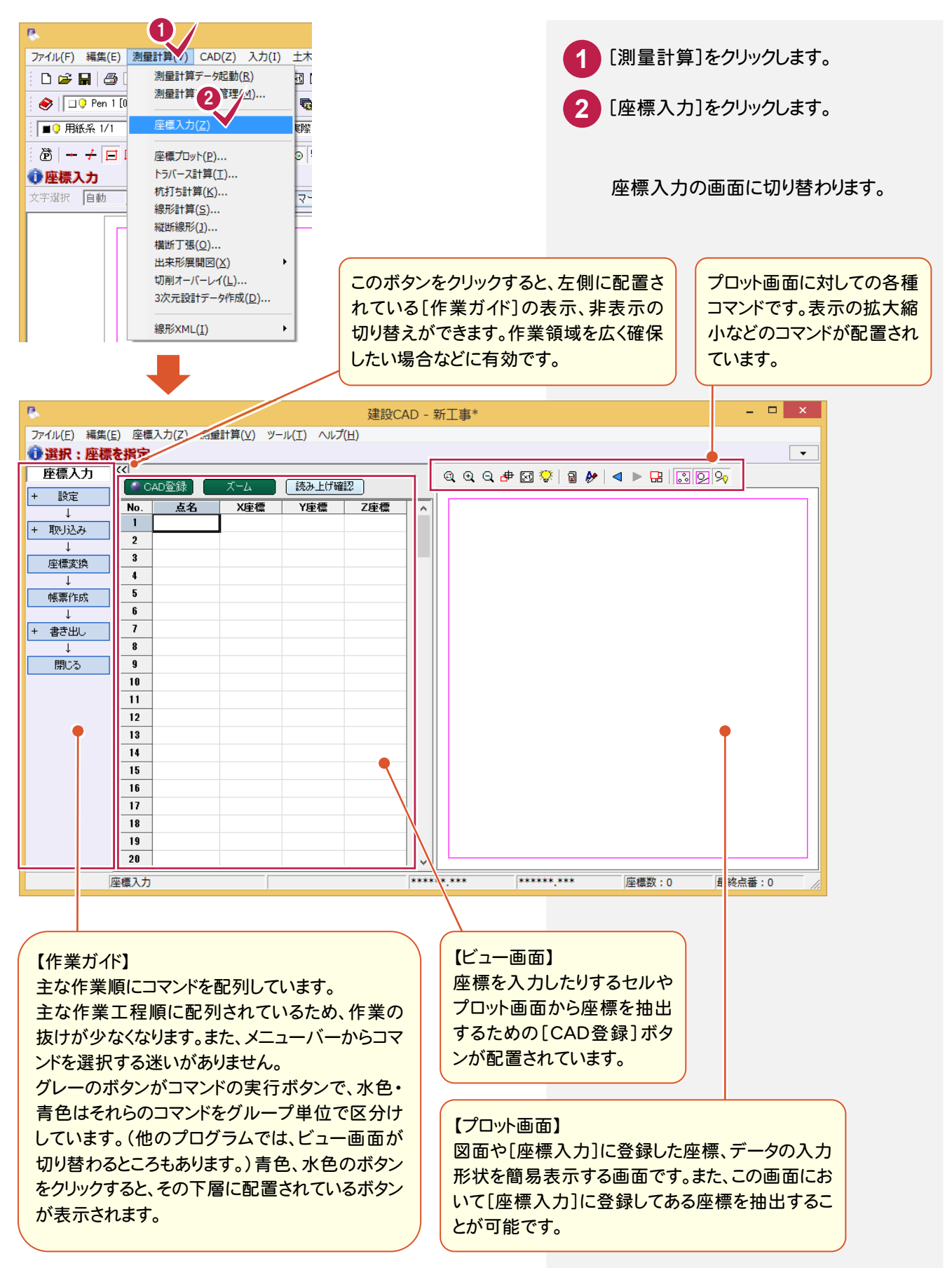

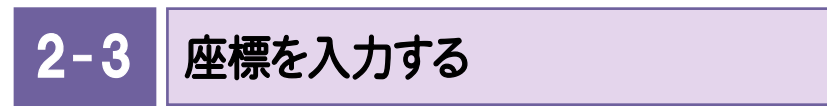

座標を入力します。直接セルに入力したり、電子野帳データを取り込んだりすることができますが、入力例では SIMAデータから座標を取り込みます。

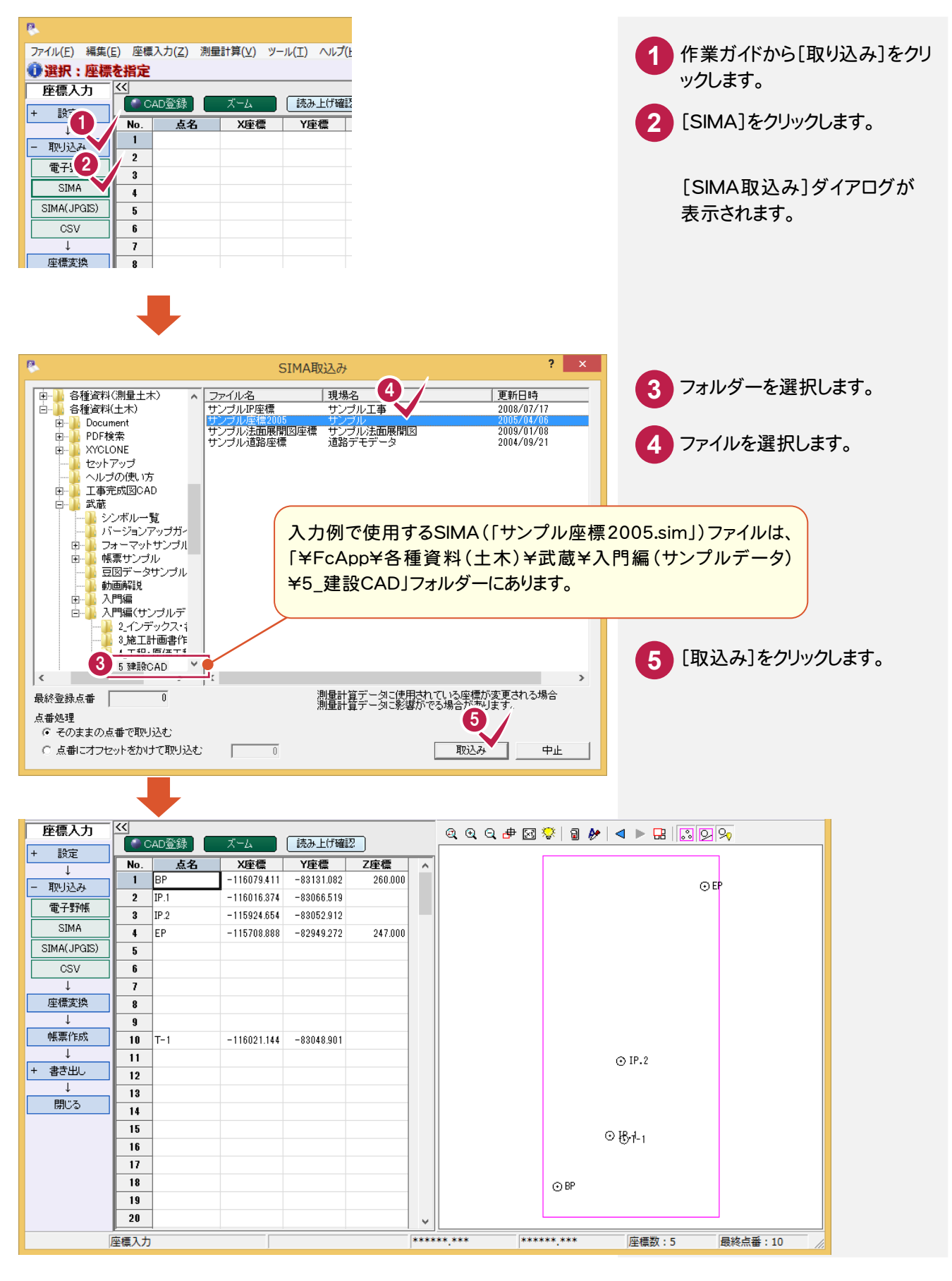

#### その他の作業ガイドのコマンドについて

メモ

座標入力の[作業ガイド]には、入力例で解説した以外に、各種設定や帳票を作成したりするコマンドなどが配 置されています。

必要に応じて、各コマンドを活用してください。詳細についてはヘルプを参照してください。

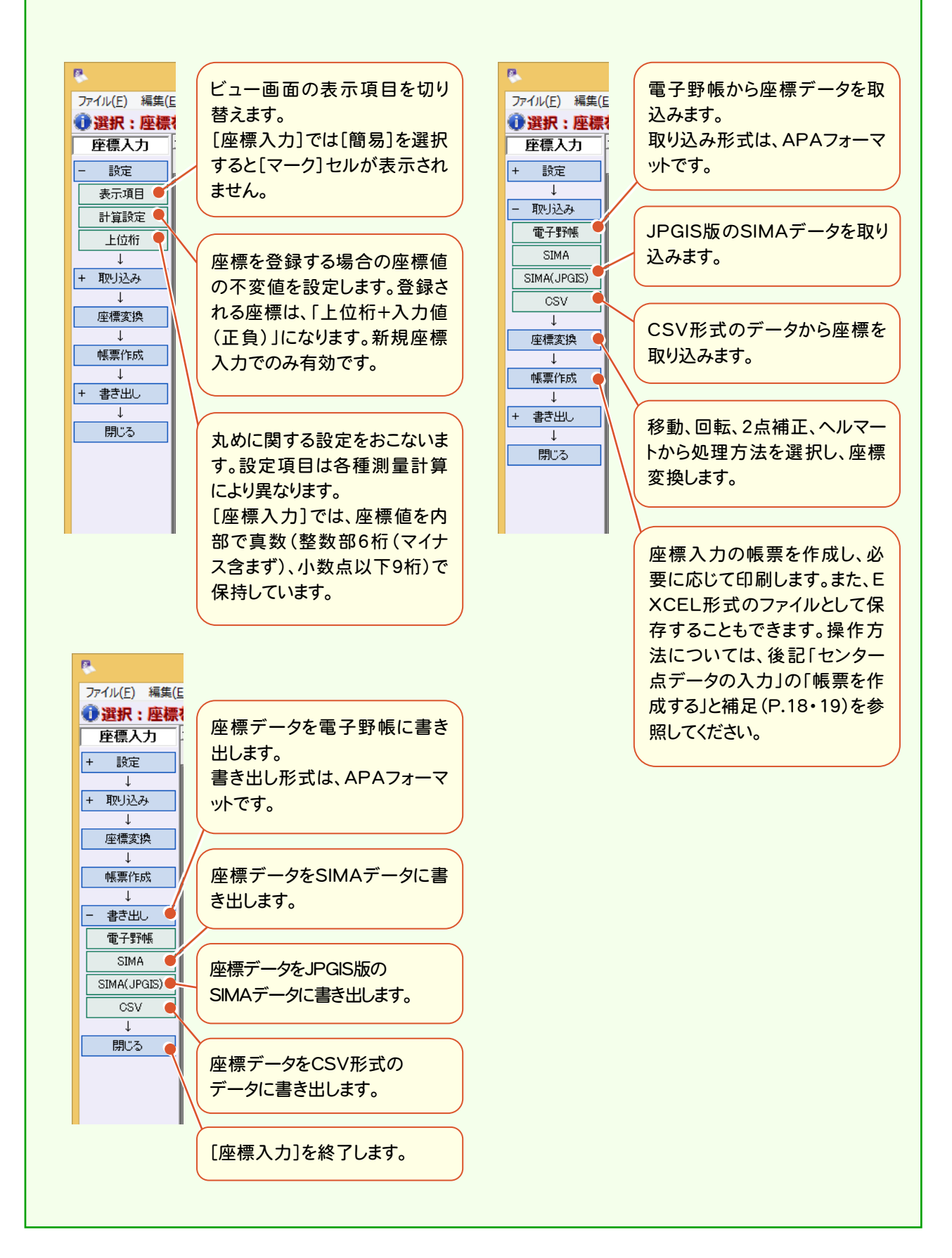

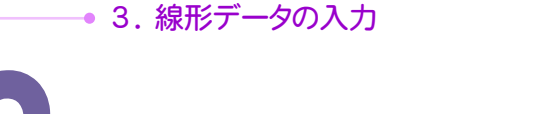

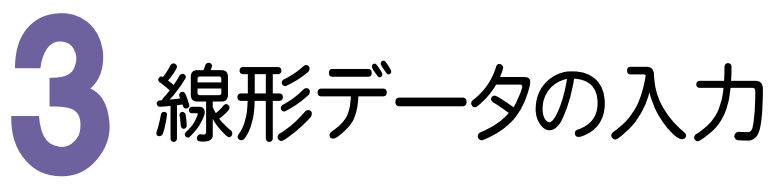

[線形計算]の起動、計算条件、線形入力を解説します。 線形入力はIP法とエレメント法による入力が可能ですが、ここではIP法で線形を入力します。

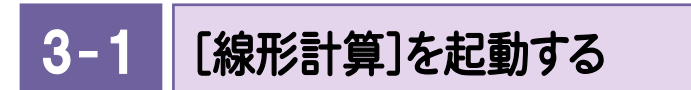

[座標入力]を終了し、[線形計算]を起動します。

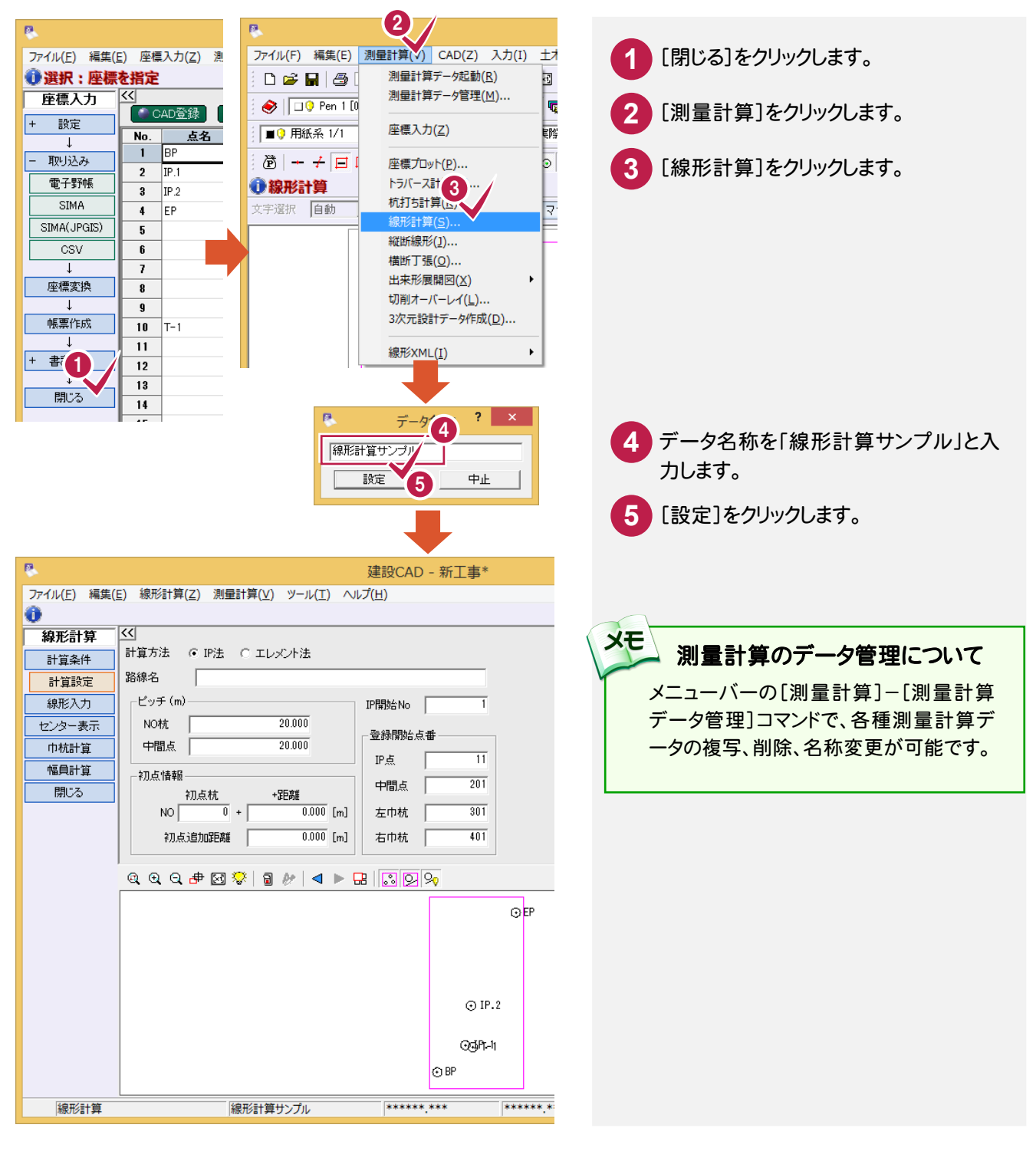

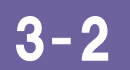

計算方法、NO杭のピッチ、丸めなどの計算条件を設定します。

線形データを入力する

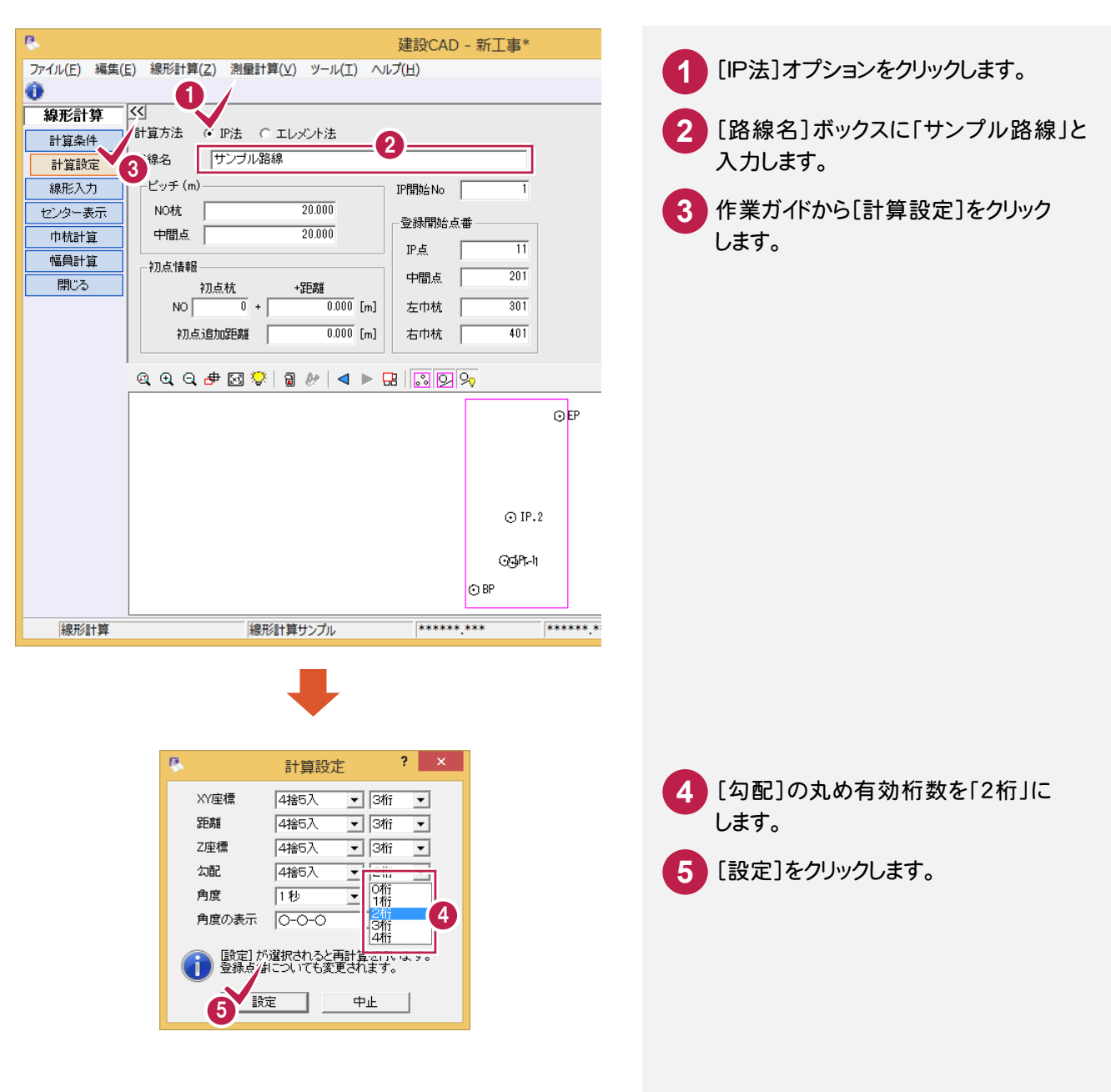

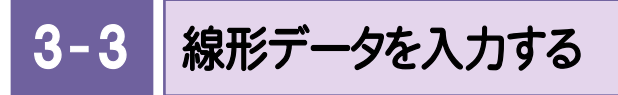

線形データを入力します。

いろいろな入力方法がありますが、ここでは[IP点名]を直接入力する方法で解説します。

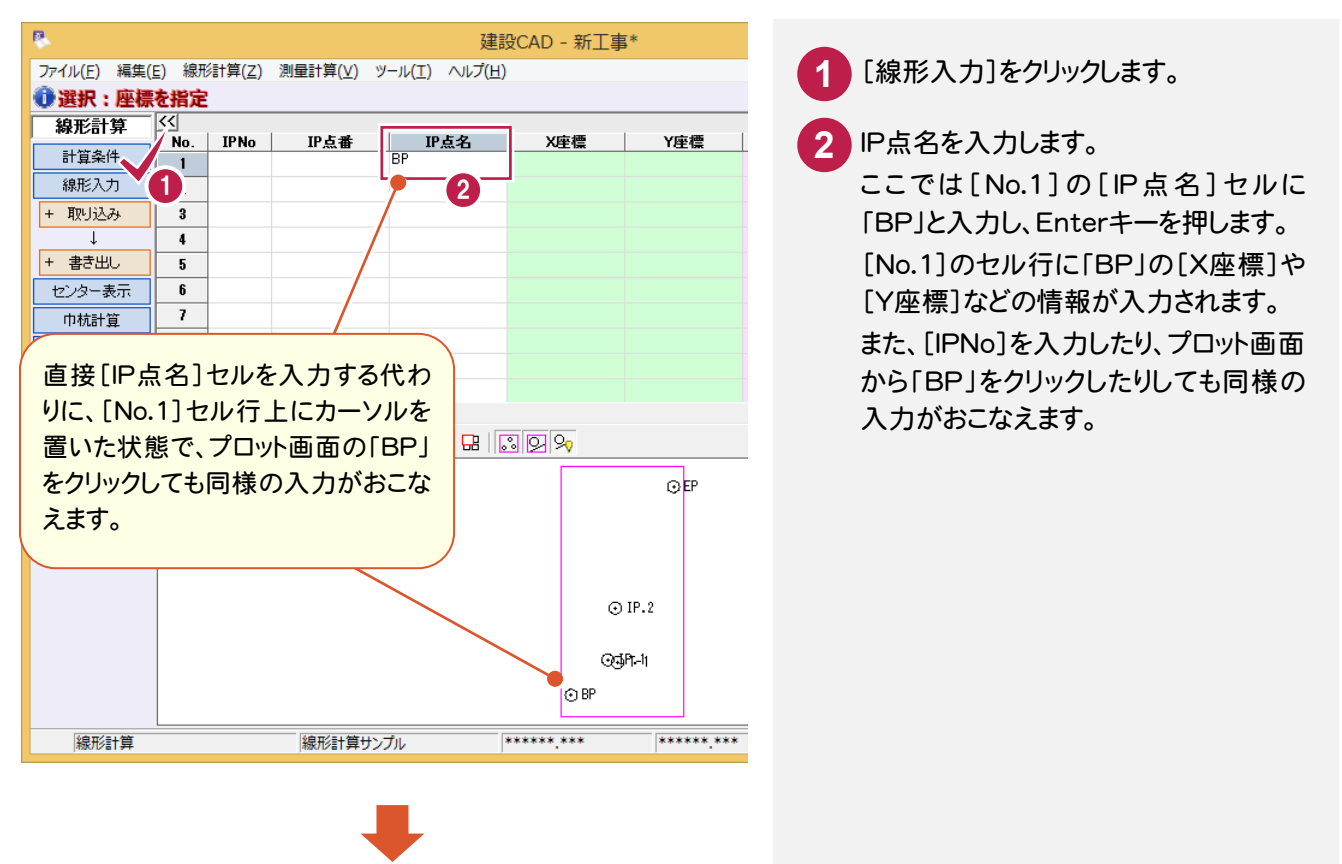

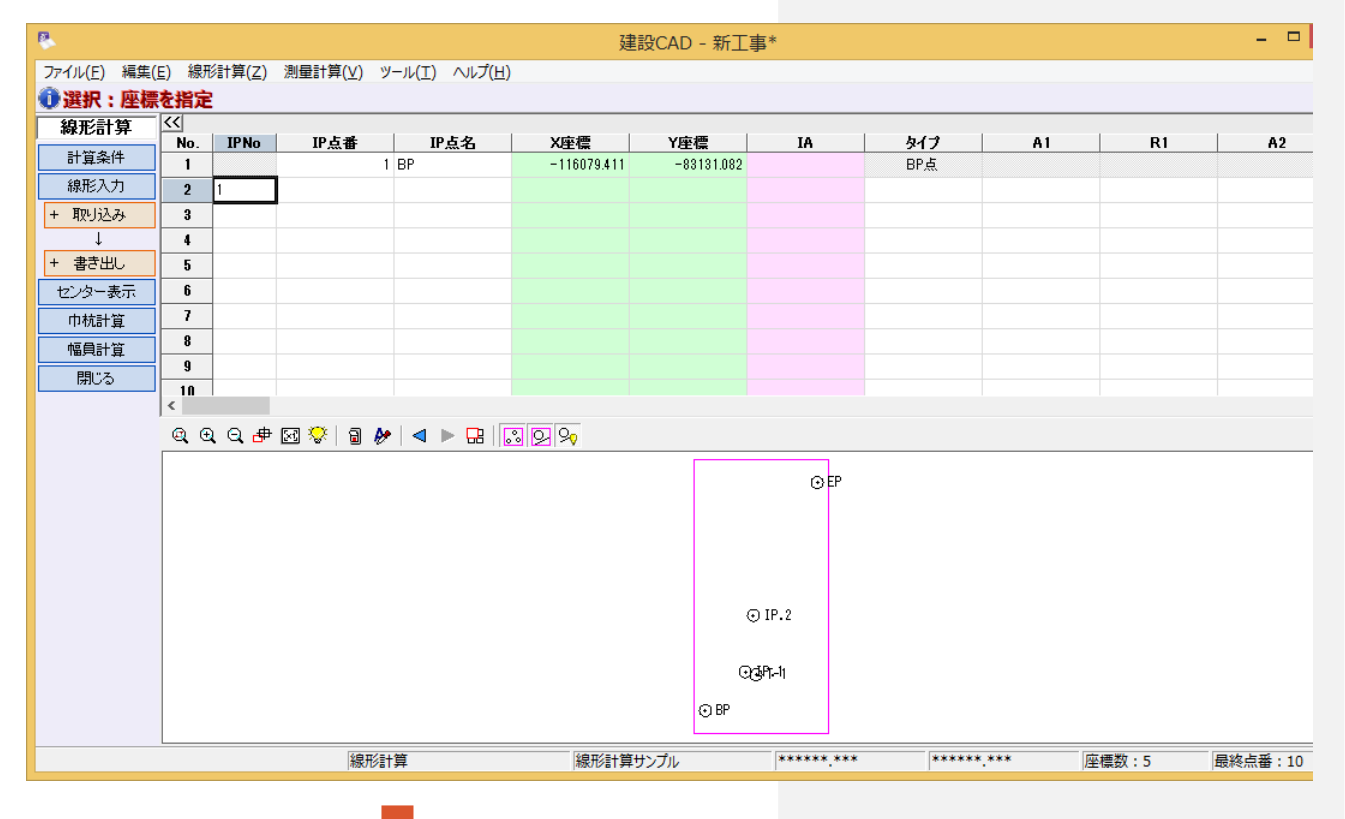

#### **3** IP点名を入力します。

ここでは[No.2]の[IP点名]セルに「IP.1」と入力し、Enterキーを押します。

[No.2]のセル行に「IP.1」の[X座標]や[Y座標]などの情報が入力されます。また、プロット画面の「BP」と 「IP.1」の測点が結線表示されます。

#### **4** 曲線タイプを入力します。

ここでは[No.2]の[タイプ]セルをダブルクリック(カーソルを移動してF2キーでも可)して、下の図のようにド ロップダウンリストボックスを表示させ、「クロソイド」を選択します。

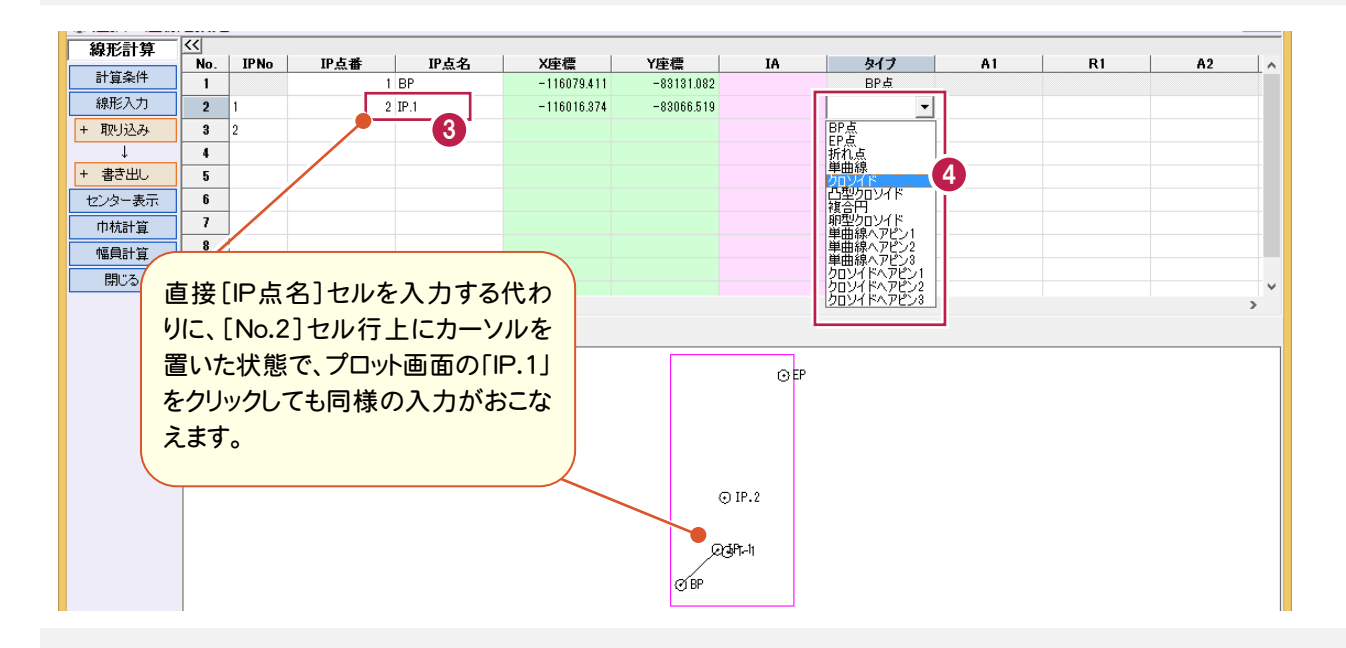

**5** 曲線パラメータを入力します。

ここでは[No.2]の[A1]セルに「58」、[R1]セルに「78」、[A2]セルに「58」と入力し、Enterキーを押しま す。

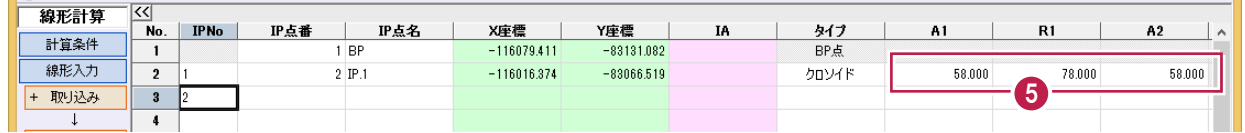

**6** 同様の操作を繰り返し、下の図のように測点「IP.2」「EP」のデータを入力します。

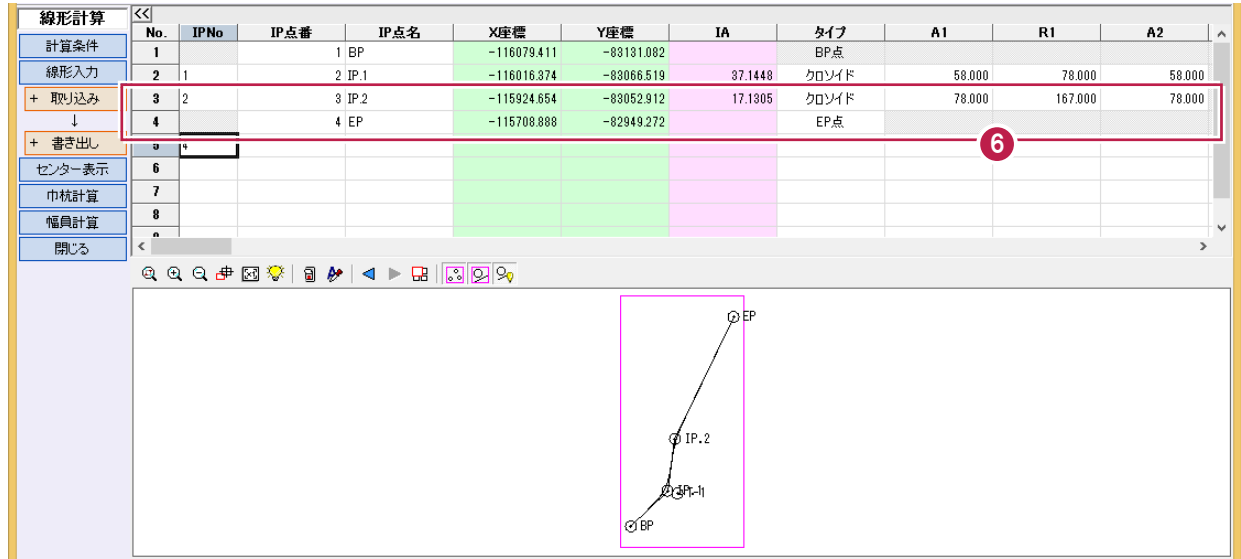

**→ 3. 線形データの入力** 

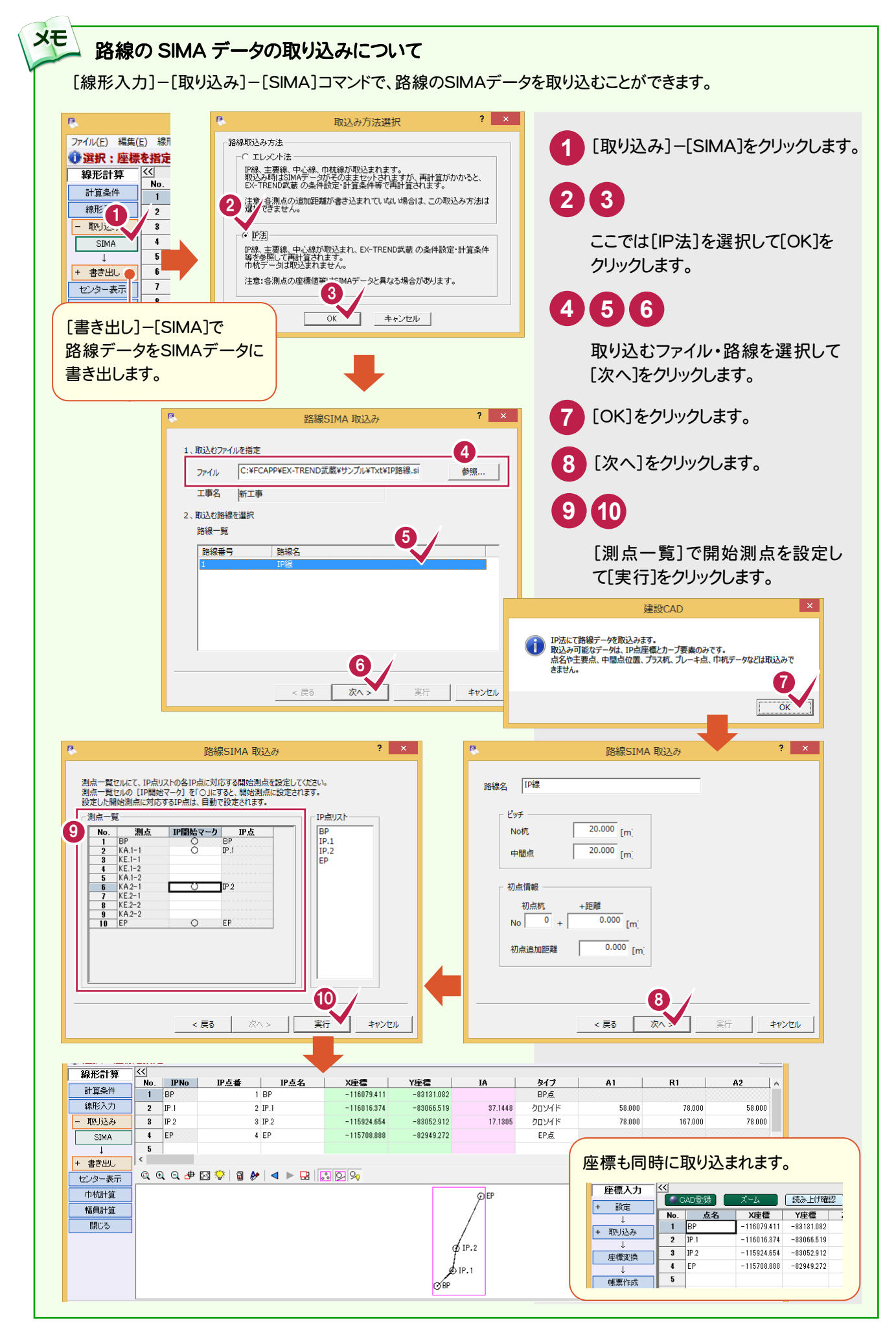

4. センター点データの入力。

4 センター点データの入力

センター点の確認、センター標高、座標登録・帳票作成を解説します。 IP法で入力した線形データを元にセンター点を算出し、縦断計画で算出した標高を加えて[座標入力]に座標を 登録します。また、補足としてプラス杭・垂線の足の入力を解説します。

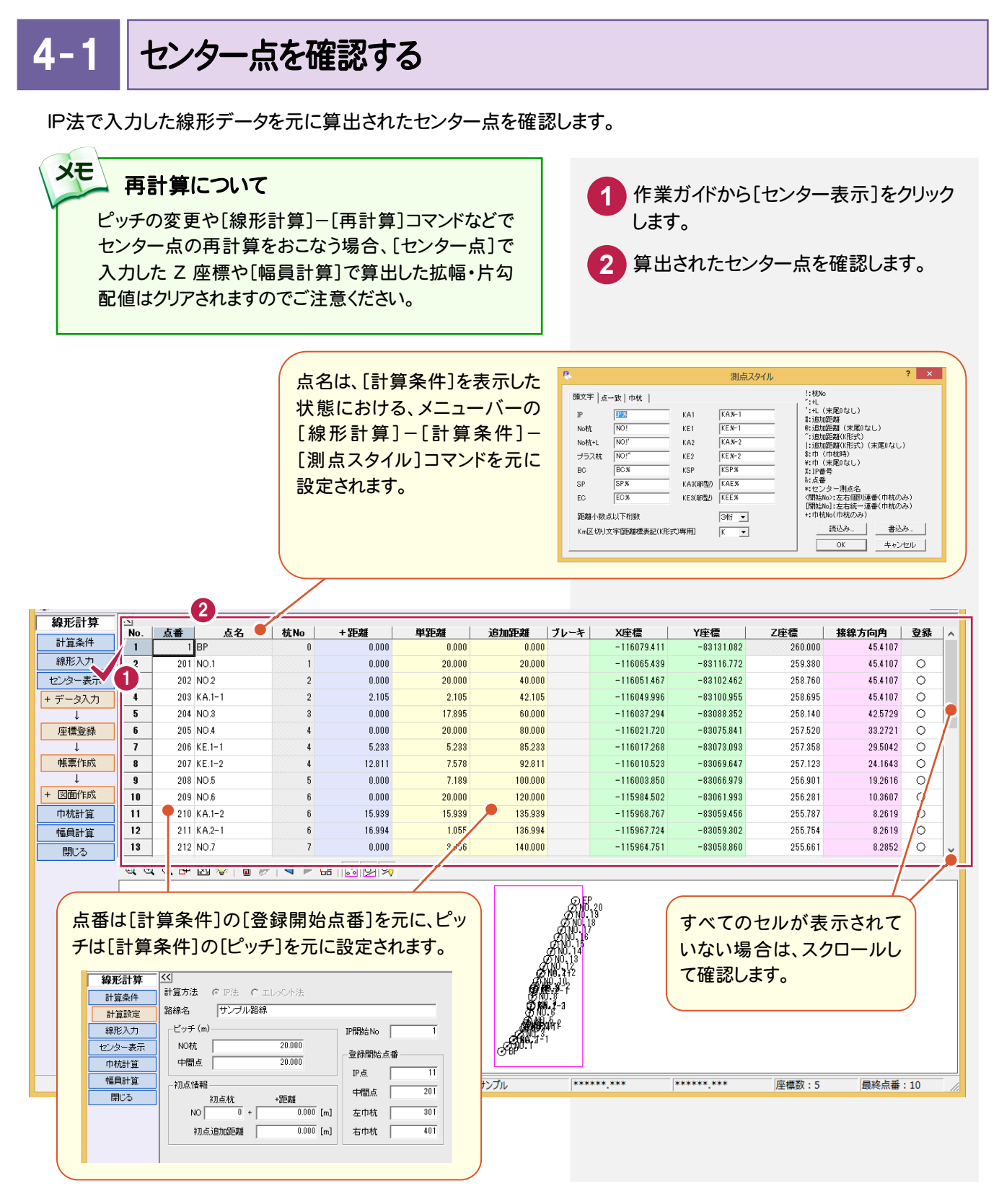

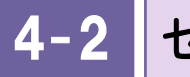

センターデータを取り込む

センターデータを取り込みます。

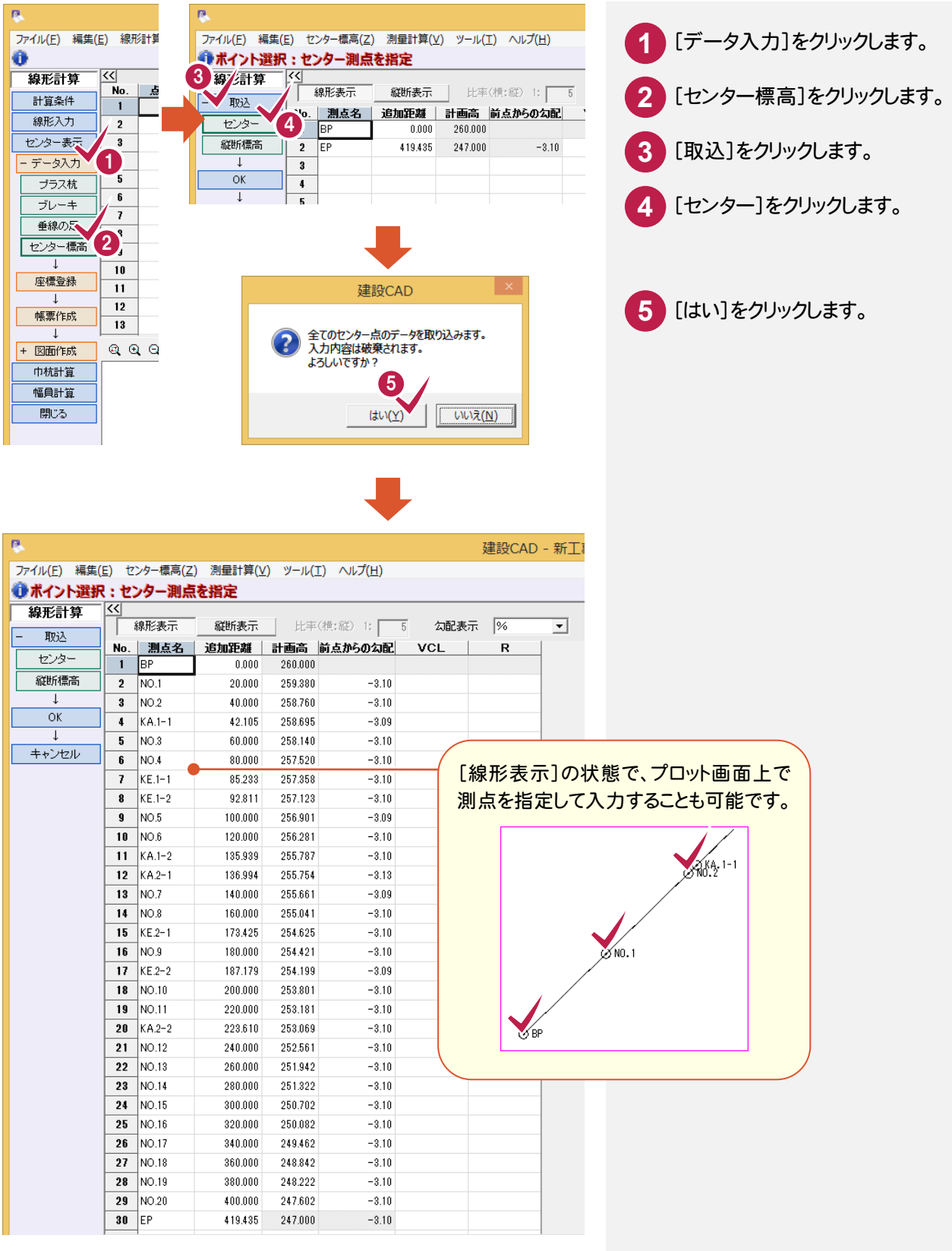

**14**

 $4 - 3$ 不必要なセル行を削除する

縦断表示に切り替えて、不必要なセル行を削除します。

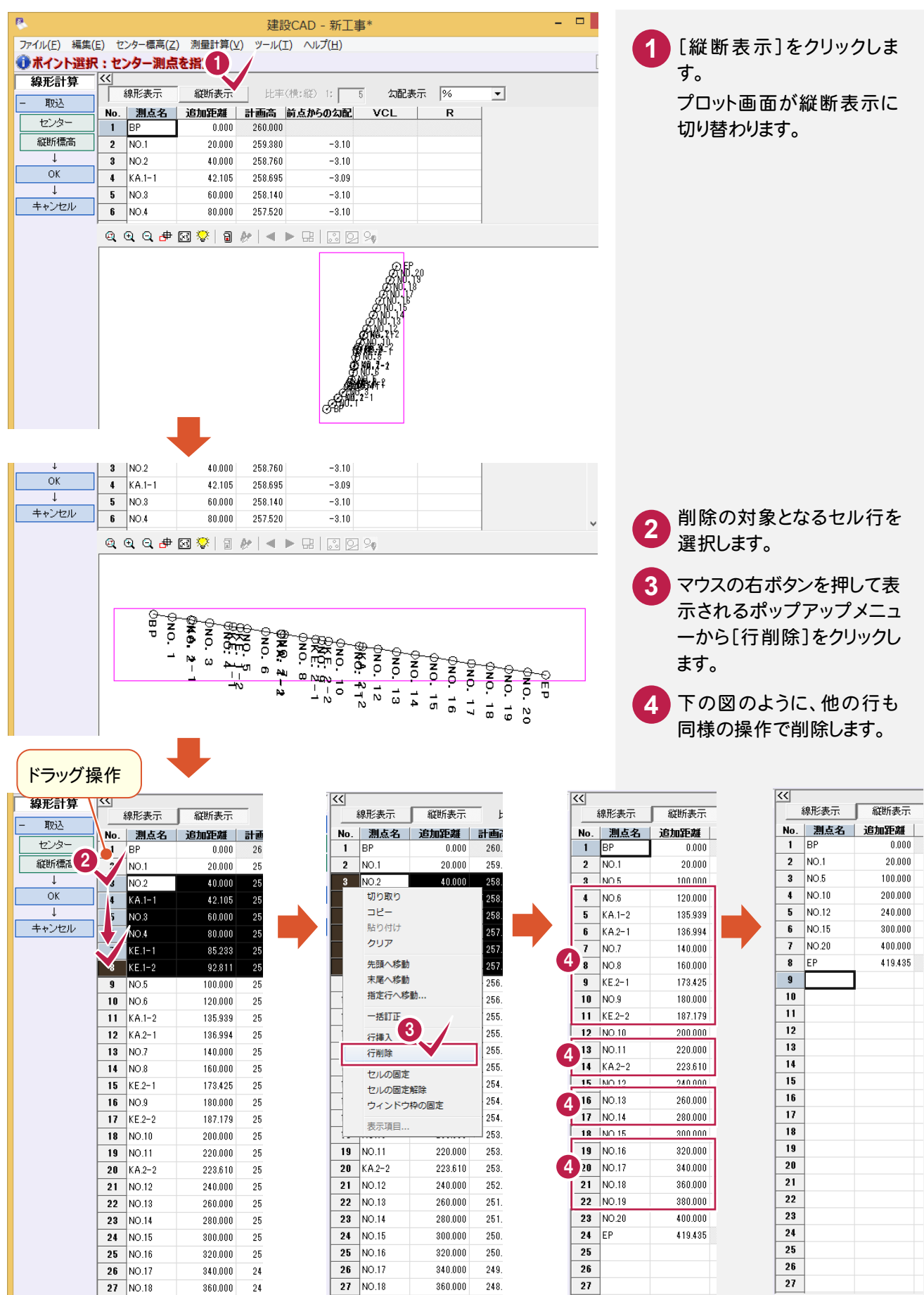

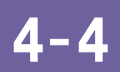

計画高や VCL を入力する

計画高とVCLを入力します。

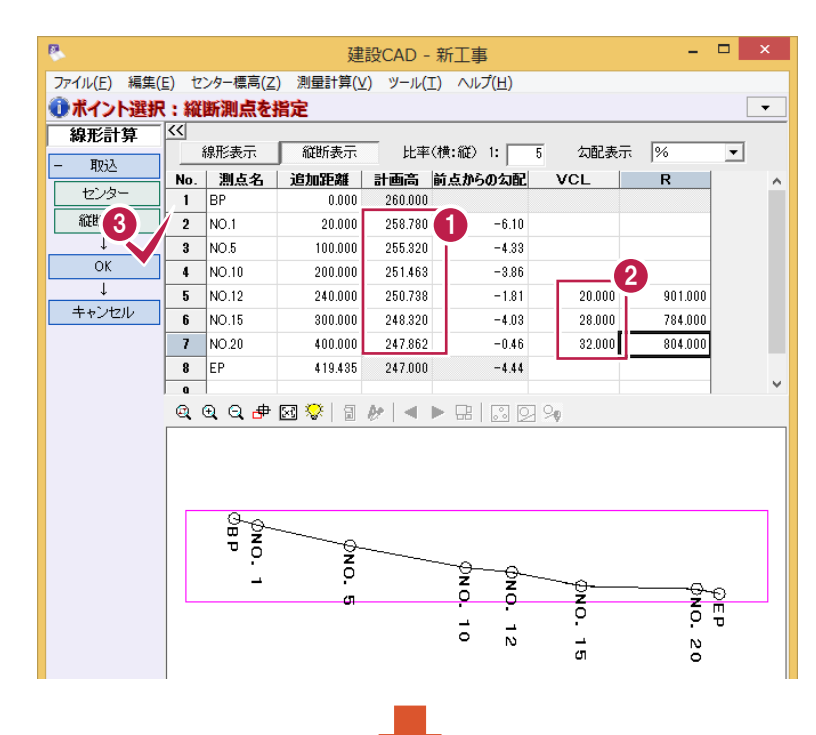

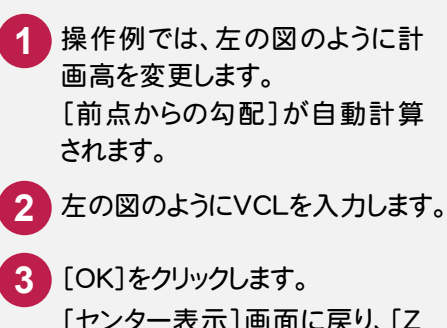

[センター表示]画面に戻り、[Z 座標]に算出したセンター標高 が反映します。

[センター表示]画面に戻り、[Z座標]に 算出したセンター標高が反映します。

| 線形計算    | $\overline{\ll}$ |    |            |                |        |        |         |      |               |              |         |         |         |
|---------|------------------|----|------------|----------------|--------|--------|---------|------|---------------|--------------|---------|---------|---------|
|         | No.              | 点番 | 点名         | 杭No            | +距離    | 単距離    | 追加距離    | ブレーキ | X座標           | Y座標          | Z座標     | 接線方向角   | 登録      |
| 計算条件    |                  |    | I BP       | $\theta$       | 0.000  | 0.000  | 0.000   |      | $-116079.411$ | $-83131.082$ | 260.000 | 45.4107 |         |
| 線形入力    | $\overline{2}$   |    | 201 NO.1   |                | 0.000  | 20,000 | 20,000  |      | $-116065,439$ | $-83116.772$ | 258,780 | 45.4107 | $\circ$ |
| センター表示  | 3                |    | 202 NO.2   | $\overline{2}$ | 0.000  | 20.000 | 40.000  |      | $-116051.467$ | $-83102.462$ | 257.915 | 45.4107 | $\circ$ |
| + データ入力 | 4                |    | 203 KA.1-1 | $\overline{2}$ | 2.105  | 2.105  | 42.105  |      | $-116049.996$ | $-83100.955$ | 257.824 | 45.4107 | O       |
|         | 5                |    | 204 NO.3   | 3              | 0.000  | 17.895 | 60.000  |      | $-116037.294$ | $-83088.352$ | 257.050 | 42.5729 | $\circ$ |
| 座標登録    | 6                |    | 205 NO.4   |                | 0.000  | 20.000 | 80.000  |      | $-116021.720$ | $-83075.841$ | 256.185 | 33.2721 | O       |
|         | $\mathbf{7}$     |    | 206 KE.1-1 |                | 5.233  | 5.233  | 85.233  |      | $-116017.268$ | $-83073.093$ | 255,959 | 29.5042 | $\circ$ |
| 帳票作成    | 8                |    | 207 KE.1-2 | л              | 12.811 | 7.578  | 92.811  |      | $-116010.523$ | $-83069.647$ | 255.631 | 24.1643 | $\circ$ |
|         | 9                |    | 208 NO.5   | $\overline{5}$ | 0.000  | 7,189  | 100,000 |      | $-116003.850$ | $-83066.979$ | 255.320 | 19,2616 | $\circ$ |
| + 図面作成  | 10               |    | 209 NO.6   | ĥ              | 0.000  | 20,000 | 120.000 |      | $-115984.502$ | $-83061.993$ | 254.549 | 10.3607 | O       |
| 巾杭計算    | 11               |    | 210 KA.1-2 | ĥ              | 15,939 | 15,939 | 135,939 |      | $-115968.767$ | $-83059.456$ | 253,934 | 8.2619  | $\circ$ |
| 幅員計算    | 12               |    | 211 KA2-1  | ĥ              | 16.994 | 1.055  | 136.994 |      | $-115967.724$ | $-83059.302$ | 253.893 | 8.2619  | $\circ$ |
| 閉じる     | 13               |    | 212 NO.7   | $\overline{1}$ | 0.000  | 3.006  | 140,000 |      | $-115964.751$ | $-83058.860$ | 253,777 | 8.2852  | $\circ$ |
|         | 14               |    | 213 NO.8   | 8              | 0.000  | 20.000 | 160,000 |      | $-115945.020$ | $-83055.597$ | 253,006 | 10.5551 | $\circ$ |
|         | 15               |    | 214 KE.2-1 | 8              | 13.425 | 13.425 | 173.425 |      | $-115931.924$ | $-83052.653$ | 252.488 | 14.4117 | O       |
|         | 16               |    | 215 NO.9   | $\mathbf{q}$   | 0.000  | 6.575  | 180,000 |      | $-115925.598$ | $-83050.861$ | 252.234 | 16,5638 | $\circ$ |
|         | 17               |    | 216 KE.2-2 | 9              | 7.179  | 7.179  | 187.179 |      | $-115918.779$ | $-83048.622$ | 251.958 | 19.2425 | O       |
|         | 18               |    | 217 NO.10  | 10             | 0.000  | 12.821 | 200.000 |      | $-115906.840$ | $-83043.955$ | 251.463 | 23.0155 | $\circ$ |
|         | 19               |    | 218 NO.11  | 11             | 0.000  | 20.000 | 220.000 |      | $-115888.661$ | $-83035.622$ | 251.101 | 25.3543 | $\circ$ |
|         | 20               |    | 219 KA2-2  | 11             | 3.610  | 3.610  | 223.610 |      | $-115885.406$ | $-83034.060$ | 251.035 | 25.3924 | $\circ$ |
|         | 21               |    | 220 NO.12  | 12             | 0.000  | 16.390 | 240.000 |      | $-115870.632$ | $-83026.964$ | 250.682 | 25.3924 | $\circ$ |
|         | 22               |    | 221 NO.13  | 13             | 0.000  | 20.000 | 260.000 |      | $-115852.604$ | $-83018.304$ | 249.932 | 25.3924 | $\circ$ |
|         | 23               |    | 222 NO.14  | 14             | 0.000  | 20.000 | 280,000 |      | $-115834.576$ | $-83009.644$ | 249.126 | 25.3924 | $\circ$ |
|         | 24               |    | 223 NO.15  | 15             | 0.000  | 20,000 | 300,000 |      | $-115816.548$ | $-83000.985$ | 248.445 | 25.3924 | O       |
|         | 25               |    | 224 NO.16  | 16             | 0.000  | 20.000 | 320,000 |      | $-115798.520$ | $-82992.325$ | 248.228 | 25.3924 | $\circ$ |
|         | 26               |    | 225 NO.17  | 17             | 0.000  | 20.000 | 340.000 |      | $-115780.491$ | $-82983.666$ | 248.137 | 25.3924 | O       |
|         | 27               |    | 226 NO.18  | 18             | 0.000  | 20,000 | 360,000 |      | $-115762.463$ | $-82975.006$ | 248.045 | 25.3924 | $\circ$ |
|         | 28               |    | 227 NO.19  | 19             | 0.000  | 20.000 | 380.000 |      | $-115744.435$ | $-82966.347$ | 247.954 | 25.3924 | O       |
|         | 29               |    | 228 NO.20  | 20             | 0.000  | 20.000 | 400.000 |      | $-115726.407$ | $-82957.687$ | 247.703 | 25.3924 | $\circ$ |
|         | 30               |    | 4EP        | 20             | 19.435 | 19.435 | 419.435 |      | $-115708.888$ | $-82949.272$ | 247.000 | 25.3924 |         |
|         | $-11$            |    |            |                |        |        |         |      |               |              |         |         |         |

QQQ ± ⊠ ♥ | 3 / 1 → B | 3 2 2

「センター標高]のデータ について

[センター標高]で入力した計画データ は、データを保持しません。[センター表 示]の[Z座標]を算出した後は、計画デ ータは削除されますのでご注意ください。

#### メモー [Z 座標]について

[Z 座標]の入力値は、巾杭・幅員を入力後、路肩高を算出し て線形路肩高計算書を作成する場合に必要な値です。

線形路肩高計算書は、必要なデータを入力後、作業ガイドか ら[巾杭計算]-[帳票作成]をクリックして表示されるダイアロ グの[帳票]で「線形路肩高計算書」を選択して作成します。

Ш

メモー

4. センター点データの入力·

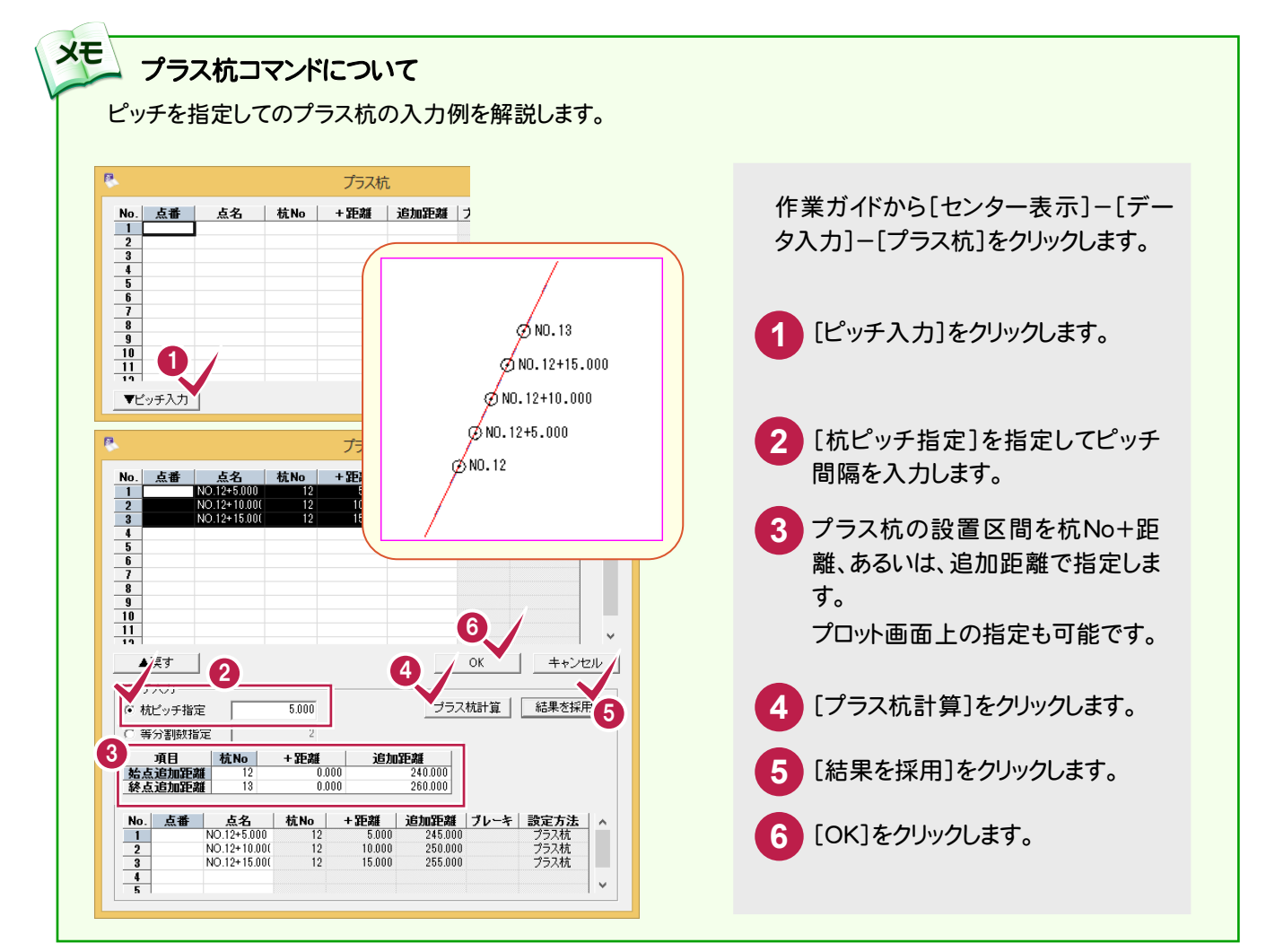

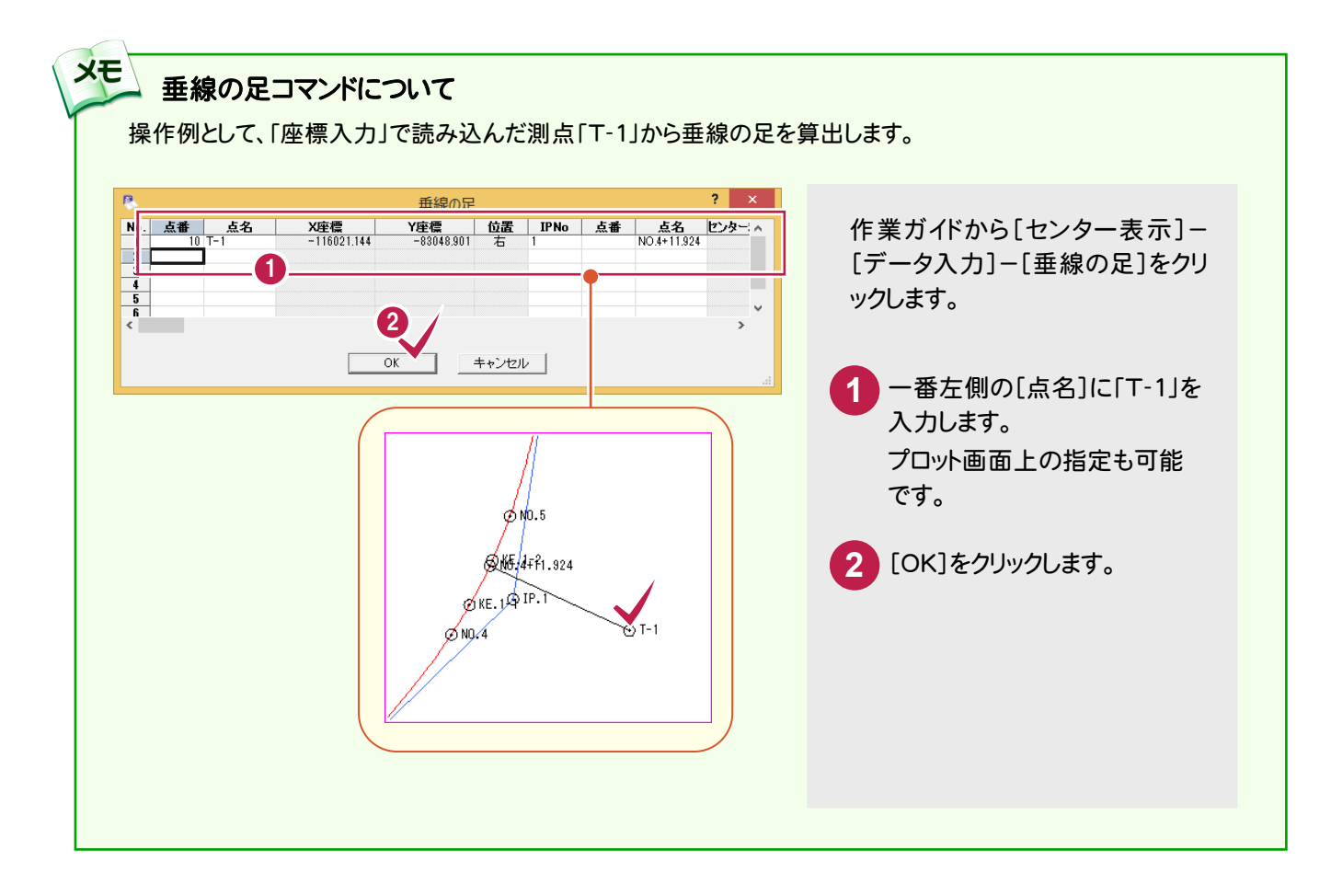

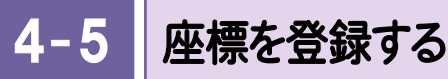

センター点の座標を[座標入力]に登録します。

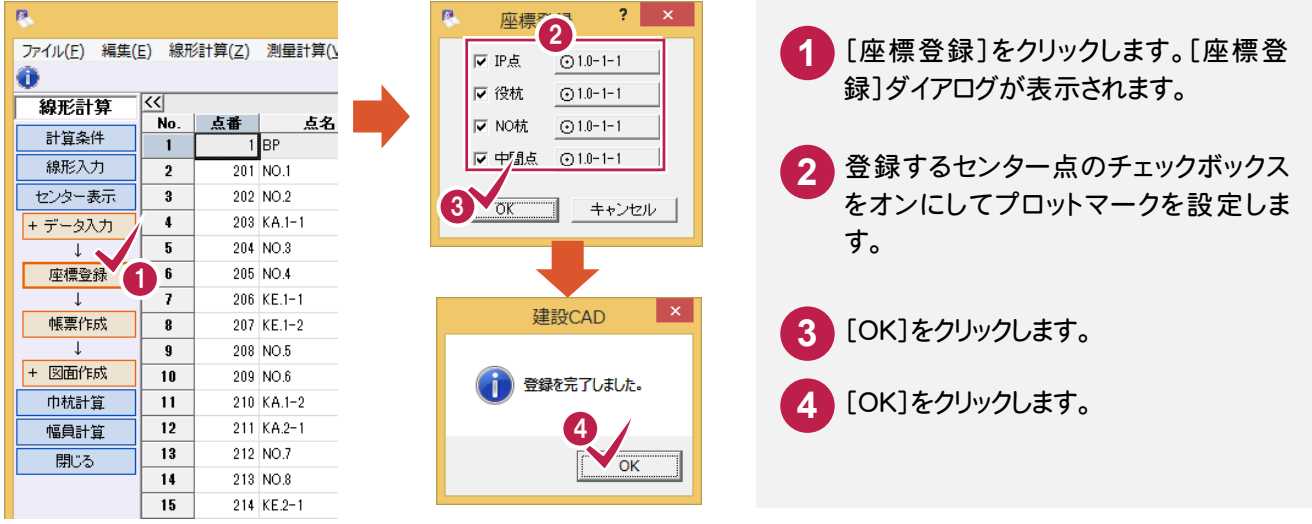

#### $4 - 6$ 帳票を作成する

帳票を作成します。

必要に応じて、作成した帳票を印刷します。(次ページ補足参照)

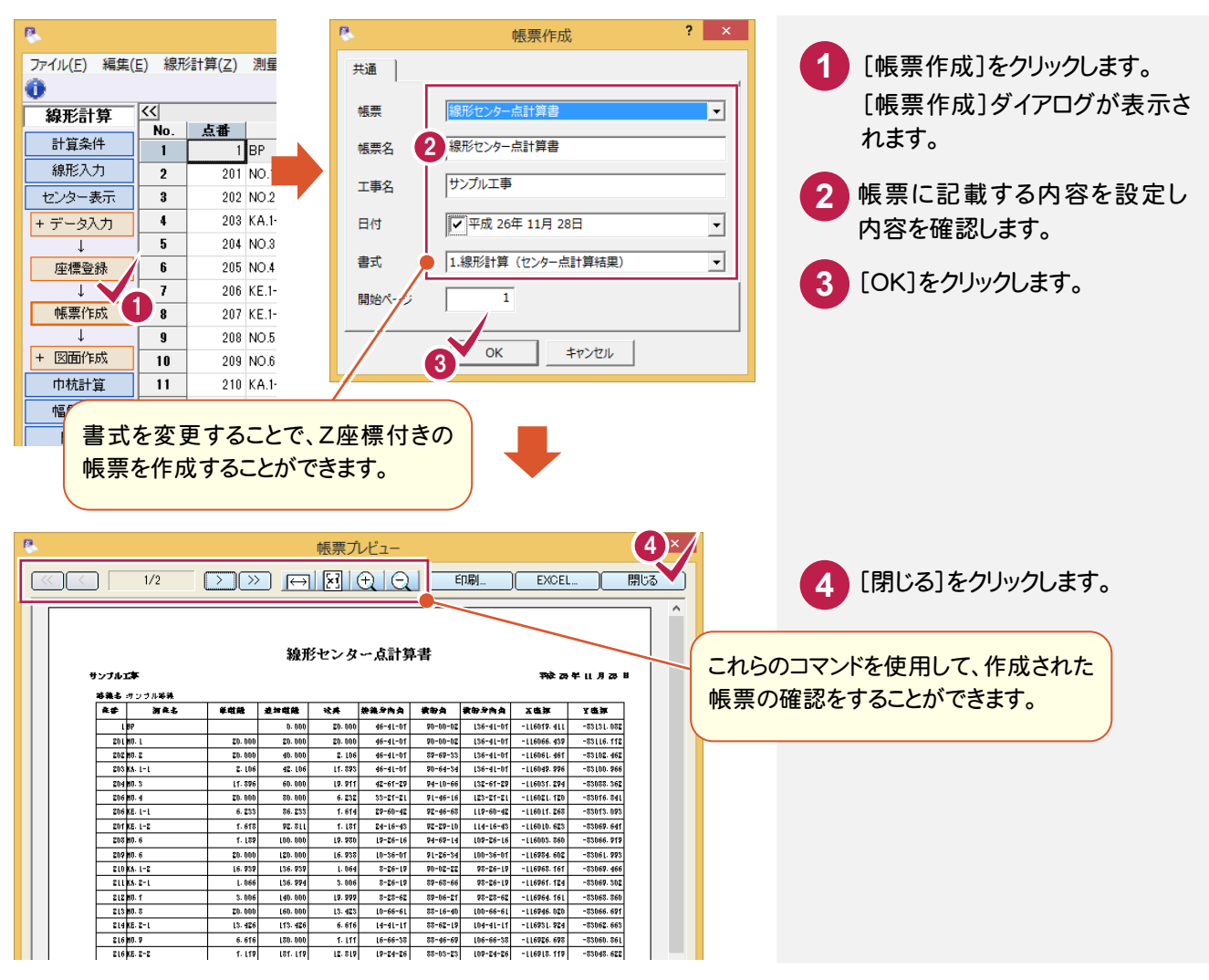

4. センター点データの入力·

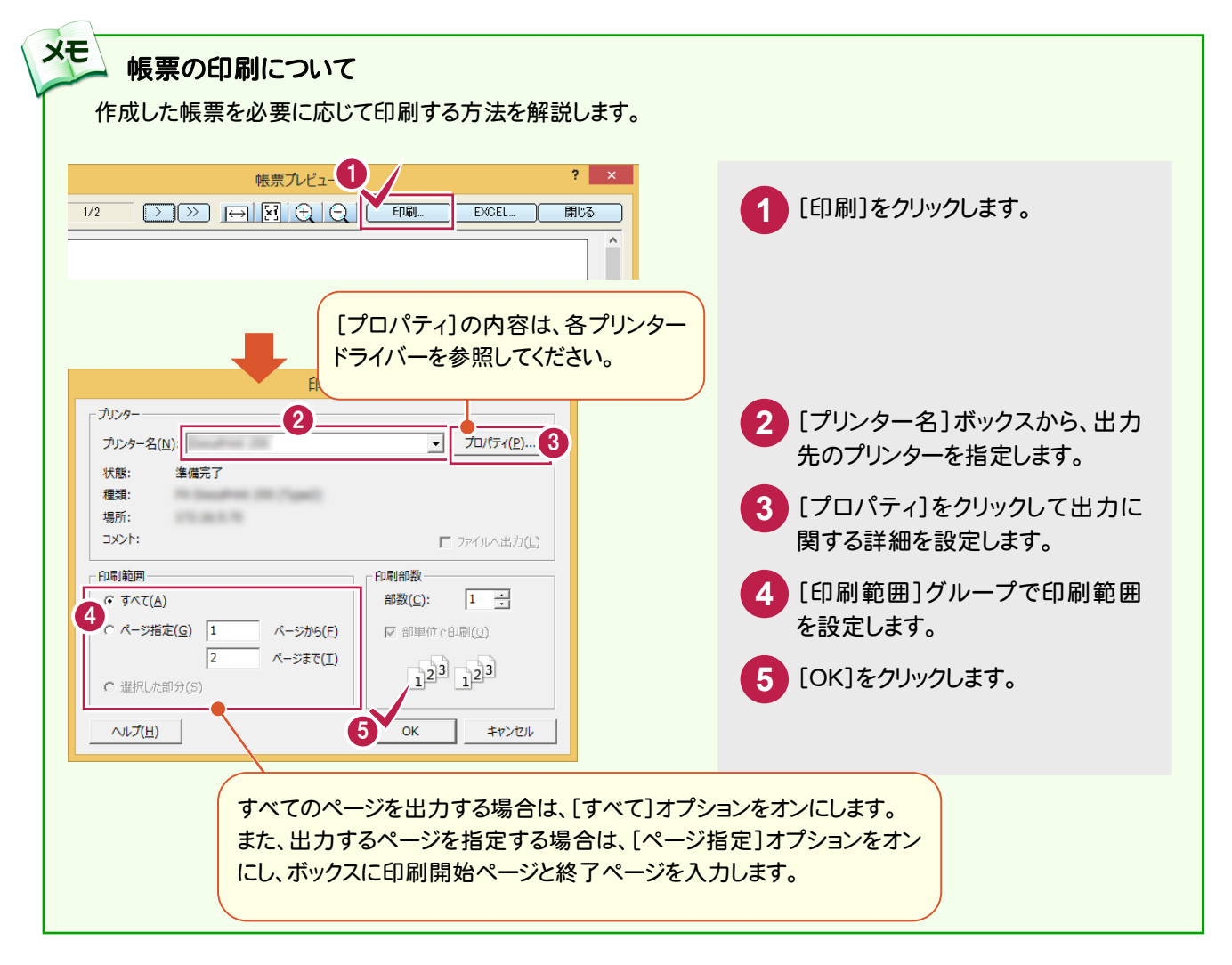

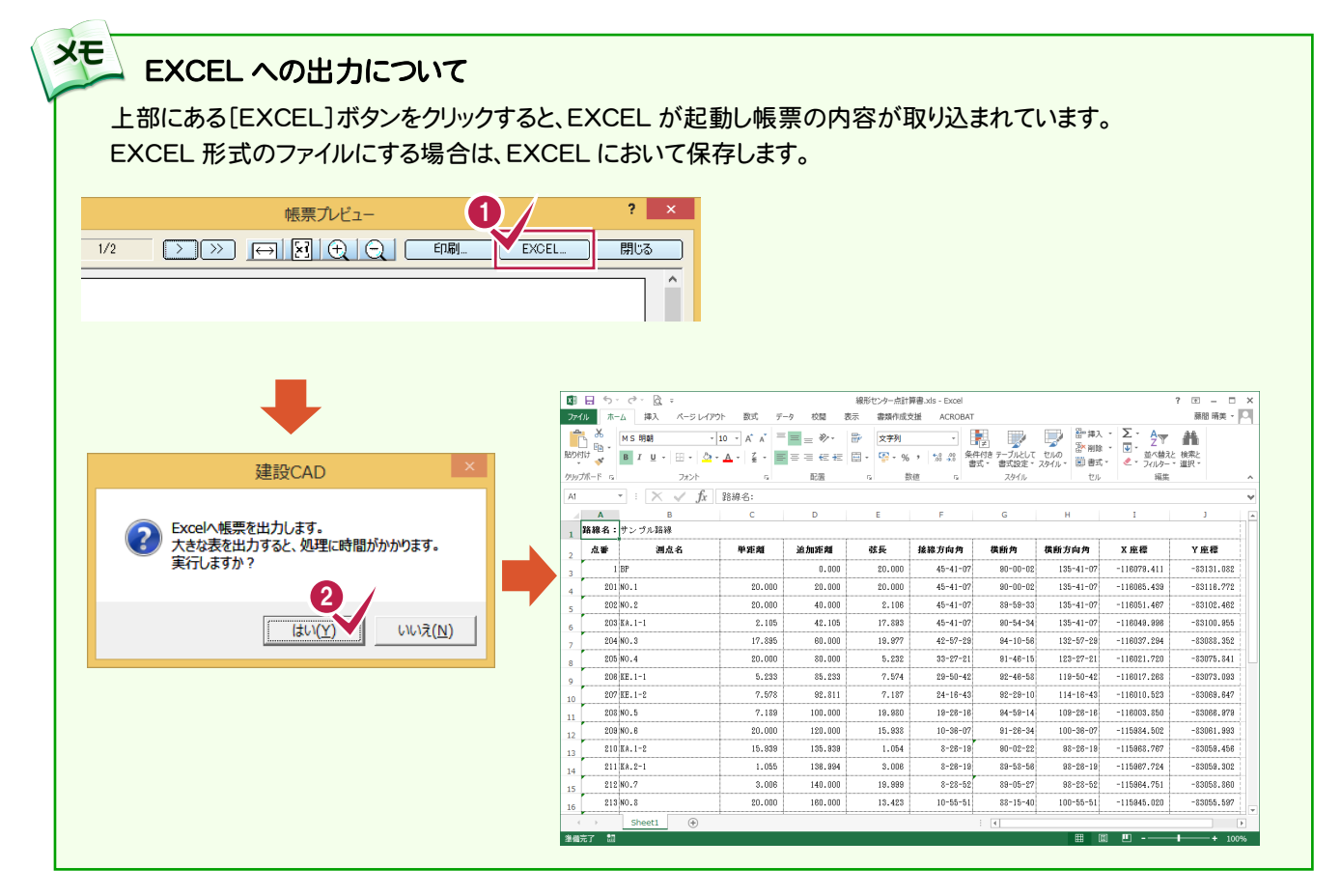

**19**

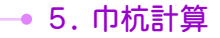

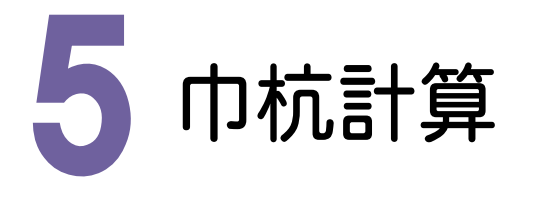

巾杭入力、座標登録・帳票作成を解説します。

巾杭は、杭No+距離、あるいは、追加距離で巾杭点を直接入力したり、設置区間内にピッチや分割数指定で巾 杭を入力したりすることが可能ですが、ここでは、センター点毎に巾杭点を設定する方法で入力して、訂正で追加 距離や巾を訂正します。

5-巾杭点を作成する

巾杭点を設定し作成します。本書では、センター点毎に巾杭点を設定する方法で入力します。

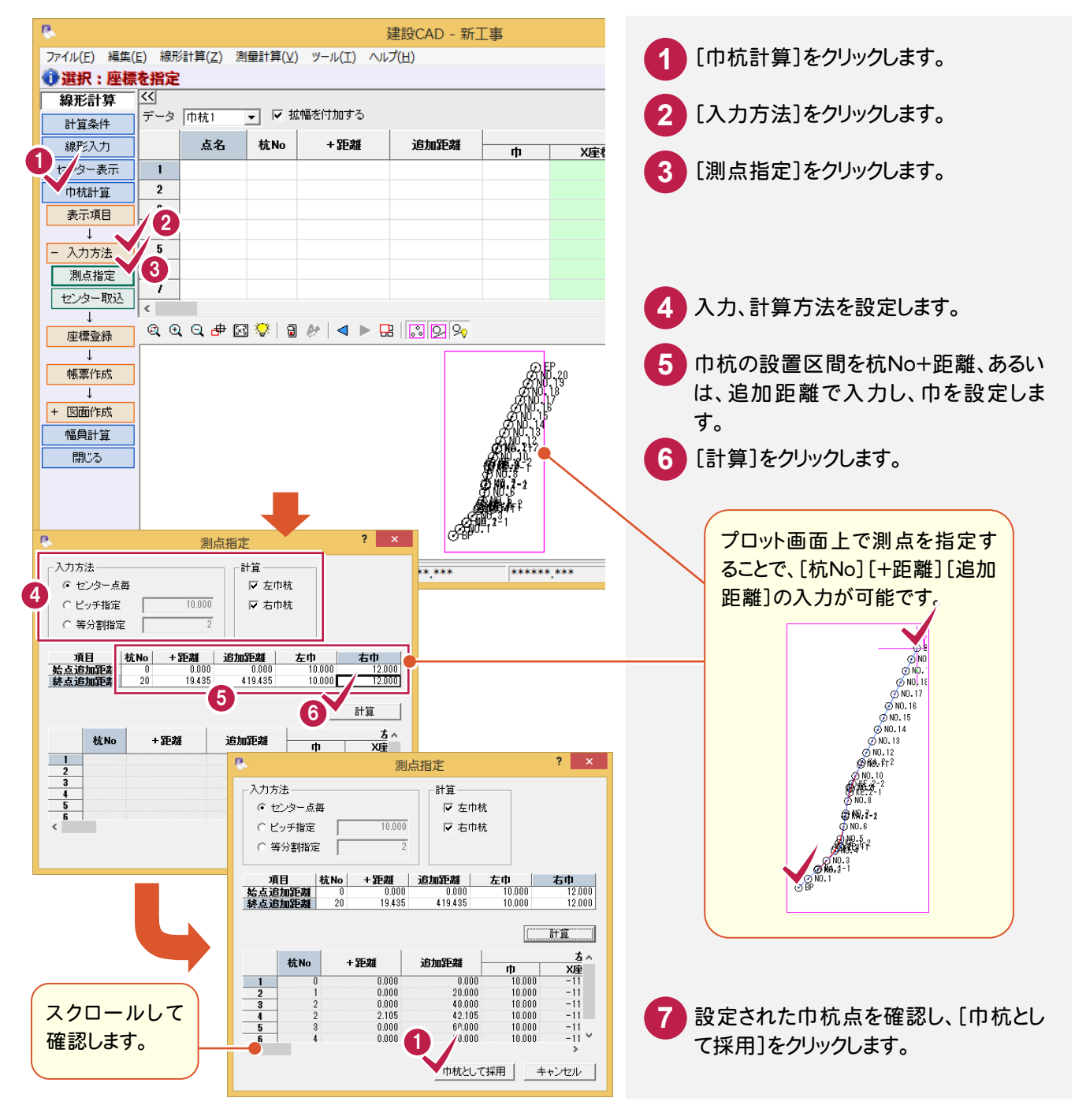

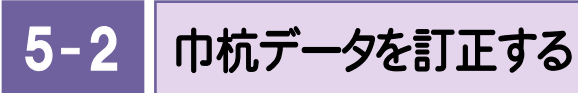

できませんが、用途に合わせて表示項目を

切り替えてご使用ください

巾杭データを訂正します。

**1** 巾を訂正します。(操作例では、左右の巾を訂正しています。)

**2** 追加距離を訂正します。(操作例では、セル番号「12」「15」 「17」「20」の追加距離を訂正してい ます。)

**3** 巾を削除します。(操作例では、セル番号「20」~「30」の右巾杭の「巾」セルを削除しています。)

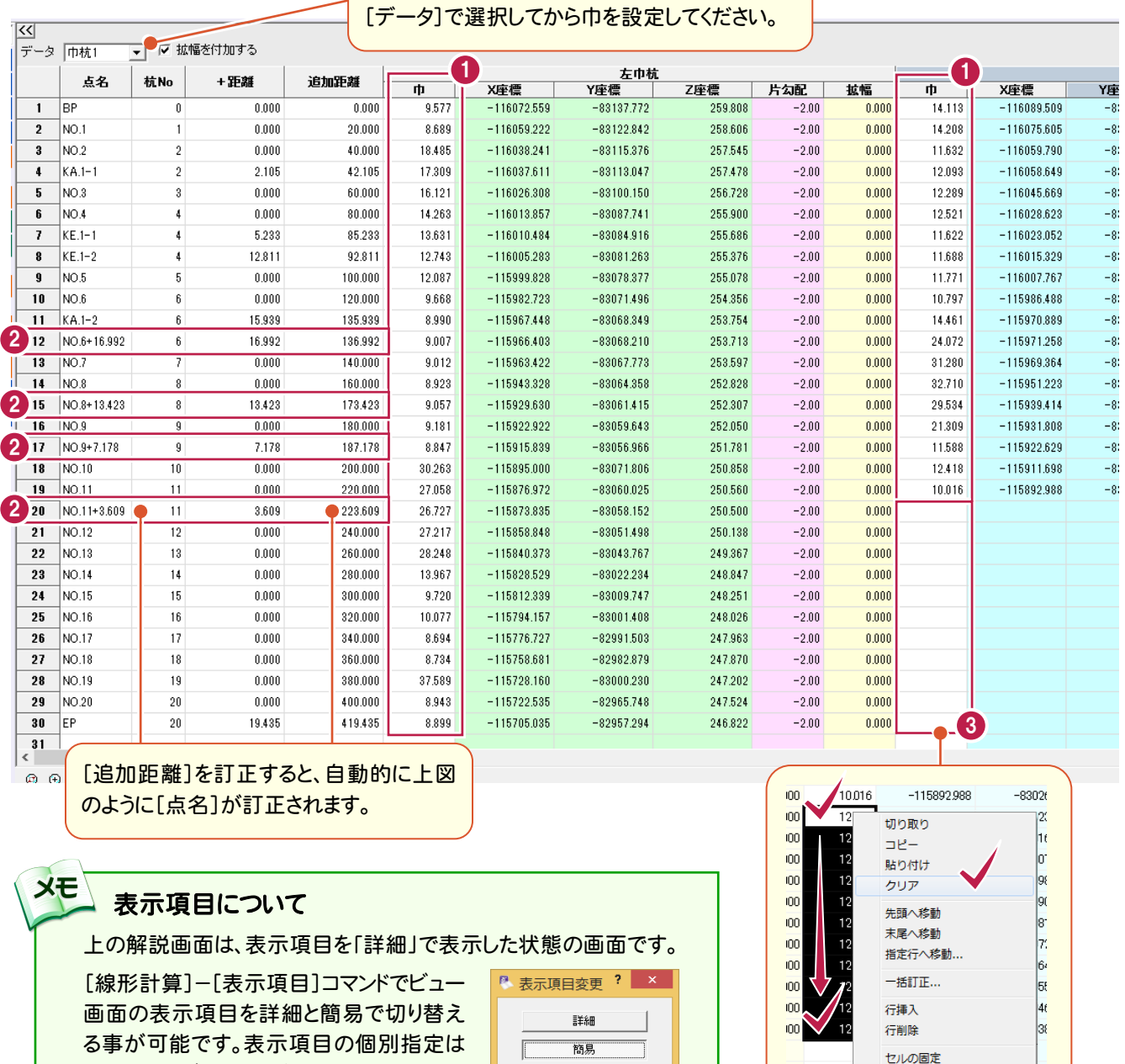

**OK キャンセル** 

巾杭データは、5つまで設定可能です。

セルの固定解除

ウィンドウ枠の固定

5 . 巾杭計算

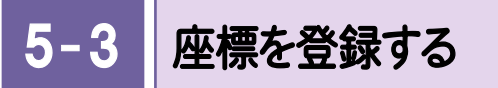

巾杭点の座標を[座標入力]に登録します。

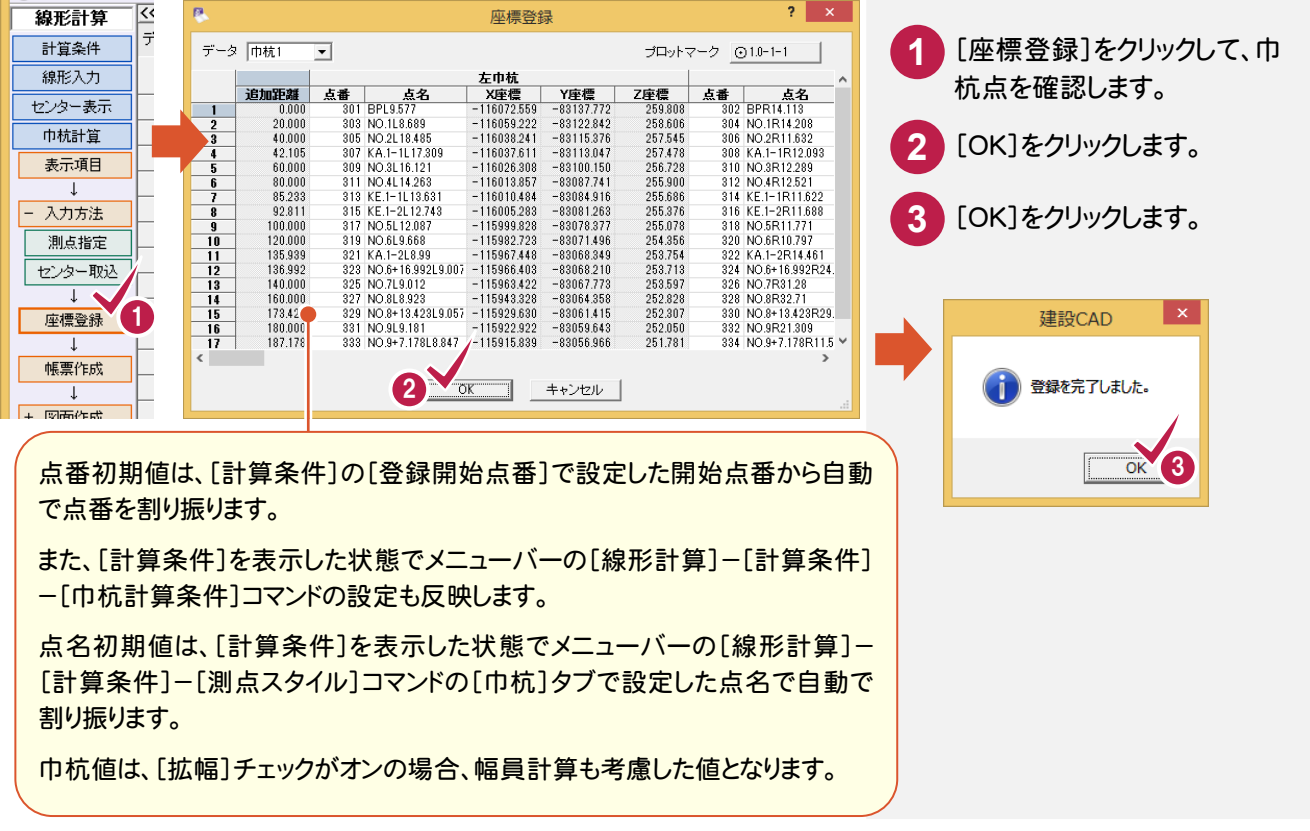

#### 5- 4 帳票を作成する

帳票を作成します。必要に応じて、作成した帳票の印刷やEXCEL出力をします。(前記P.19補足参照)

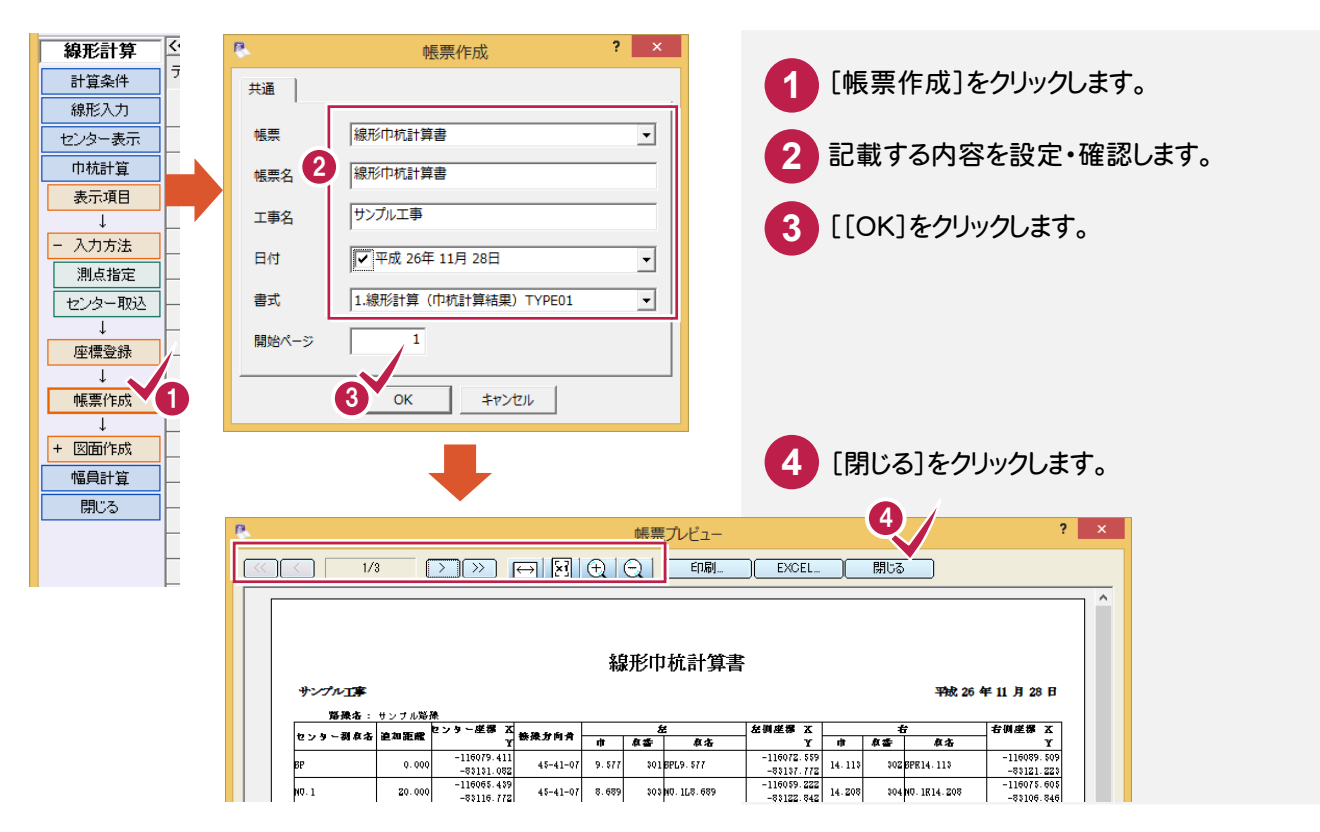

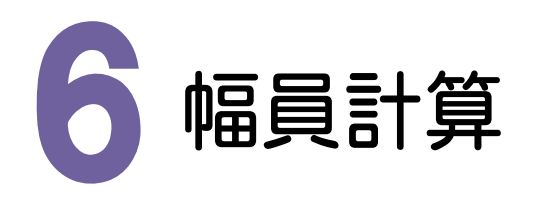

片勾配、拡幅の入力、帳票の作成について解説します。

幅員は、片勾配で設置区間における追加距離からのずれと勾配を設定し、拡幅で設置区間における追加距離か らのずれと拡幅長を設定して算出します。なお、幅員計算は、前記[巾杭計算]における[拡幅を付加する]チェック がオンの場合に、巾杭の座標登録、帳票の初期点名、座標値、図面にも反映しますのでご注意ください。

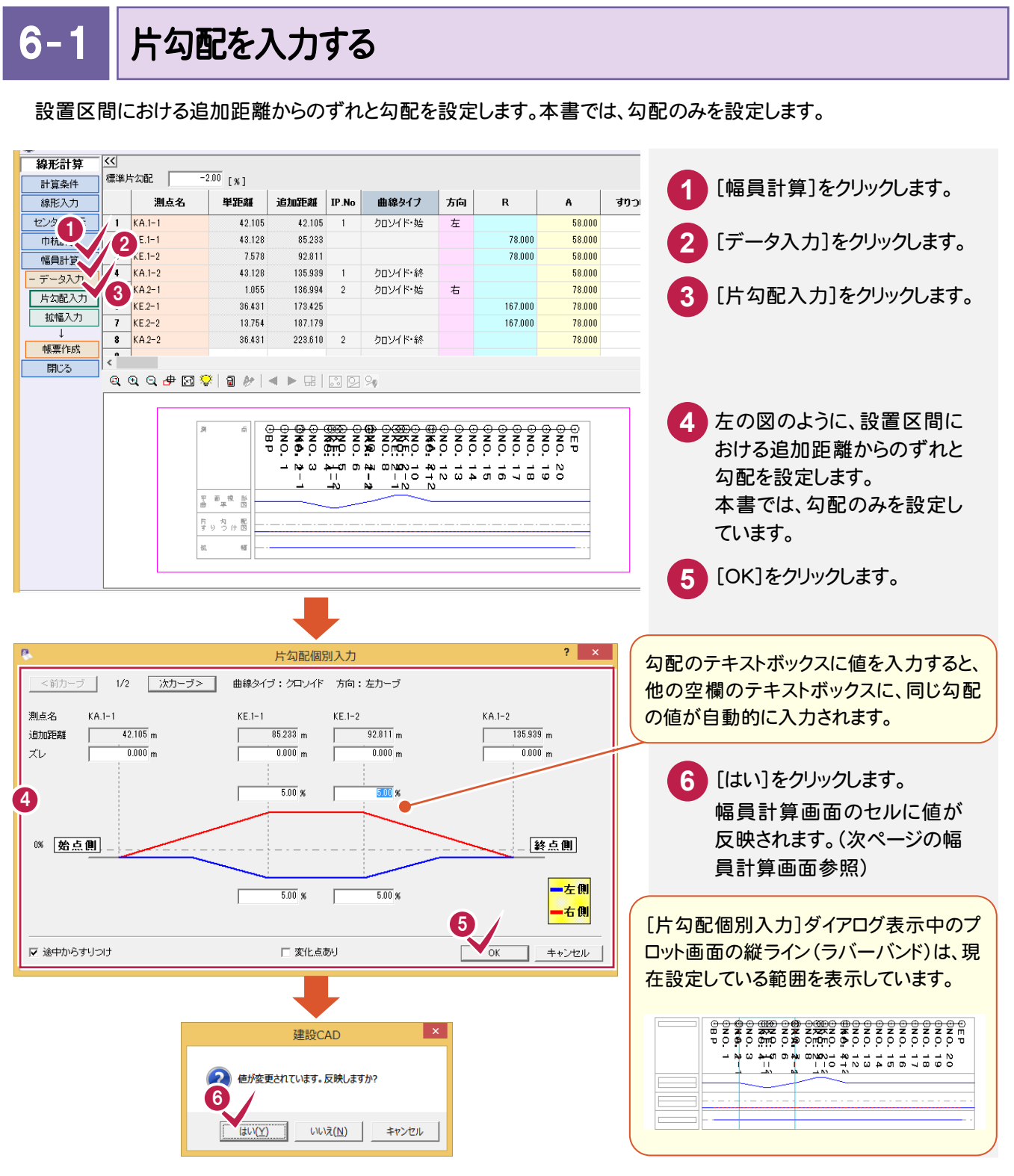

6 . 幅員計算

#### $6 - 2$ 拡幅を入力する

設置区間における追加距離からのずれと拡幅長を設定します。本書では、拡幅長のみを設定します。

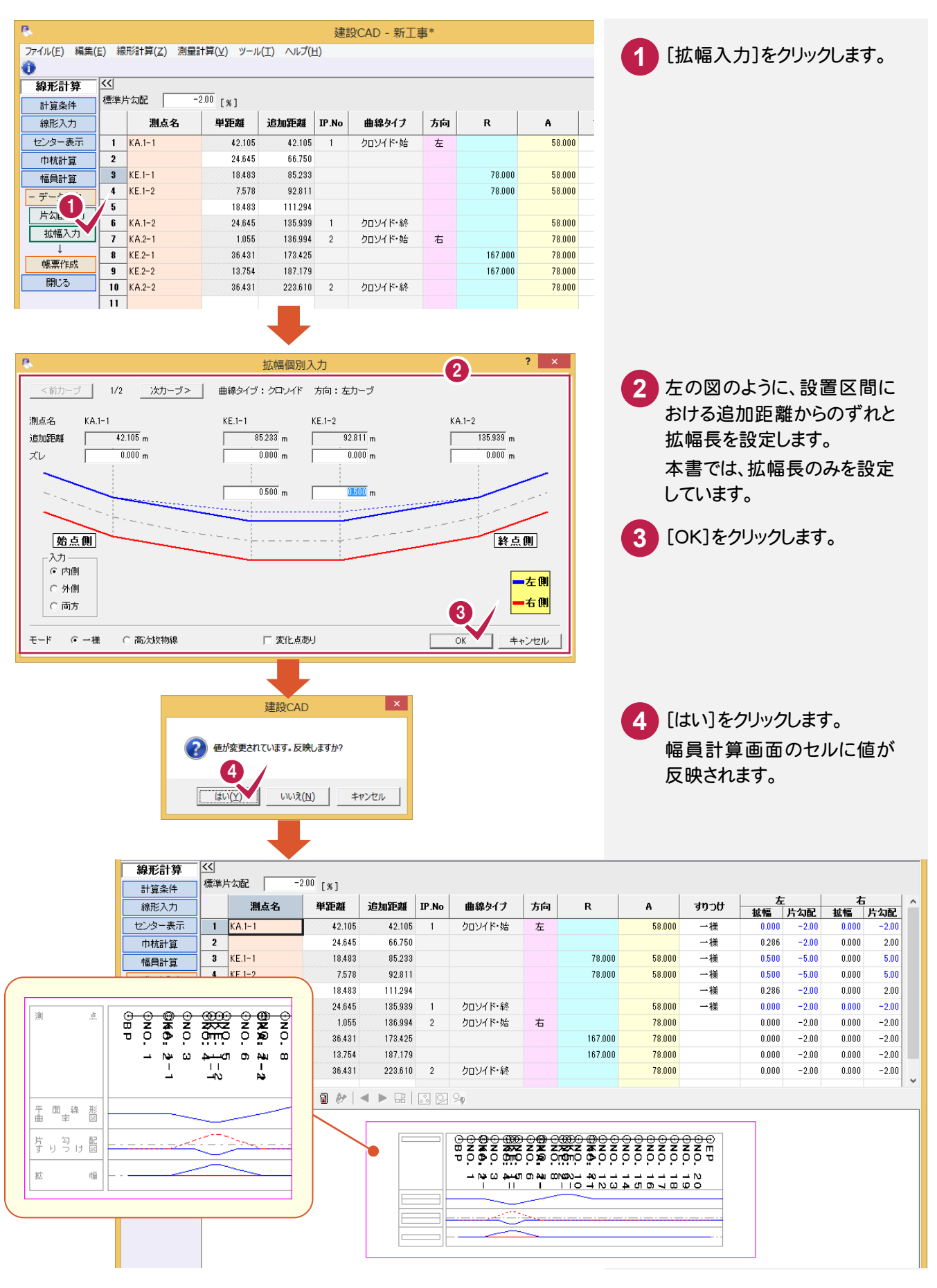

**24**

6- 3 帳票を作成する

帳票を作成します。また必要に応じて、作成した帳票の印刷やEXCEL出力をします。(前記P.19補足参照)。

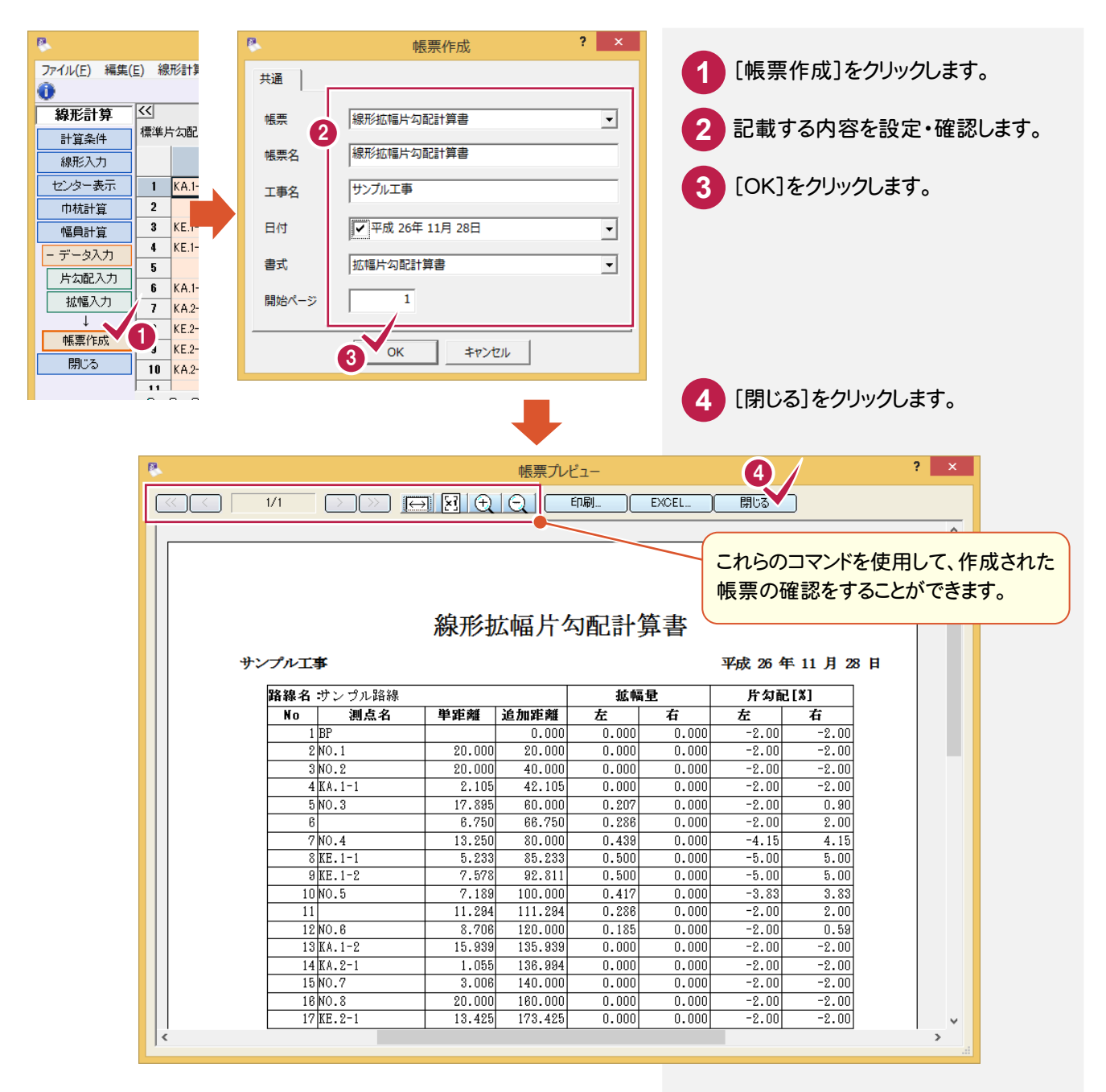

-• 7. 形状図・表の配置

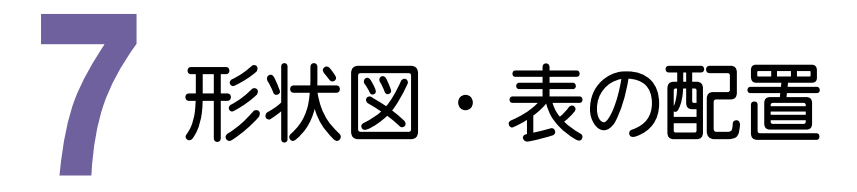

形状図と表の配置について解説します。 図面を作成するコマンドは、作業ガイドの[センター表示]と[巾杭計算]に配置されています。 本書では、[巾杭計算]に配置されている[図面作成]コマンドを使用して解説します。

7- 1 配置条件を設定する

形状図の配置条件を設定します。本書では、形状図の回転角と原点座標を変更します。

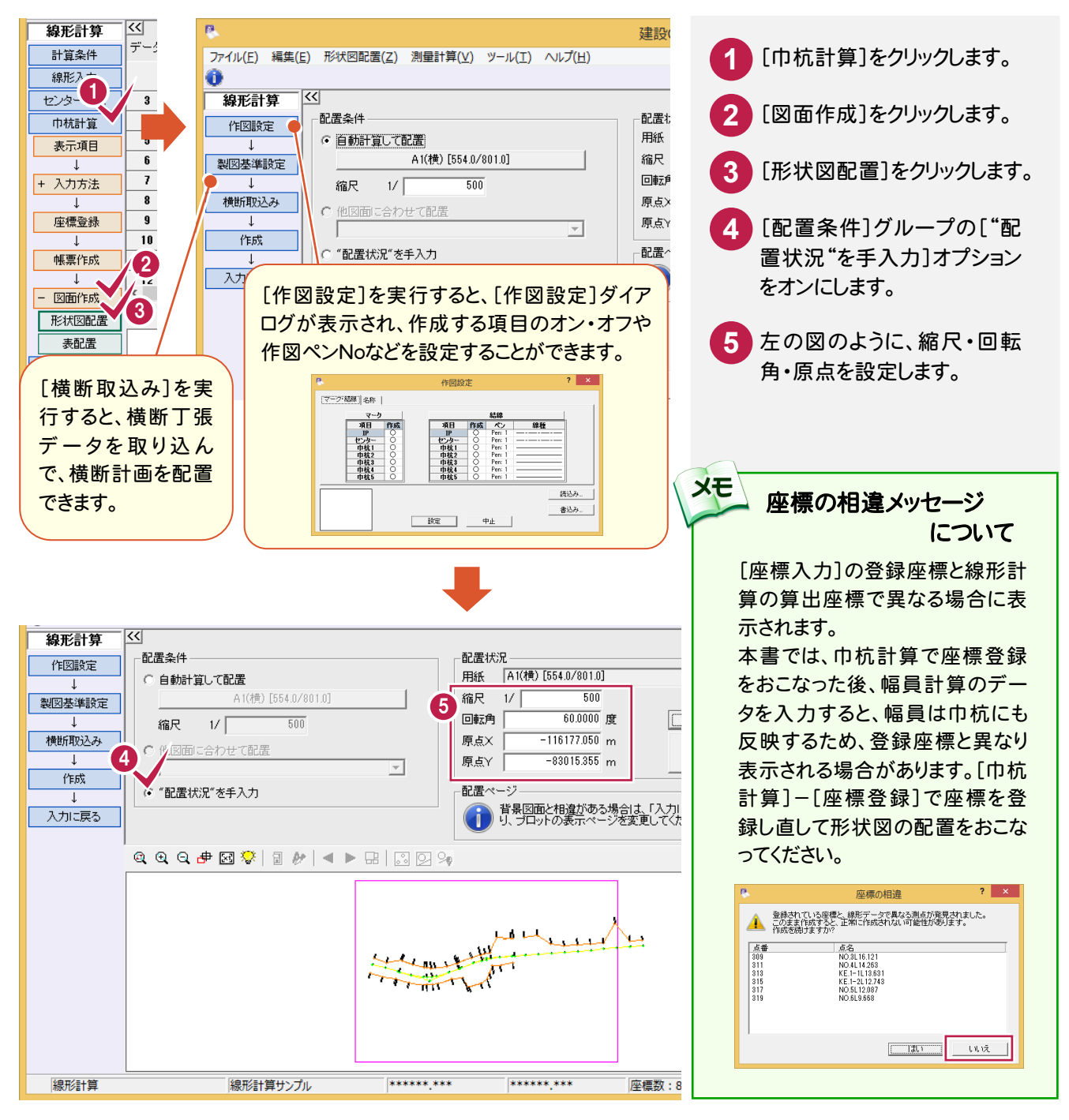

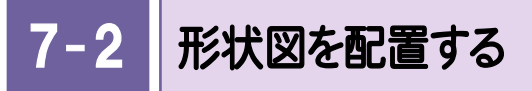

形状図をCAD画面に配置します。

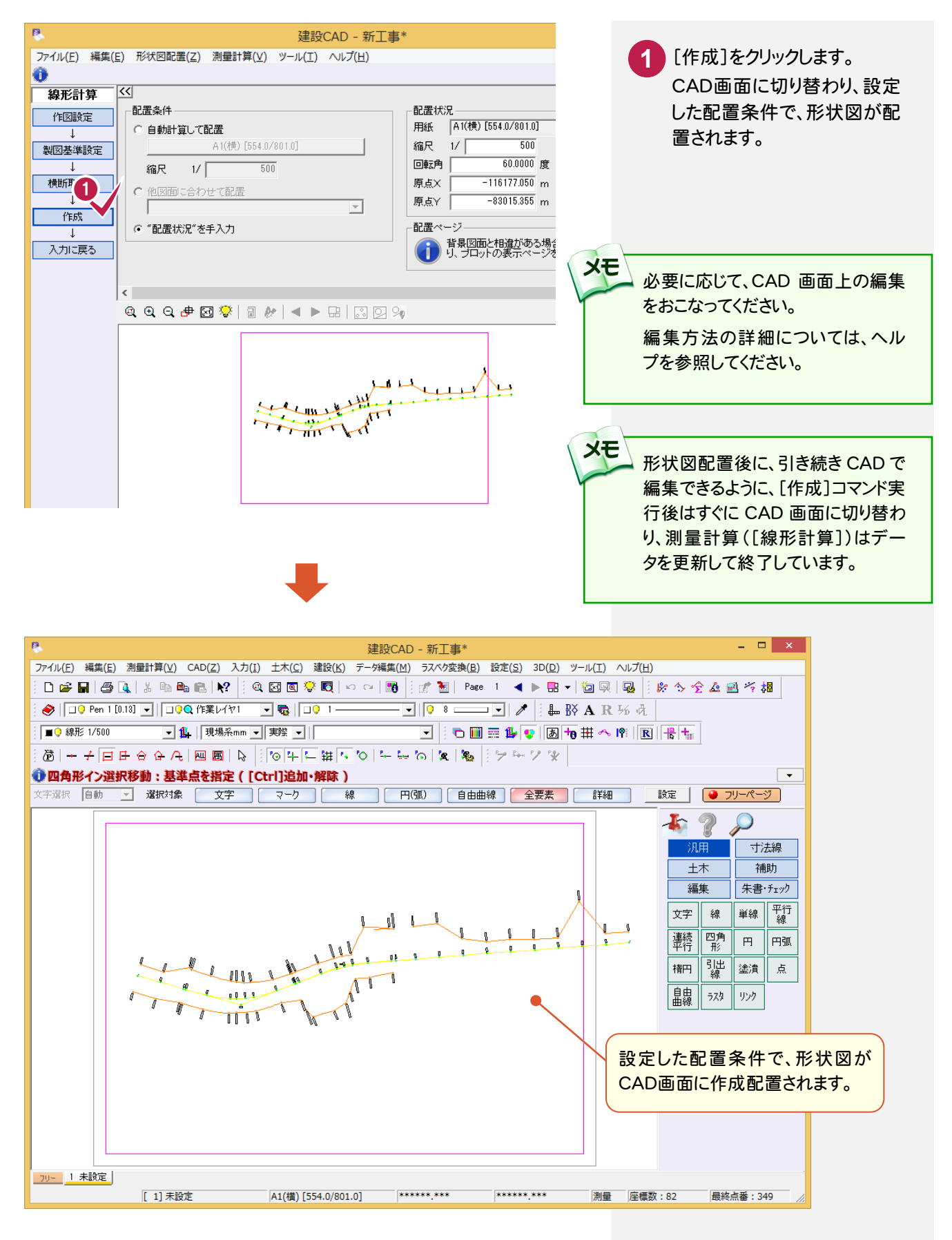

7- 3 表を配置する

[線形計算]プログラムで、表の作成条件を設定して、CAD画面に配置します。

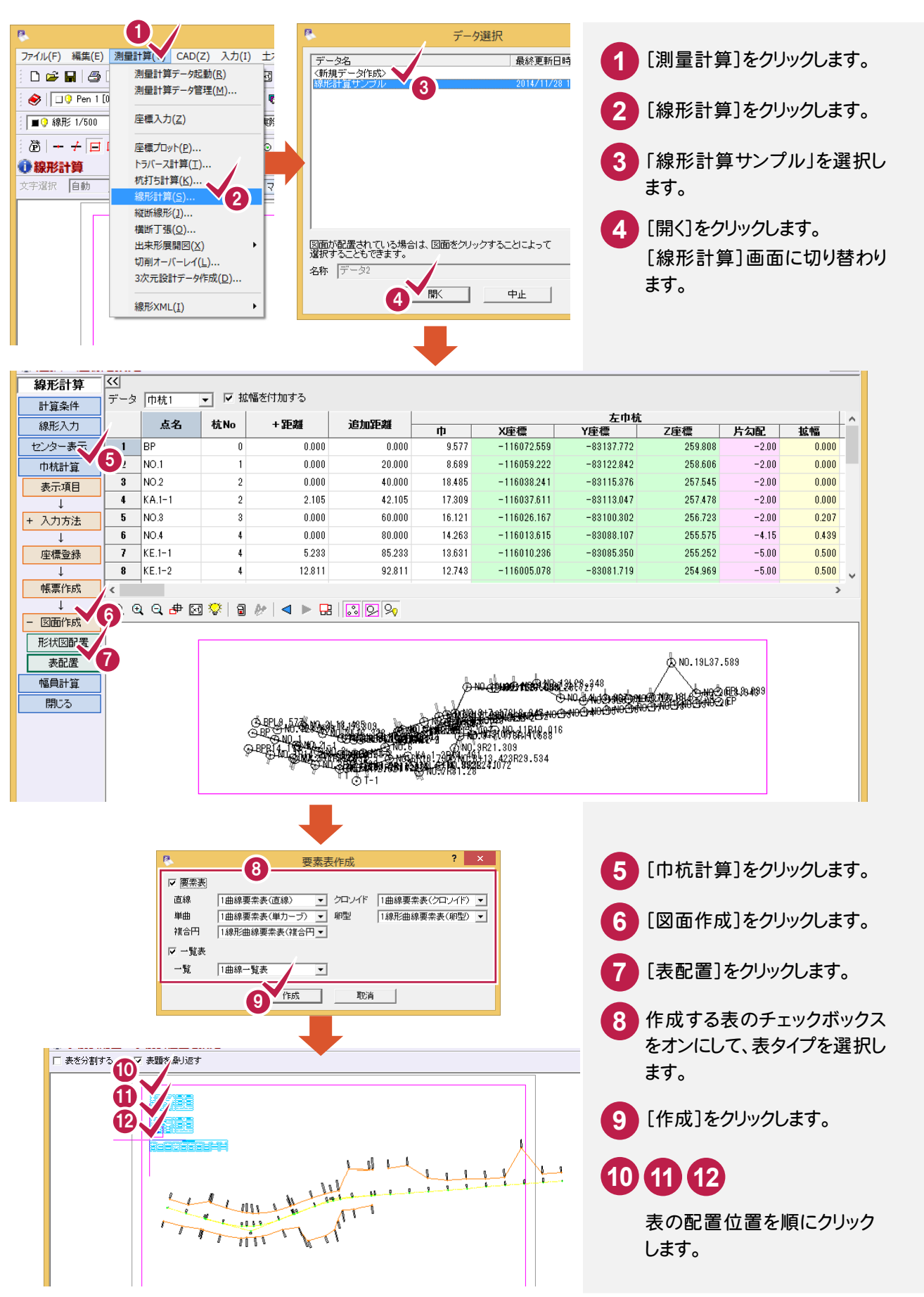

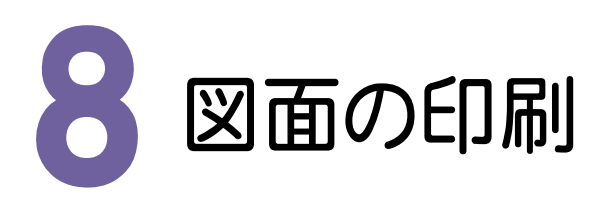

必要に応じて、編集した図面データをプリンターやプロッターなどで印刷します。

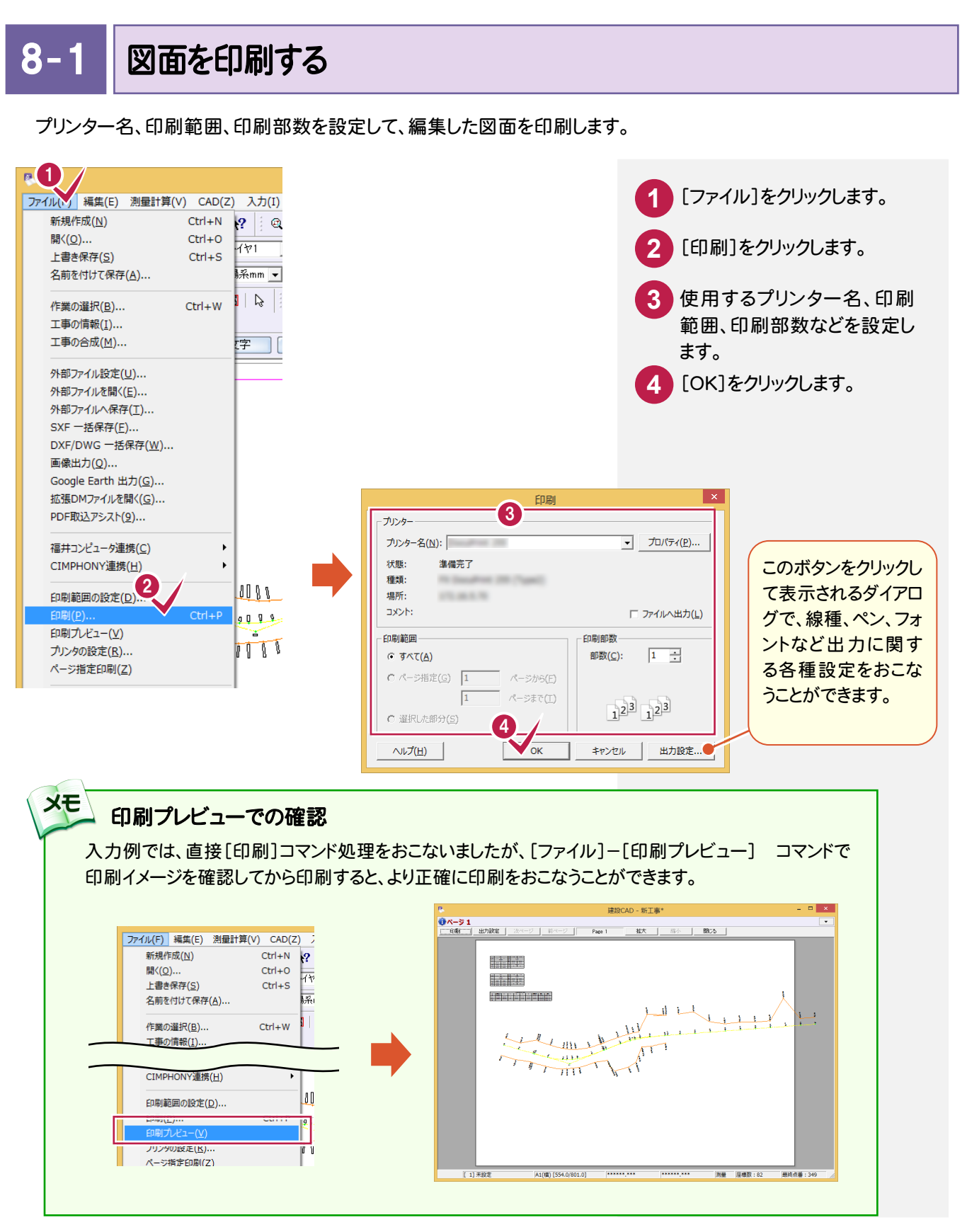

● 9. データの保存

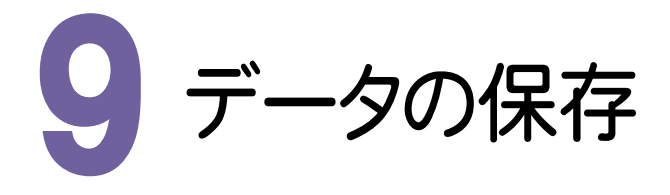

編集データをEX-TREND武蔵のデータとして保存します。

編集途中であっても、こまめに保存することで、不慮の事故によってシステムダウンした場合に影響が少なくて済み ます。各プログラムでデータを入力・変更したときは、各プログラムを終了するたびに保存することをお勧めします。

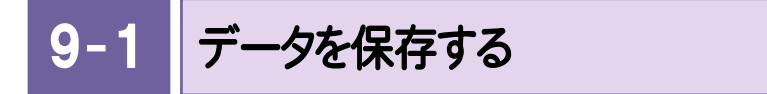

データを保存します。

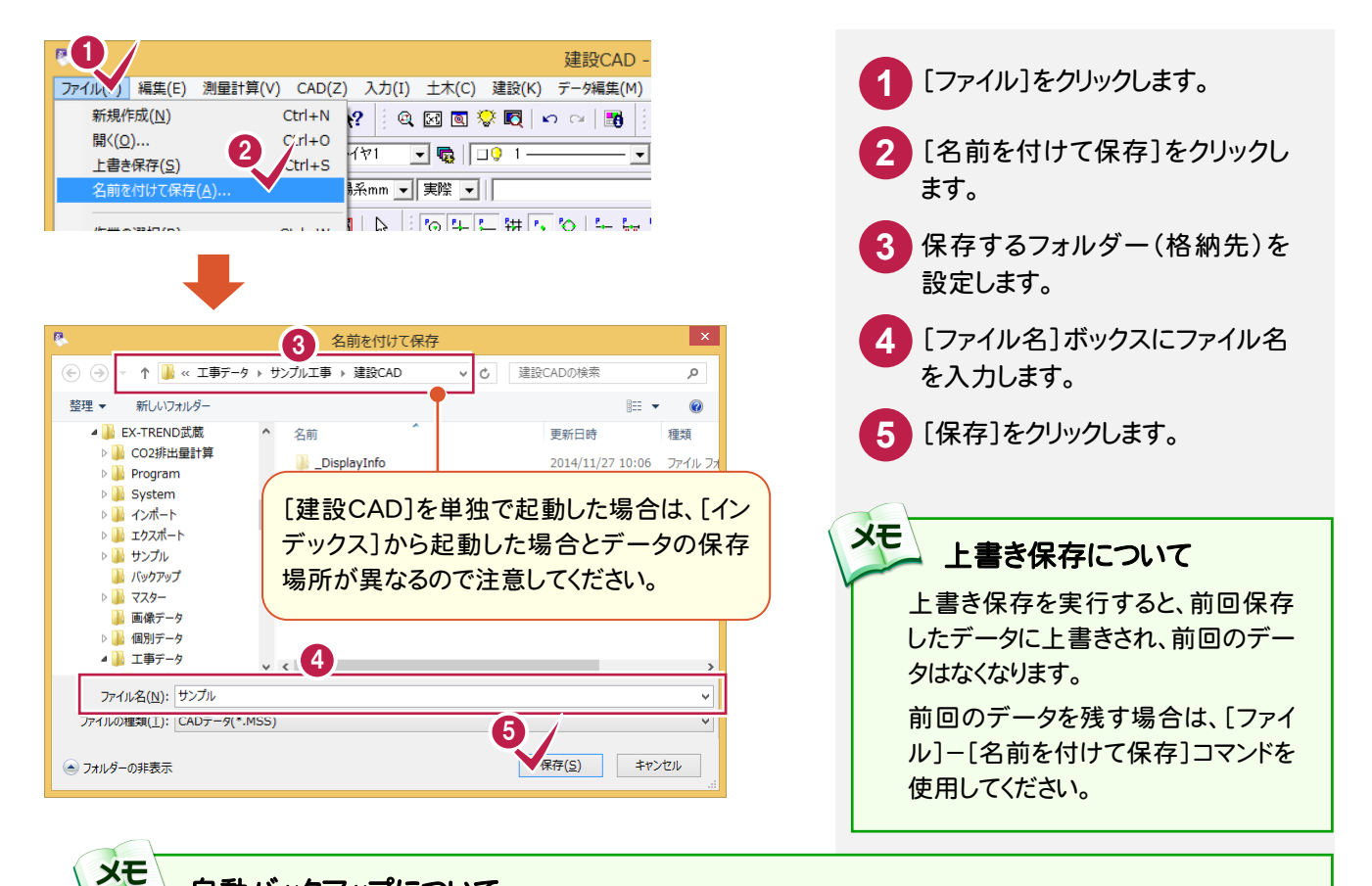

#### 自動バックアップについて

自動バックアップの設定は、[ツール]-[オプション]コマンドを実行し[オプション]ダイアログの[バックアップ]ペ ージでおこないます。

#### [自動バックアップを行う]

設定した時間が経過すると、自動的にデータを保存します。このファイルの保存は[ファイル]-[名前を付けて保 存]コマンドや[ファイル]-[上書き保存]コマンドとは別物です。自動バックアップで作られるデータは EX-TREND 武蔵が正常終了したときには残っていません。正常終了しなかった場合、次の起動時に自動バッ クアップで保存したデータを読み込むかどうかを選択できます。選択しない場合は自動バックアップデータを削 除します。

#### [データ保存時に履歴を残す]

同ファイル名で[ファイル]-[名前を付けて保存]コマンドや[上書き保存]コマンドをおこなったときに新しいファ イルから数回前(設定値による)のファイルを保存しておきます。たとえば、「履歴の数:3個」とすると同ファイル名 の前前前回までのデータが残っています。

## 縦断線形

本書は、EX-TREND 武蔵 の測量計算では何をするものかと いうことをイメージ的に知ってもらうために、簡単な操作方法 で解説しています。

本章では、[縦断線形]の解説例として、[線形計算]で作成し たデータを元に地盤高を入力して現地盤を作成し、計画を入 力して縦断図を作成するという一連の流れを簡単なサンプル を用いて解説しています。

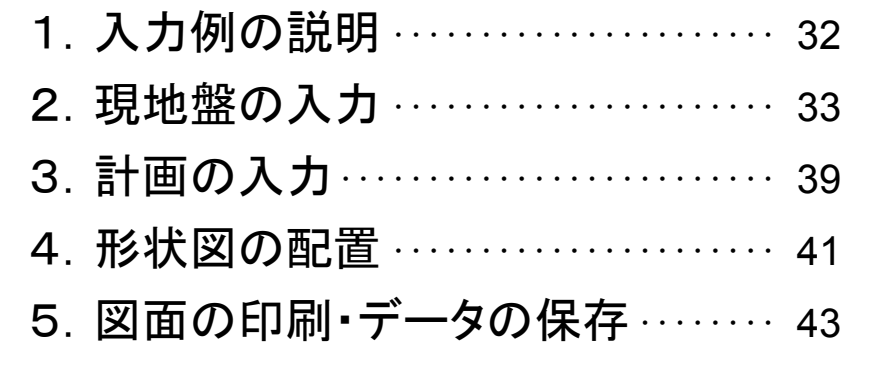

→ 1. 入力例の説明

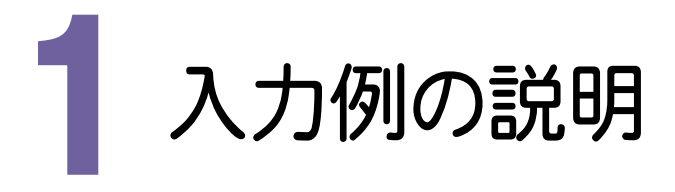

本章では、下図に示す流れに従い、[線形計算]で作成したデータを元に地盤高を入力して現地盤を作成し、計 画を入力して縦断図を作成するという一連の流れを簡単なサンプルを用いて解説しています。 また必要に応じて、作成した図面を印刷する方法も解説しています。

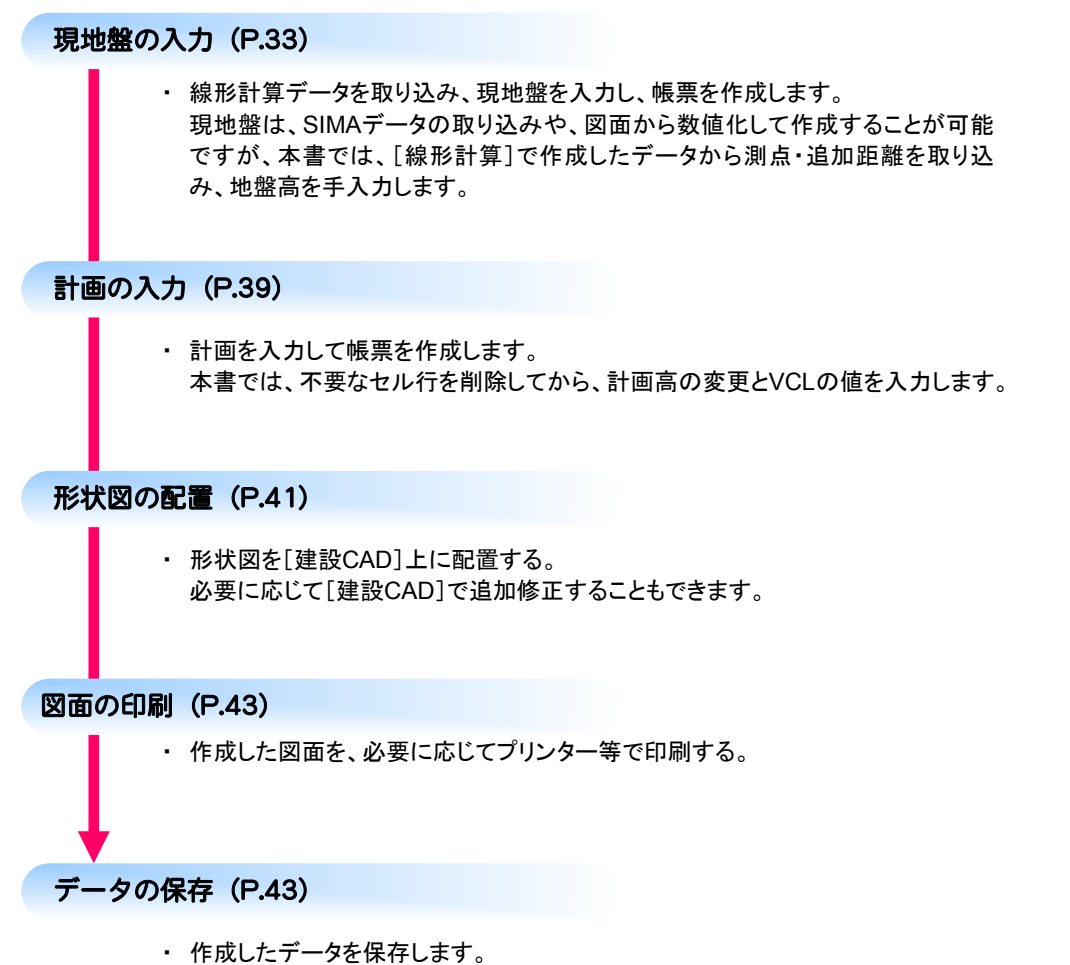

本章では、上書きで保存します。

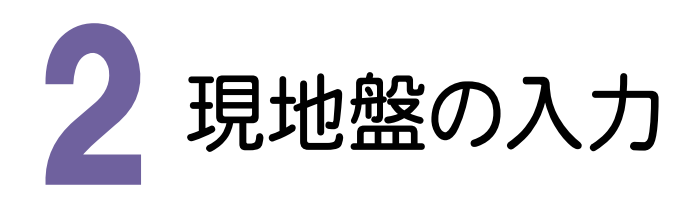

[縦断線形]の起動、線形計算データの取り込み、現地盤の入力、帳票の作成を解説します。 現地盤は、SIMAデータの取り込みや、図面から数値化して作成することが可能ですが、本書では、[線形計算]で 作成したデータから測点・追加距離を取り込み、地盤高を手入力します。

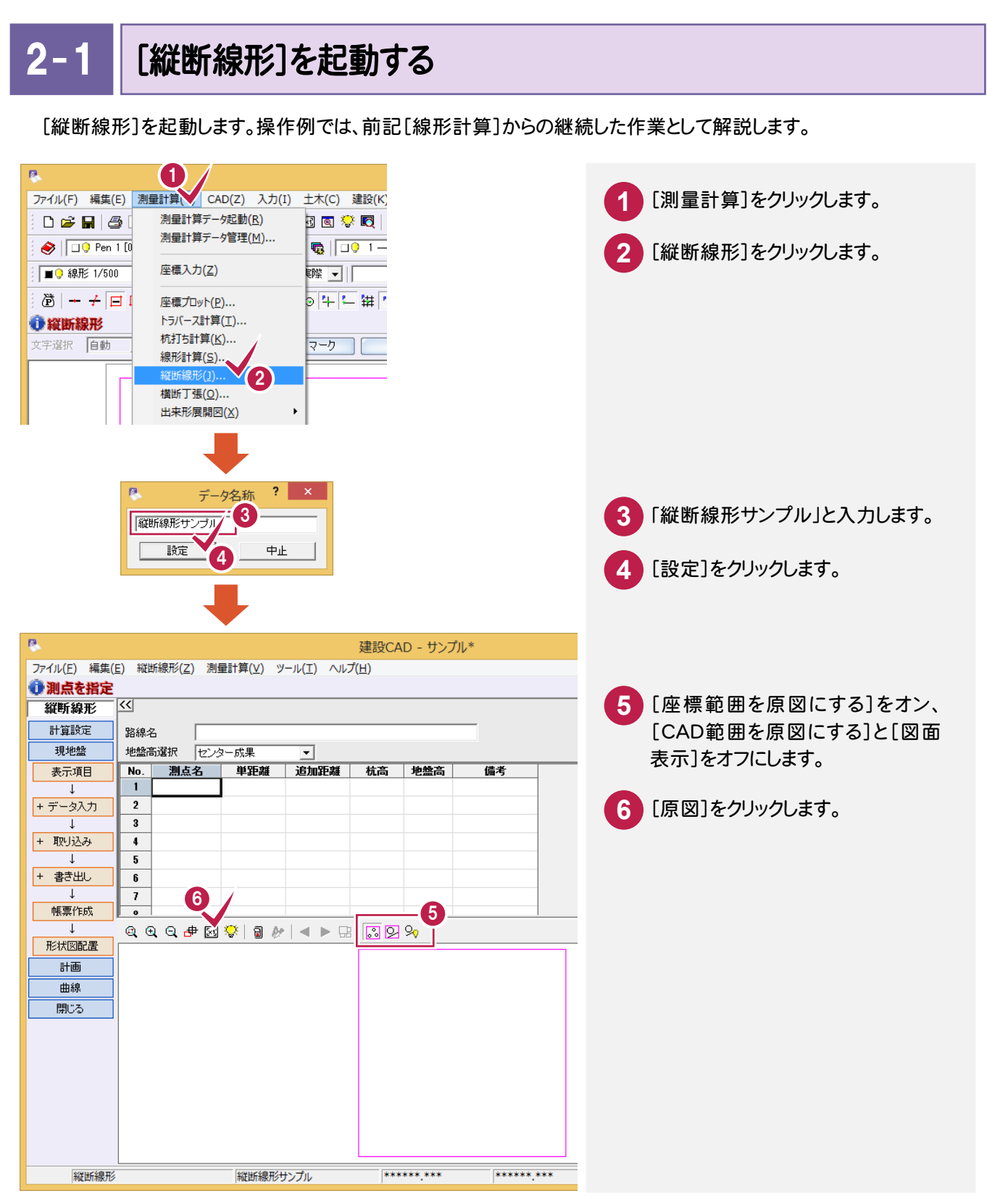

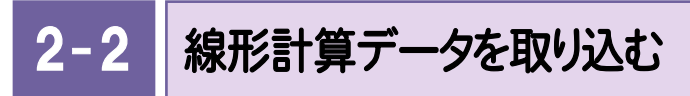

[線形計算]で作成した線形計算データを取り込みます。

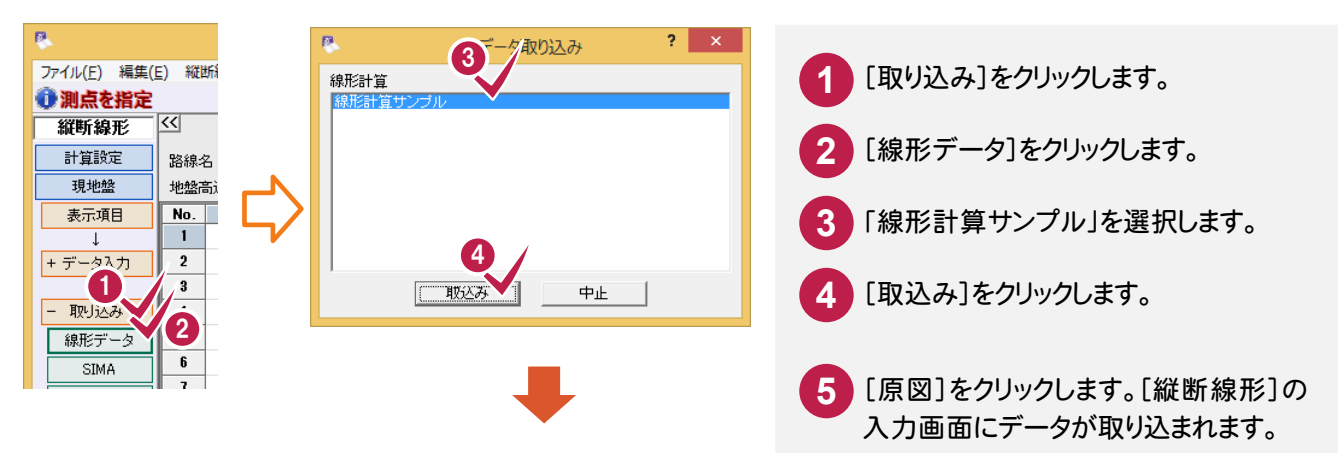

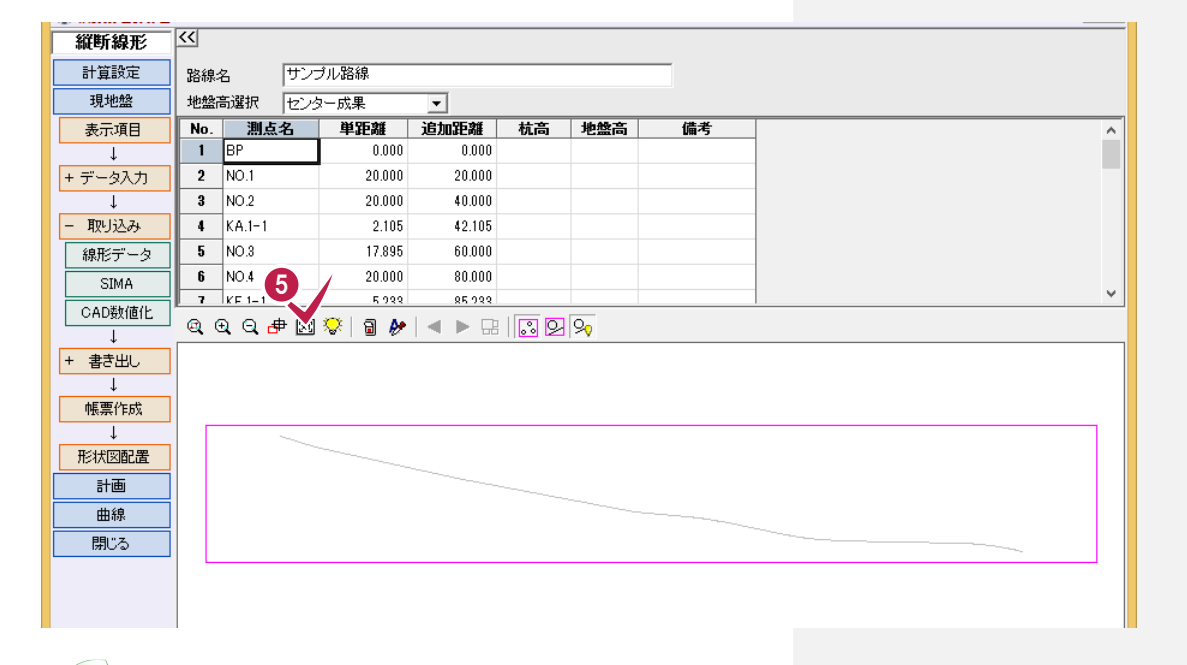

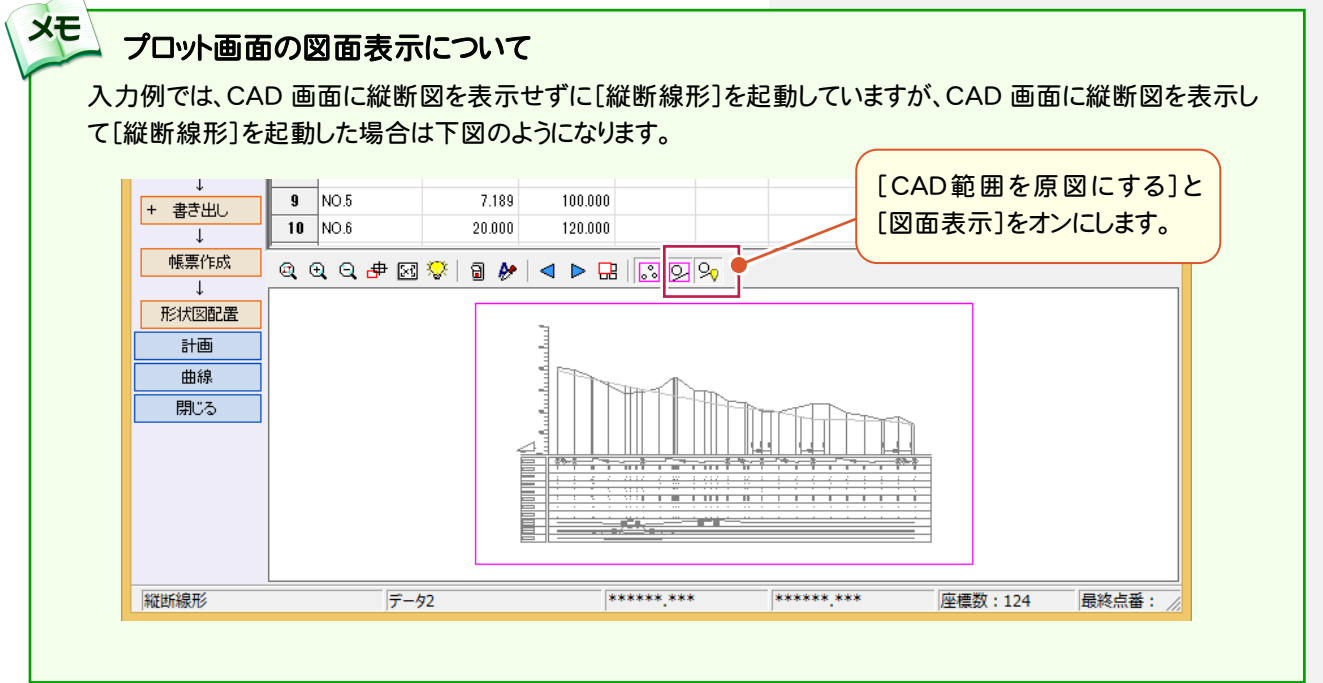

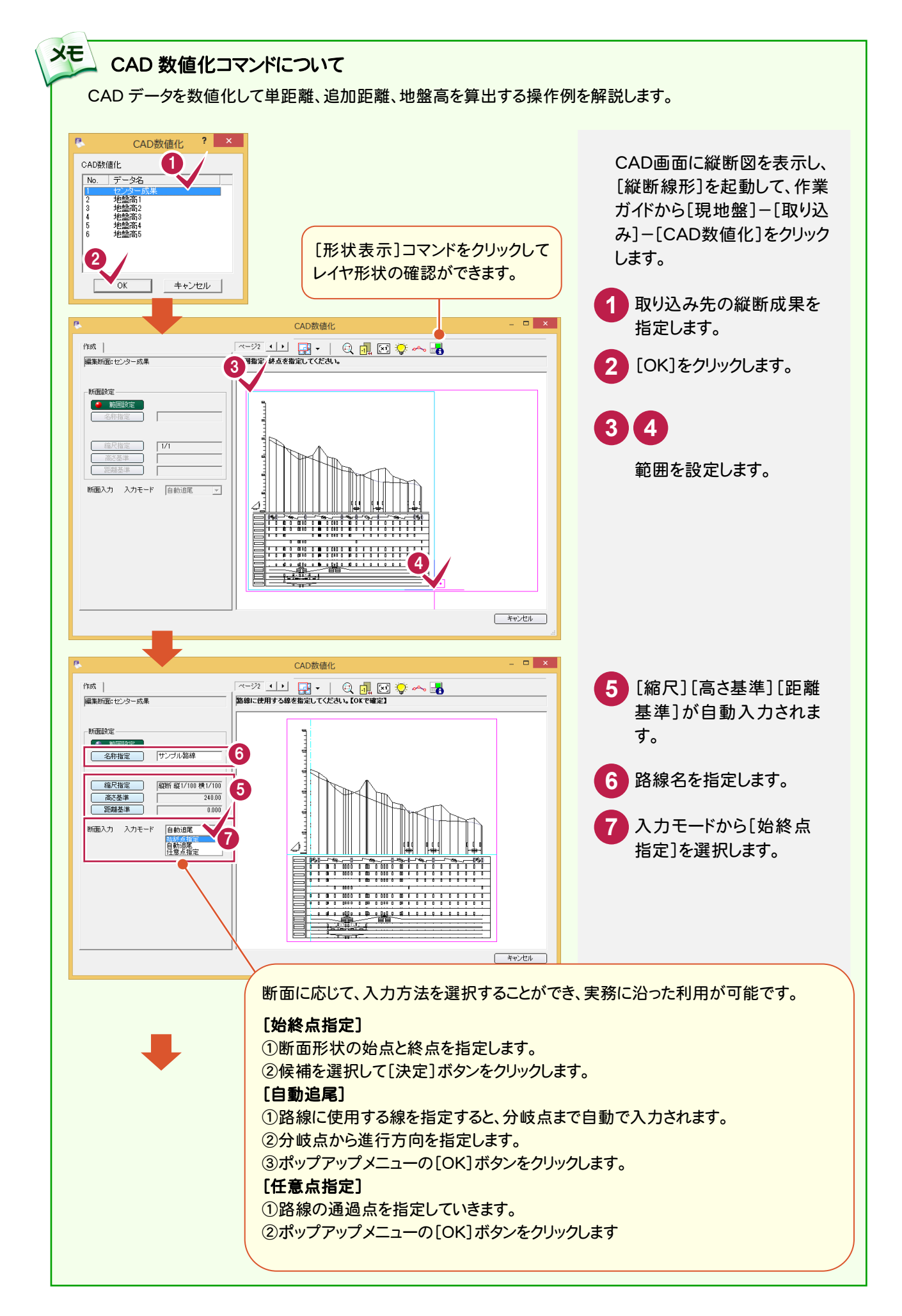

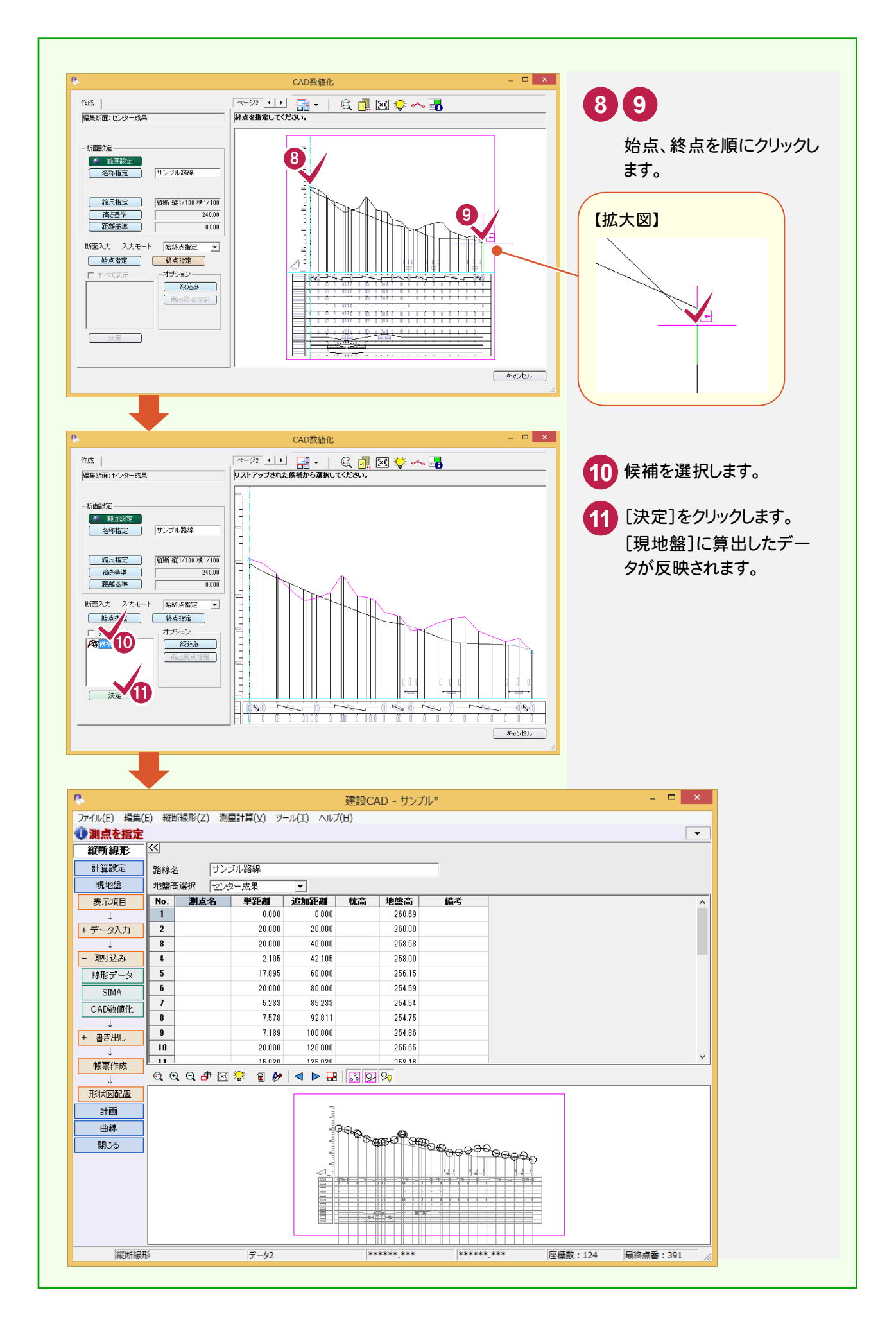

現地盤を入力する

 $2 - 3$ 

現地盤のデータを入力します。ここでは、地盤高の入力をおこないます。

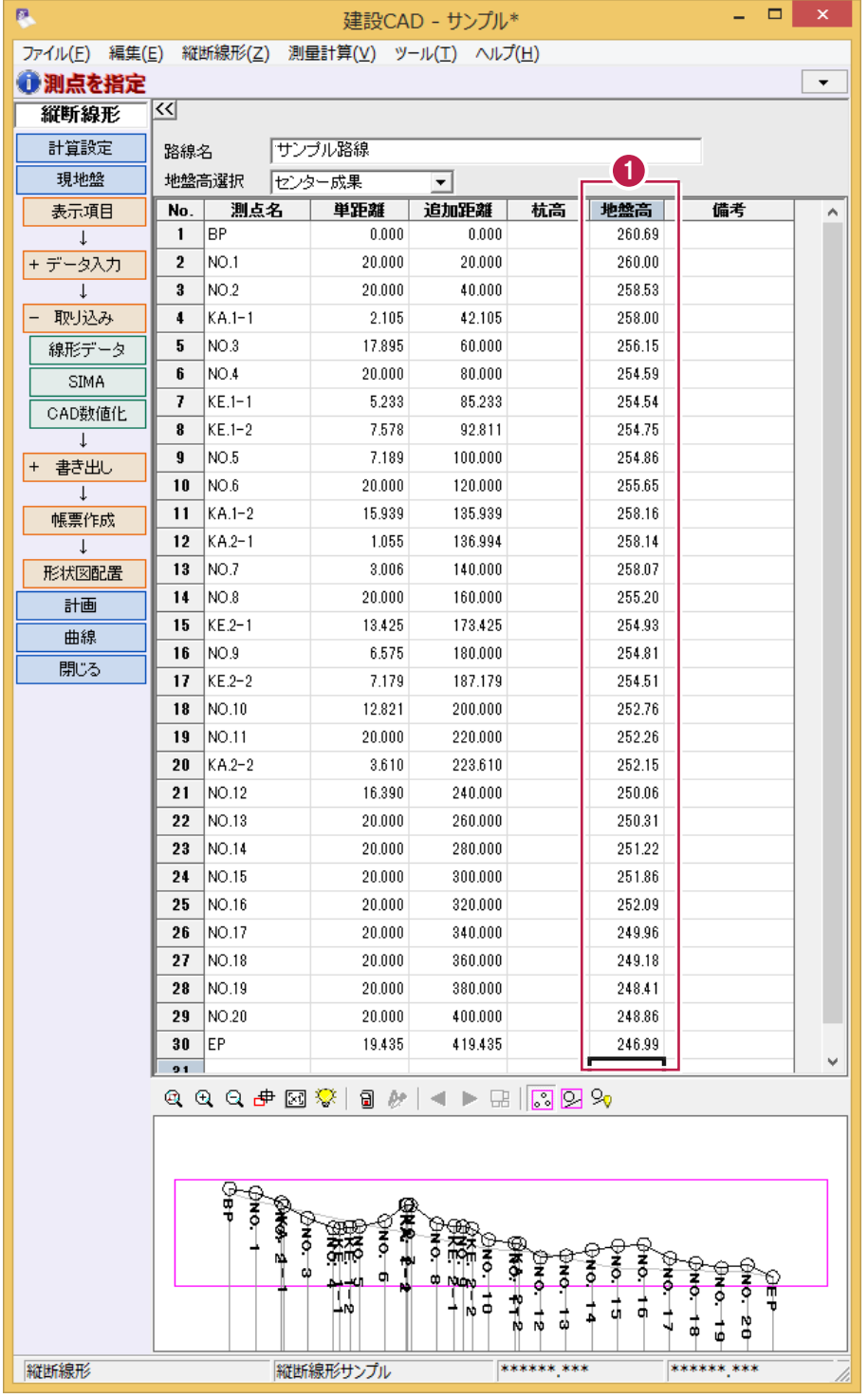

**1** 左の図のように 地盤高を入力 します。

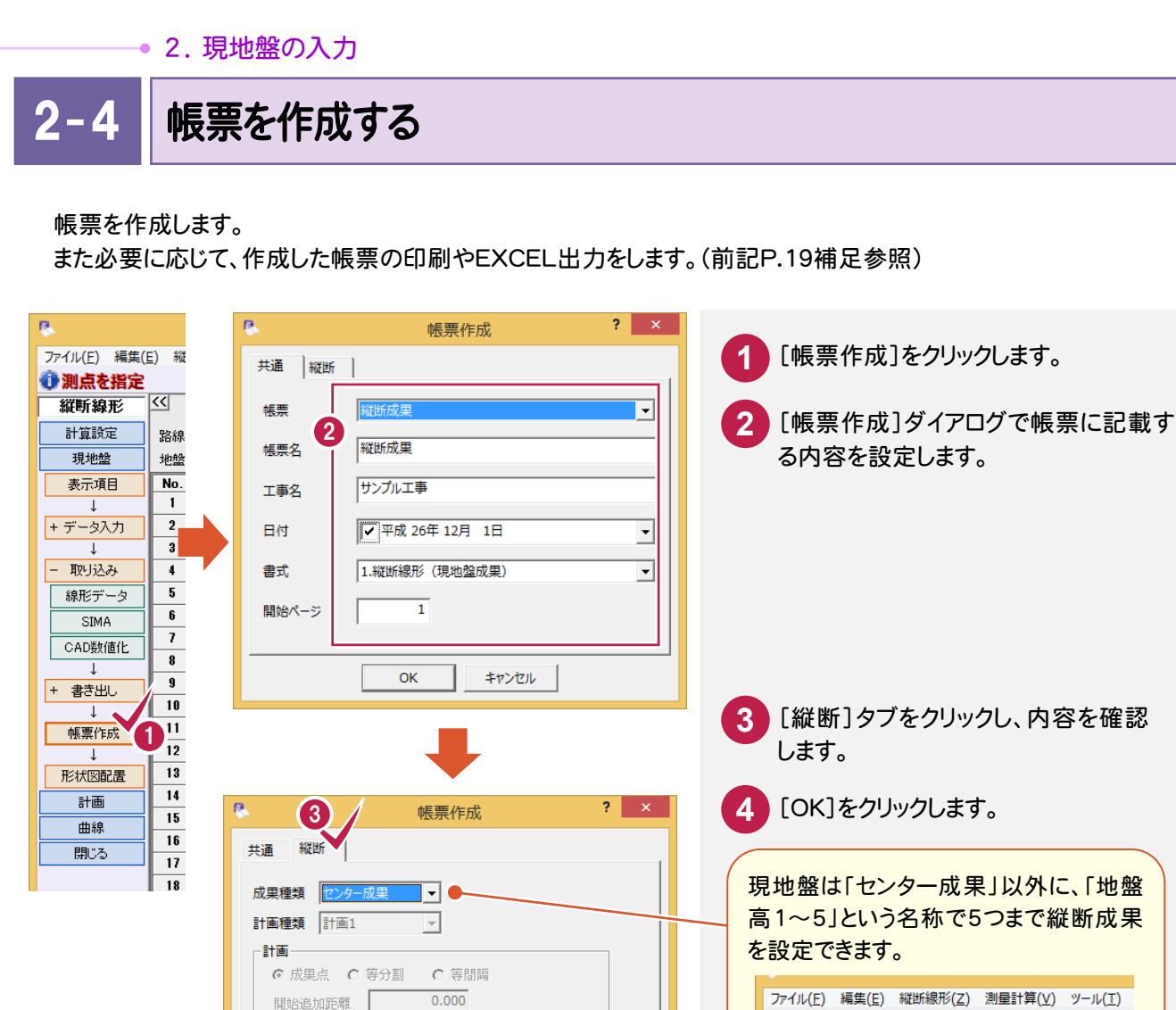

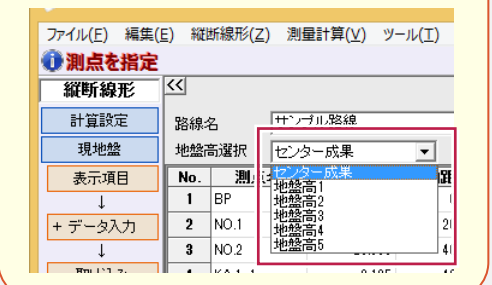

作成された帳票の確認が完了したら、 [閉じる]をクリックして閉じます。 **5**

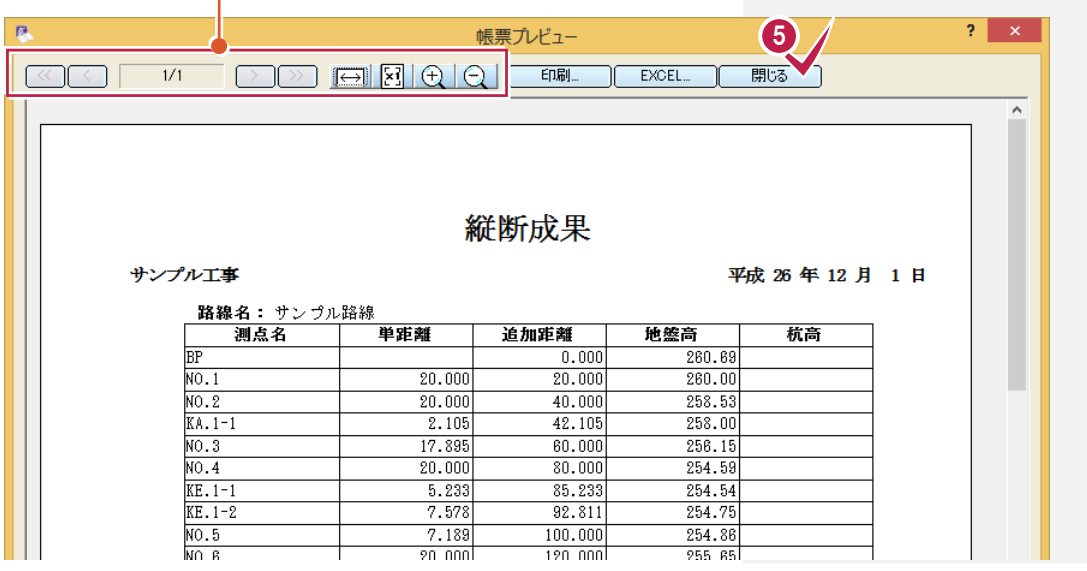

9

 $\overline{\alpha}$ 

終了追加距離 「

水準入力 ■ 往復で改ページ  $\overline{0.000}$   $\overline{C}$ 

キャンセル

 $10$ 

これらのコマンドを使用して、作 成された帳票の確認をすること

ができます。

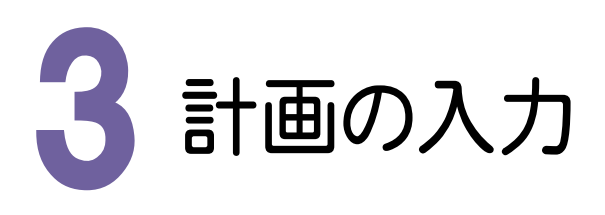

計画を入力して帳票を作成します。

本書では、計画を手入力する方法を解説します。

 $3 -$ 計画を入力する

ここでは、確認のみとします。

不要なセル行の削除方法や、計画高の変更やVCLを入力する方法については、前記P.15・16の操作を参照し てください。

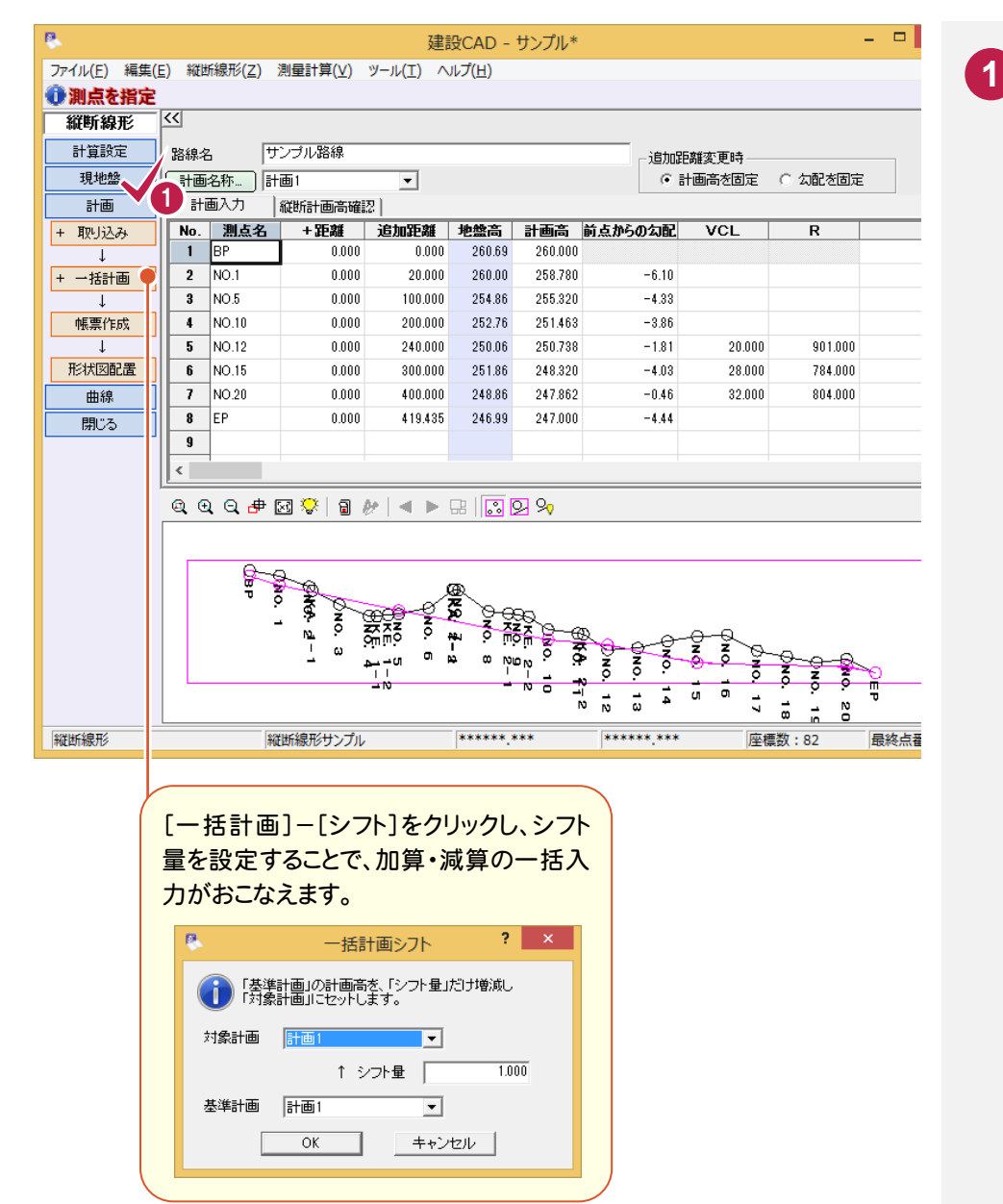

作業ガイドから[計 画]をクリックします。 [計画]画面に切り替 わります。 計画高やVCLの値 を確認します。

→ 3. 計画の入力

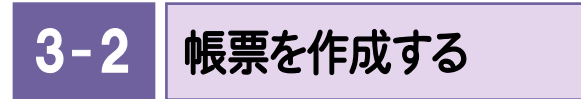

帳票を作成します。

必要に応じて、作成した帳票の印刷やEXCEL出力をします。(前記P.19 補足参照)

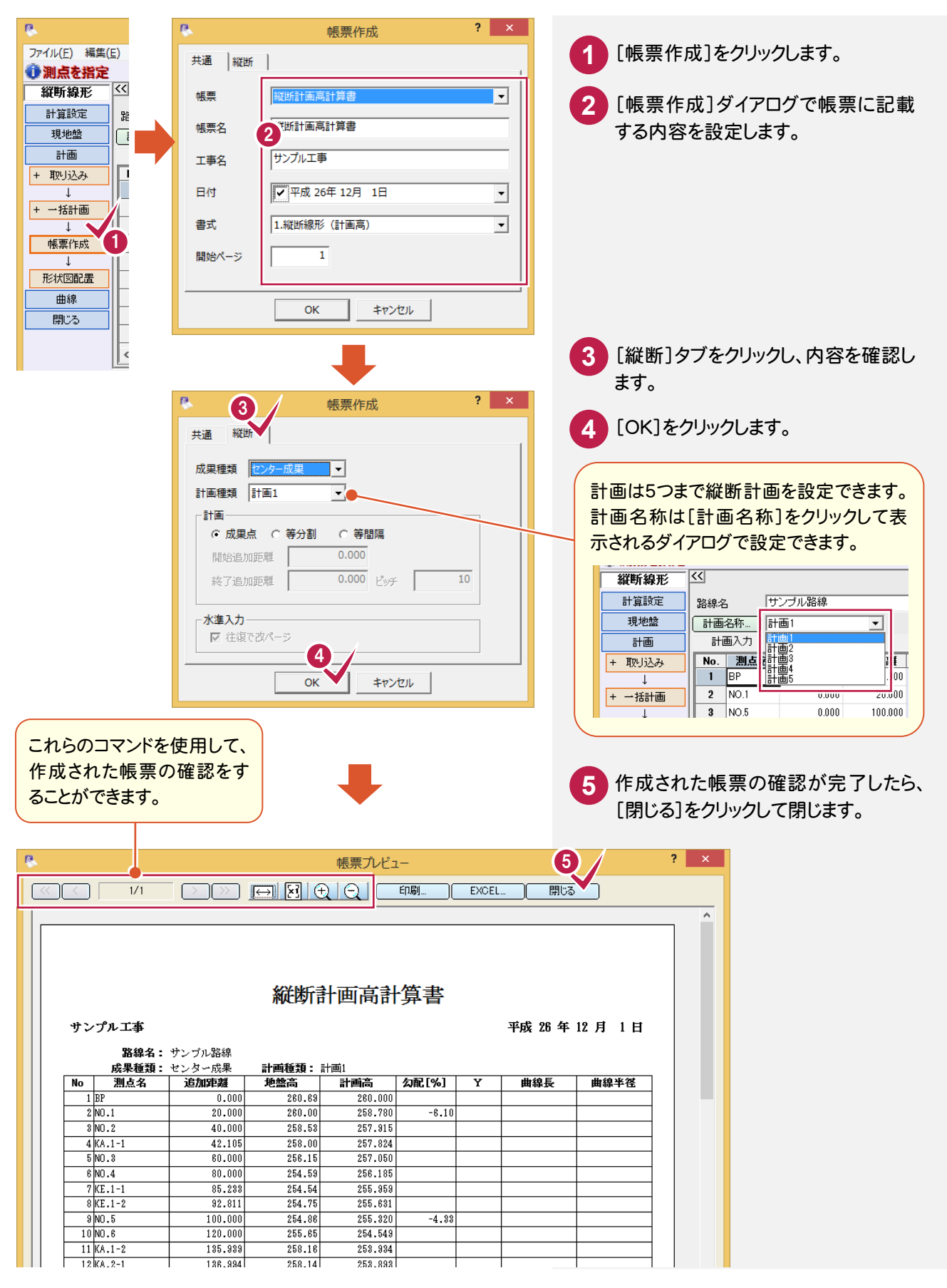

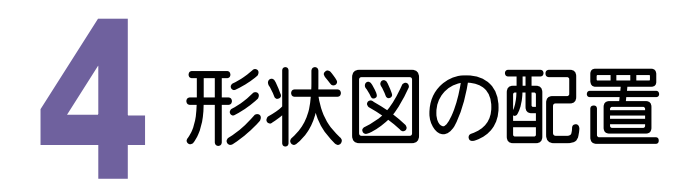

形状図の配置について解説します。

図面を作成するコマンドは、作業ガイドの[現地盤]と[計画]に配置されています。 本書では、[計画]に配置されている[図面作成]コマンドを使用して解説します。

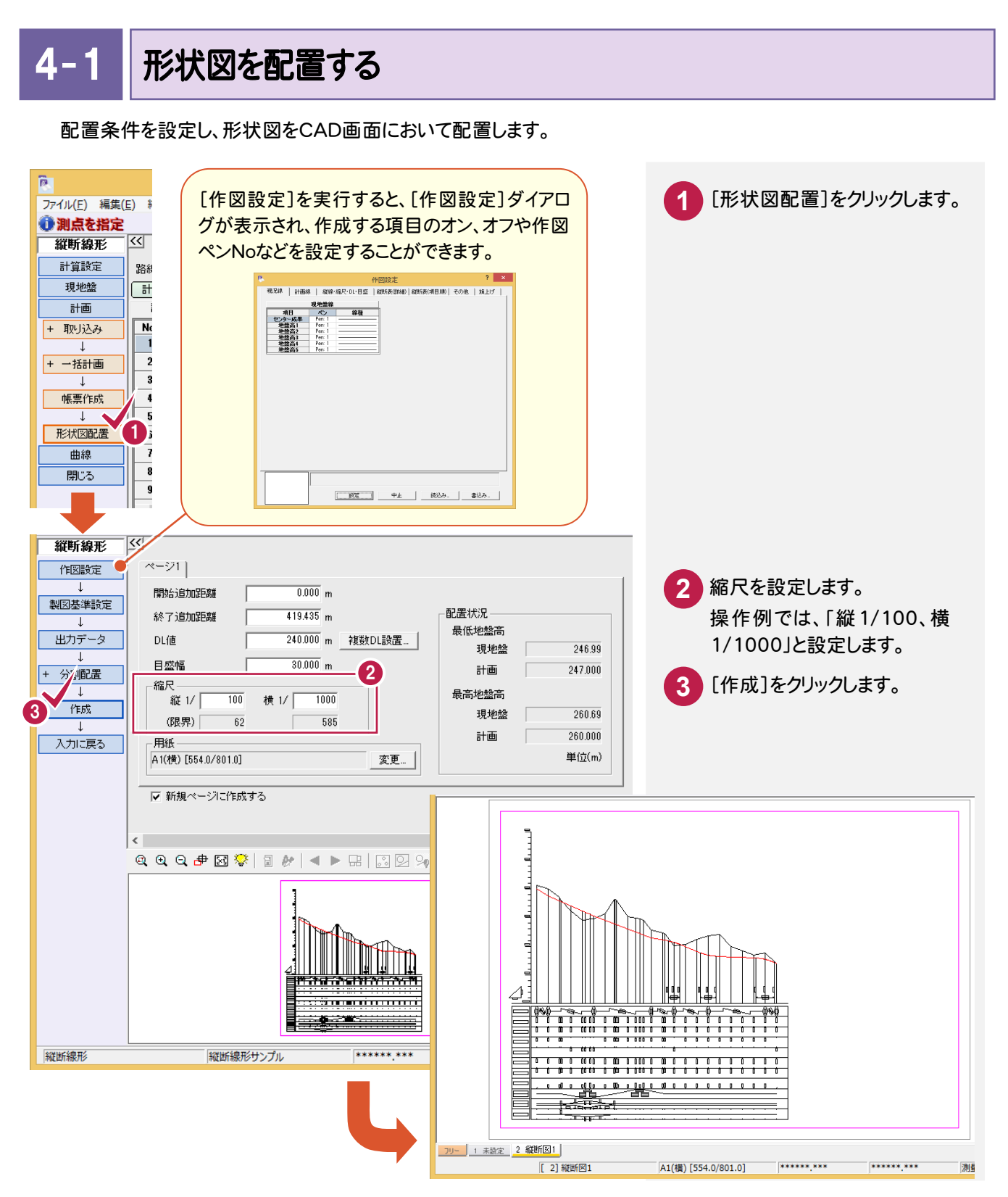

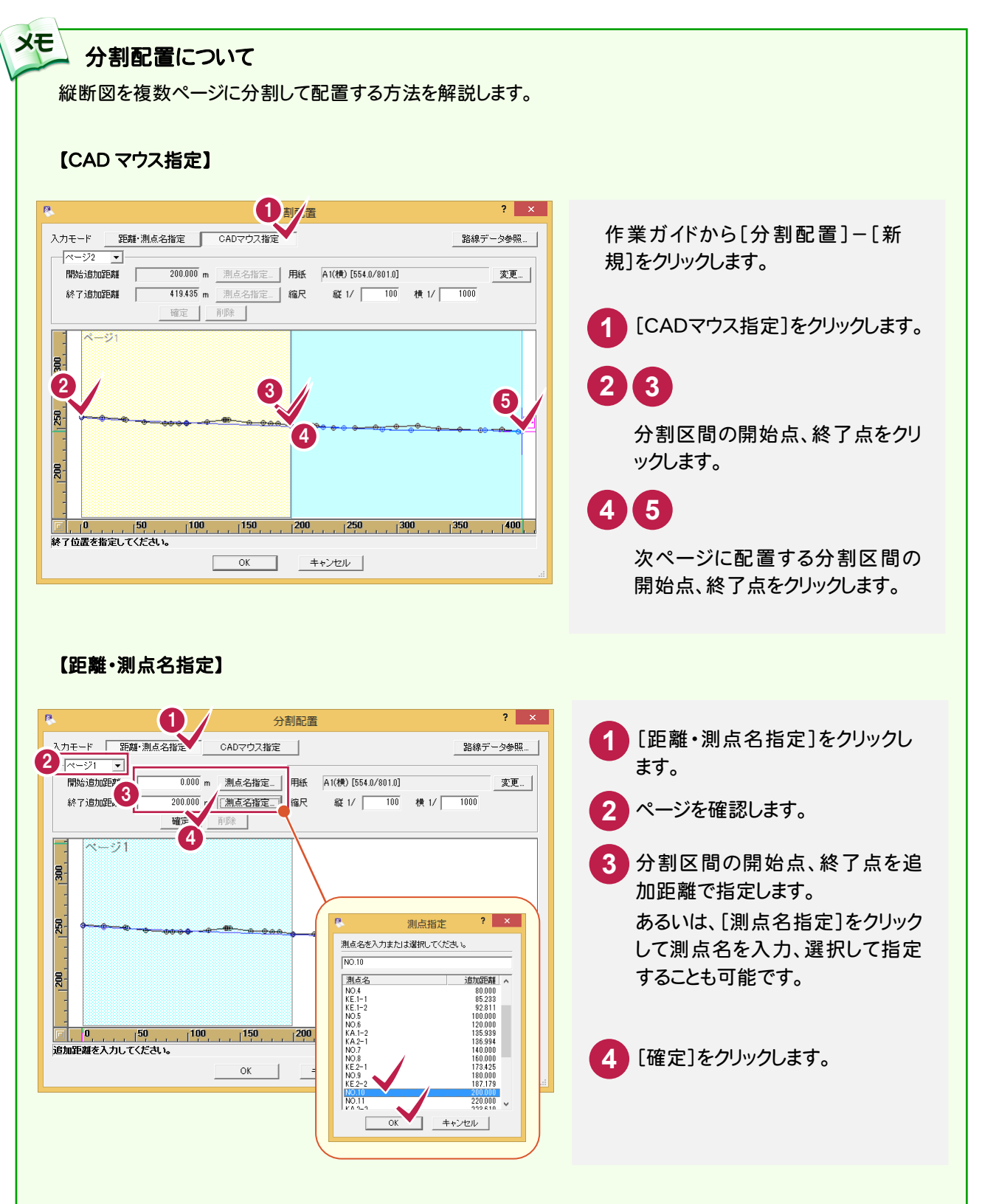

5. 図面の印刷・データの保存 •

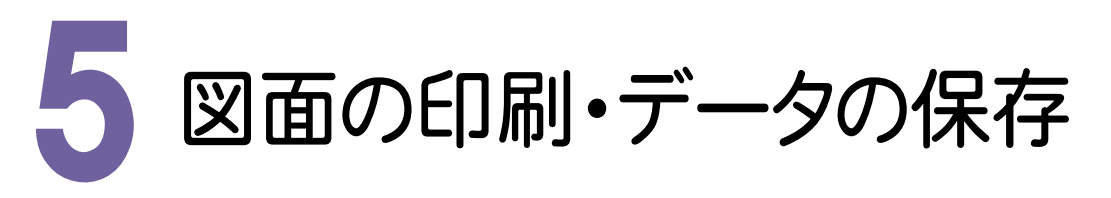

必要に応じて、編集した図面データをプリンターやプロッターなどで印刷します。また、作成したデータを保存します。

プリンター名、印刷範囲、印刷部数を設定して、編集した図面を印刷します。 5- 1 図面を印刷する

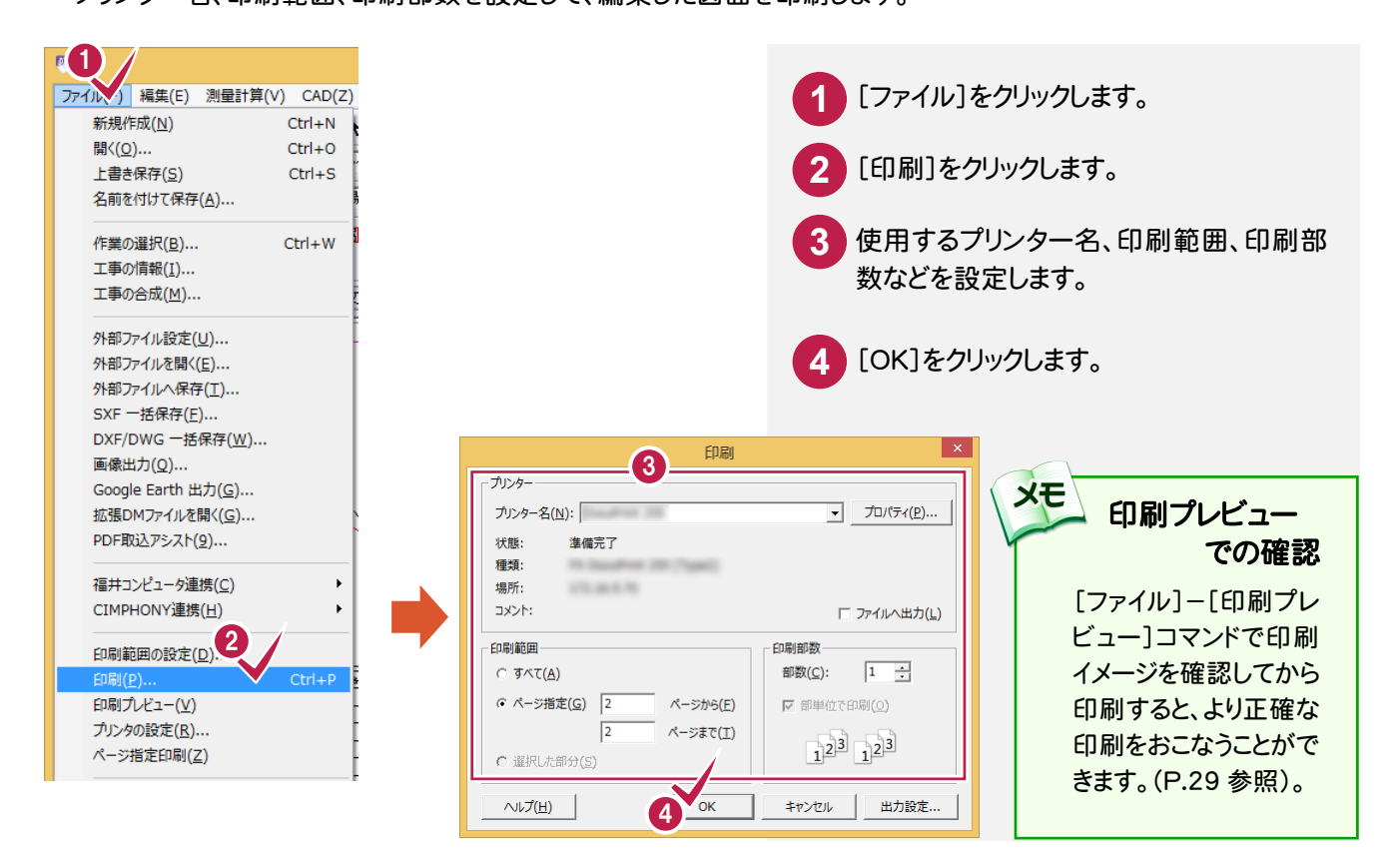

#### 5- 2 データを保存する

データを上書きで保存します。[名前を付けて保存][自動バックアップ]については前記「線形計算」-「データを保 存する」(P.30)を参照してください。

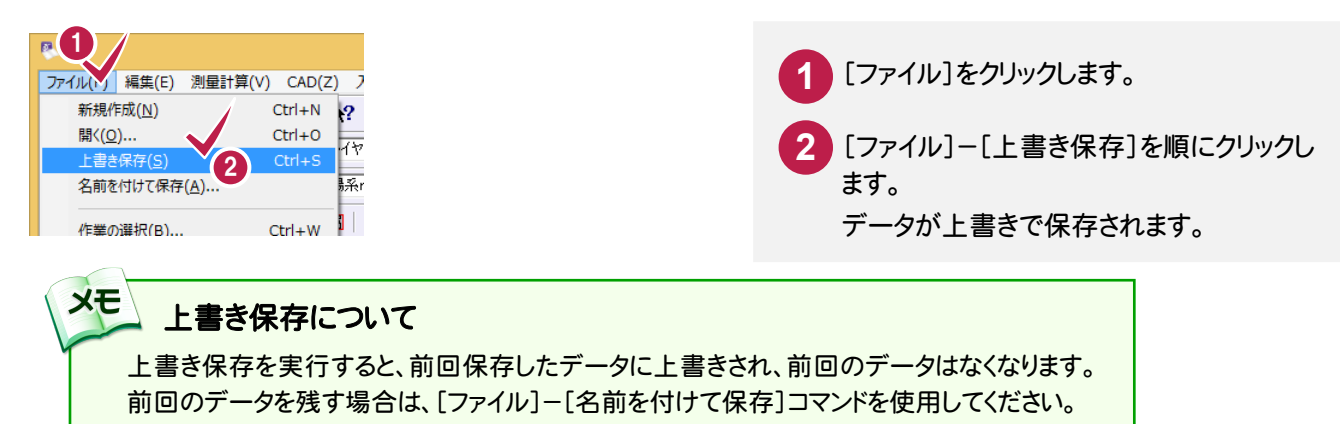

# 横断丁張

本書は、EX-TREND 武蔵 の測量計算では何をするものかと いうことをイメージ的に知ってもらうために、簡単な操作方法 で解説しています。

本章では、[横断丁張]の解説例として、[縦断線形]で作成し たデータを元に断面を作成し、レベルを用いた水準データで 断面の現地盤を作成し、計画、丁張算出点を入力して横断図 を作成するという一連の流れを簡単なサンプルを用いて解説 しています。なお、断面は 1 断面のみの解説です。

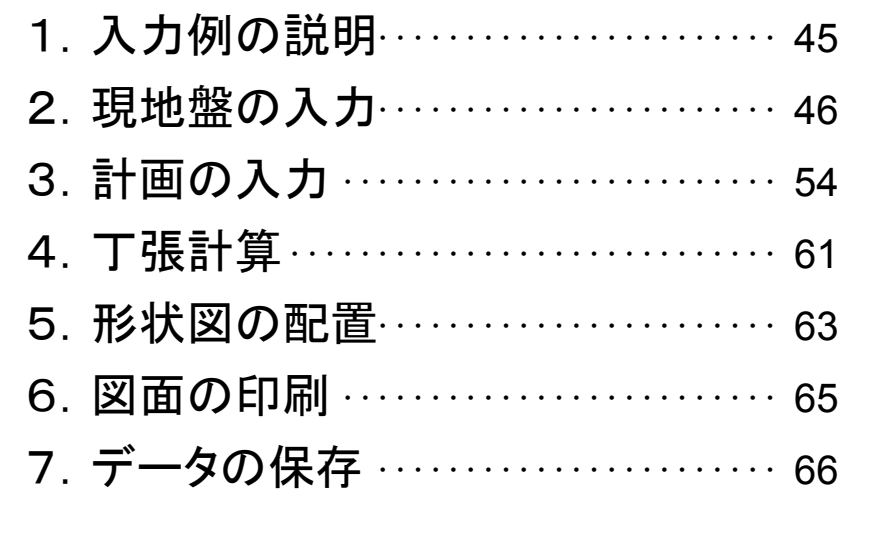

1. 入力例の説明 •

### 1 入力例の説明

本章では、下図に示す流れに従い、[縦断線形]で作成したデータを元に断面を作成し、レベルを用いた水準デー タで断面の現地盤を作成し、計画、丁張算出点を入力して横断図を作成するという一連の流れを簡単なサンプ ルを用いて解説しています。なお、断面は1断面のみの解説です。 また、必要に応じて作成した図面を印刷する方法も解説しています。

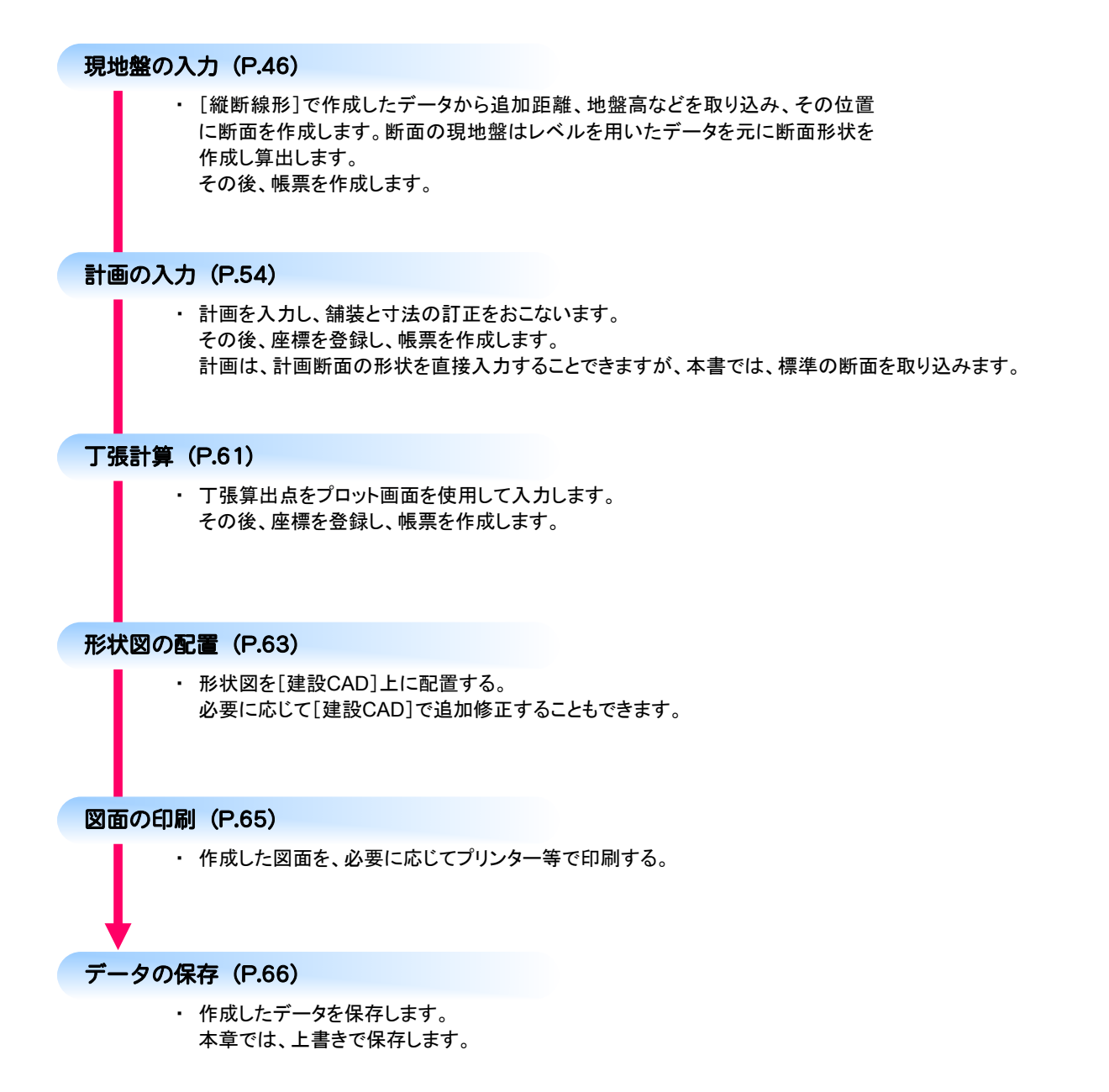

**→ 2. 現地盤の入力** 

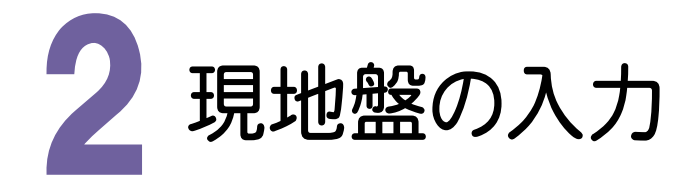

「横断丁張]の起動、縦断線形データの取込、断面選択、現地盤入力を解説します。

ここでは、[縦断線形]で作成したデータから追加距離・地盤高などを取り込み、その位置に断面を作成します。断 面の現地盤はレベルを用いたデータを元に断面形状を作成し算出します。また、補足として、[CAD数値化]コマン ドを解説します。

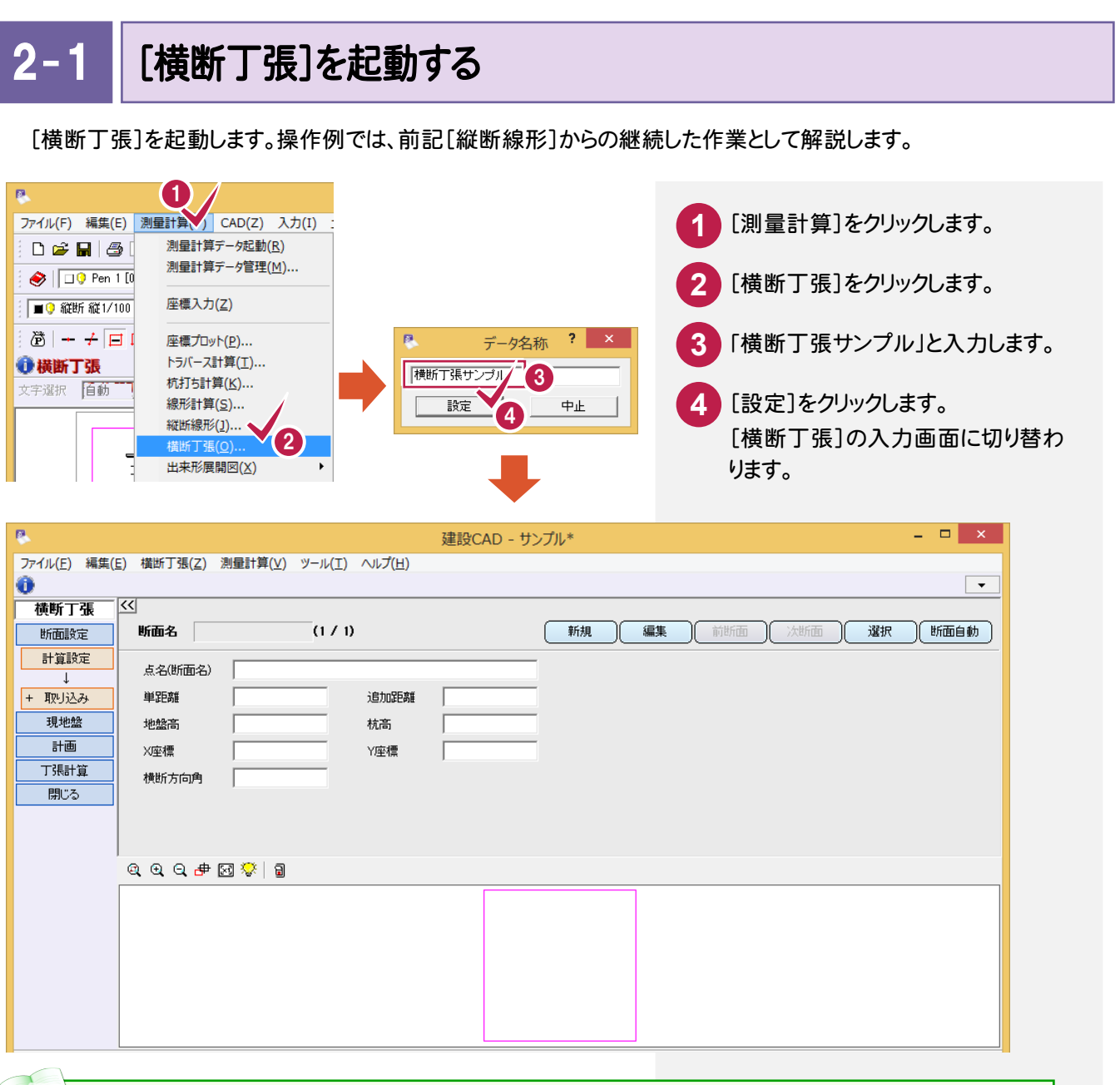

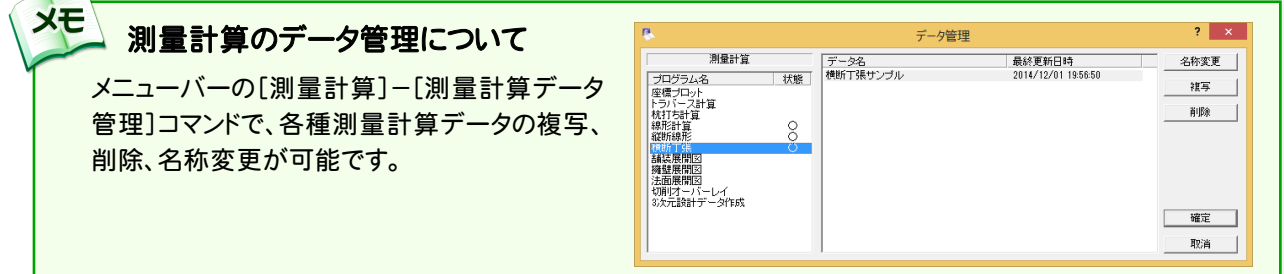

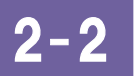

縦断線形データを取り込む

[縦断線形]で作成した縦断線形データを取り込みます。

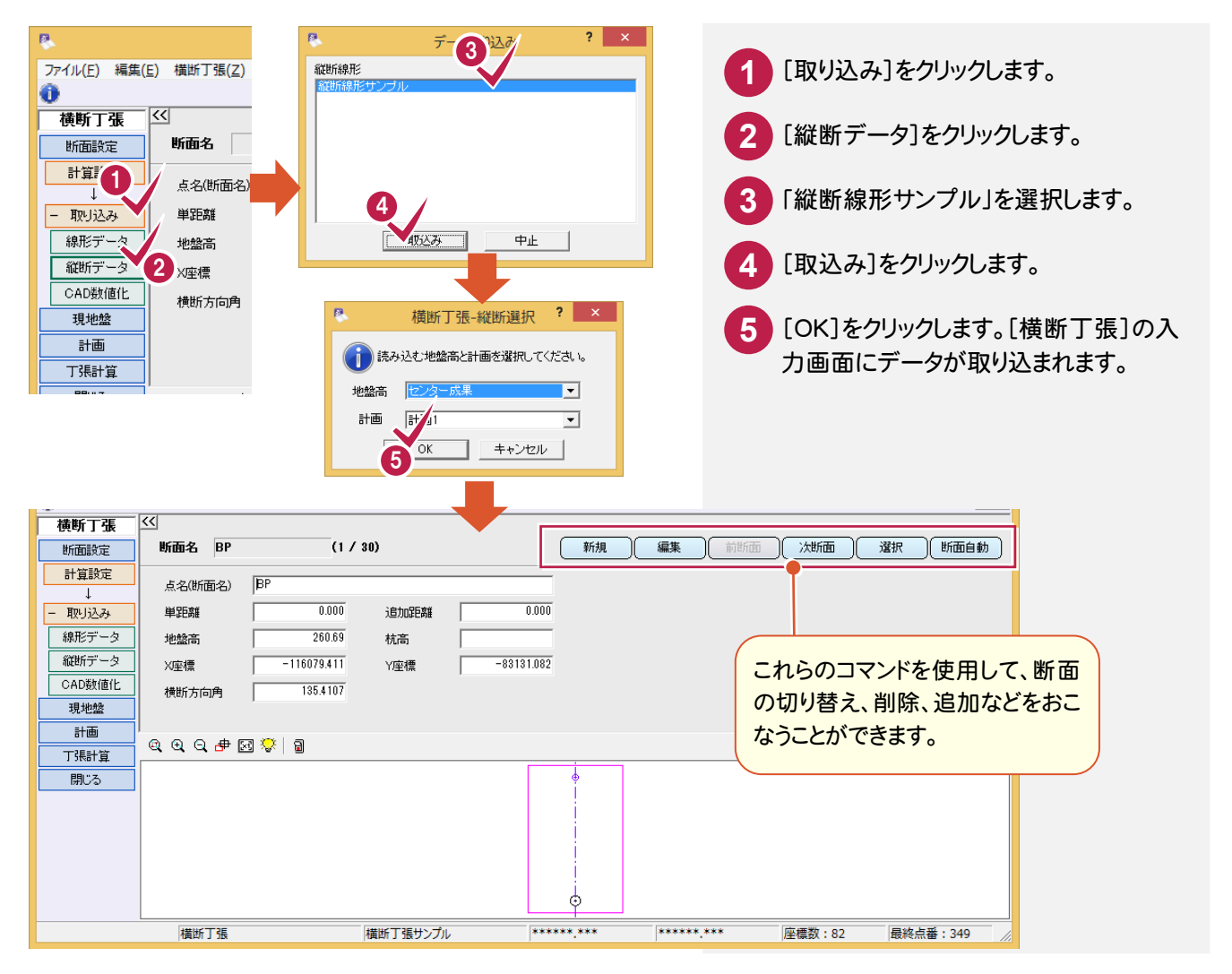

2- 3 断面を選択する

断面の切り替え操作例を解説します。

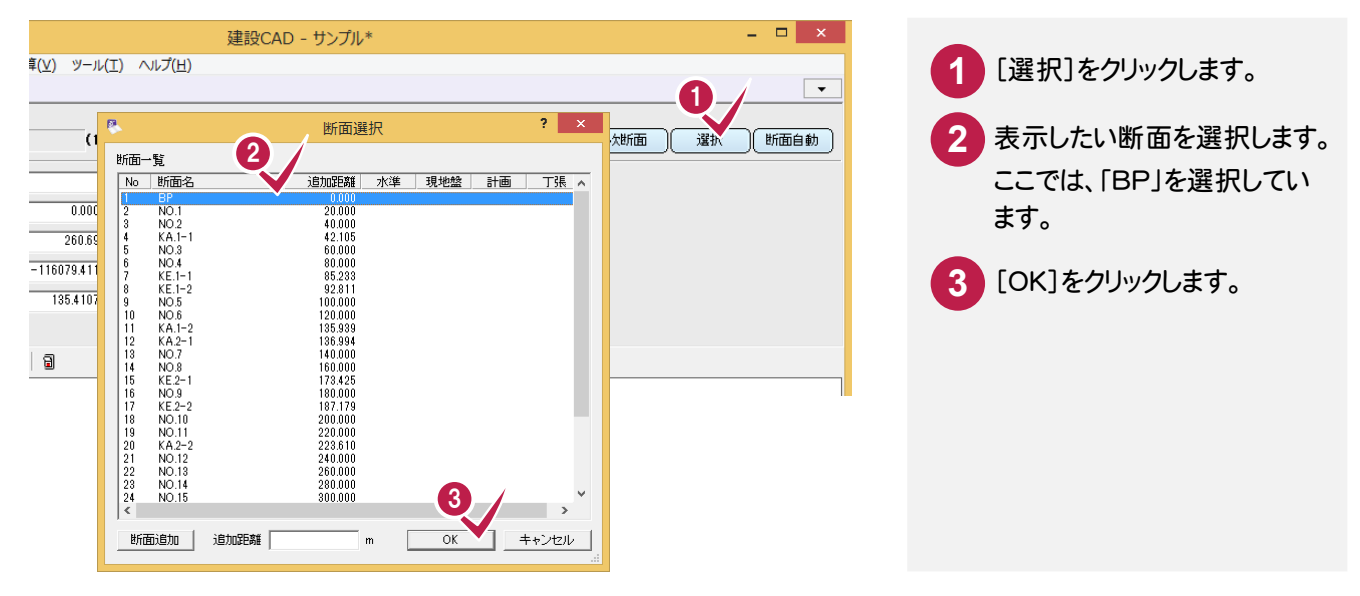

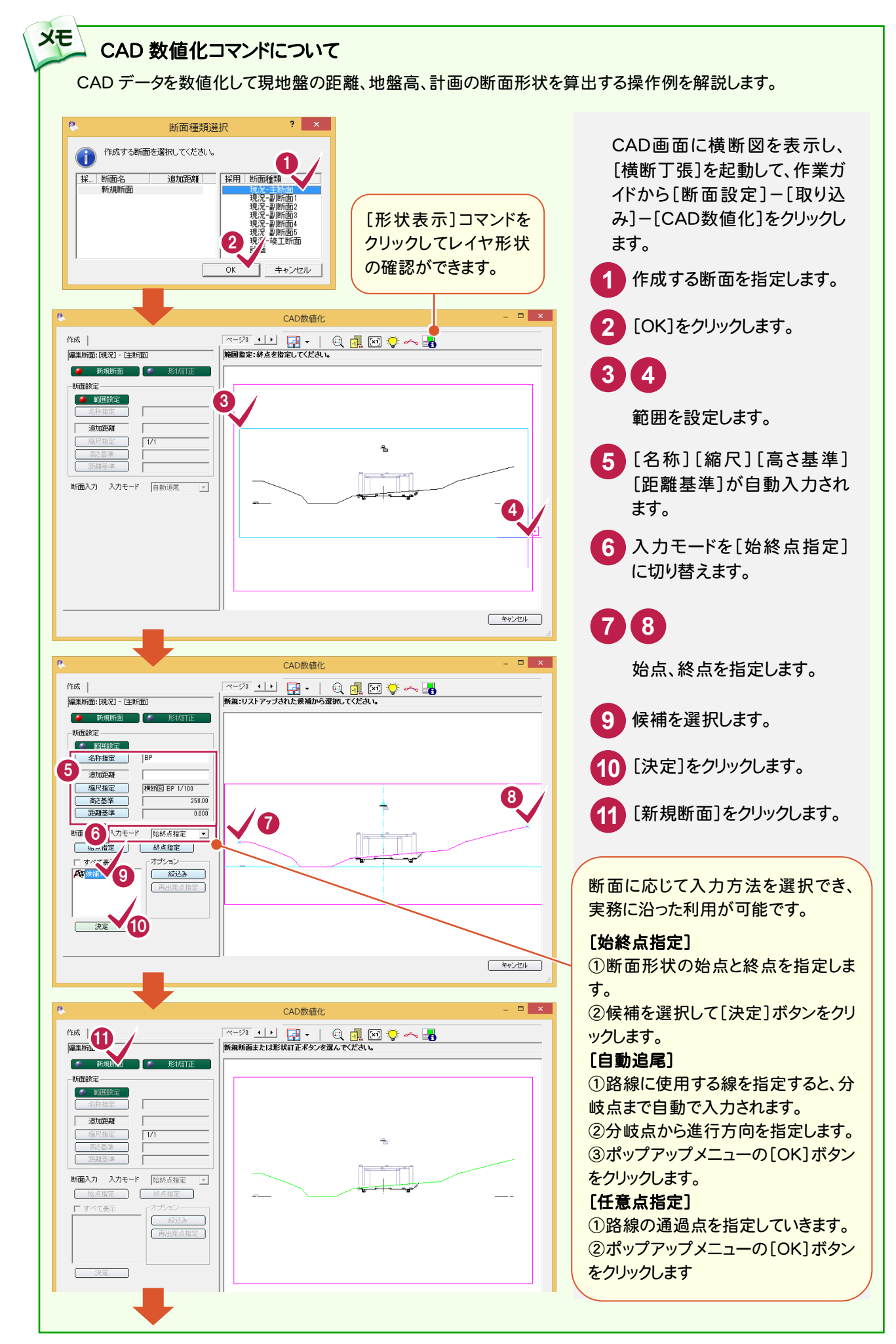

2. 現地盤の入力 ●

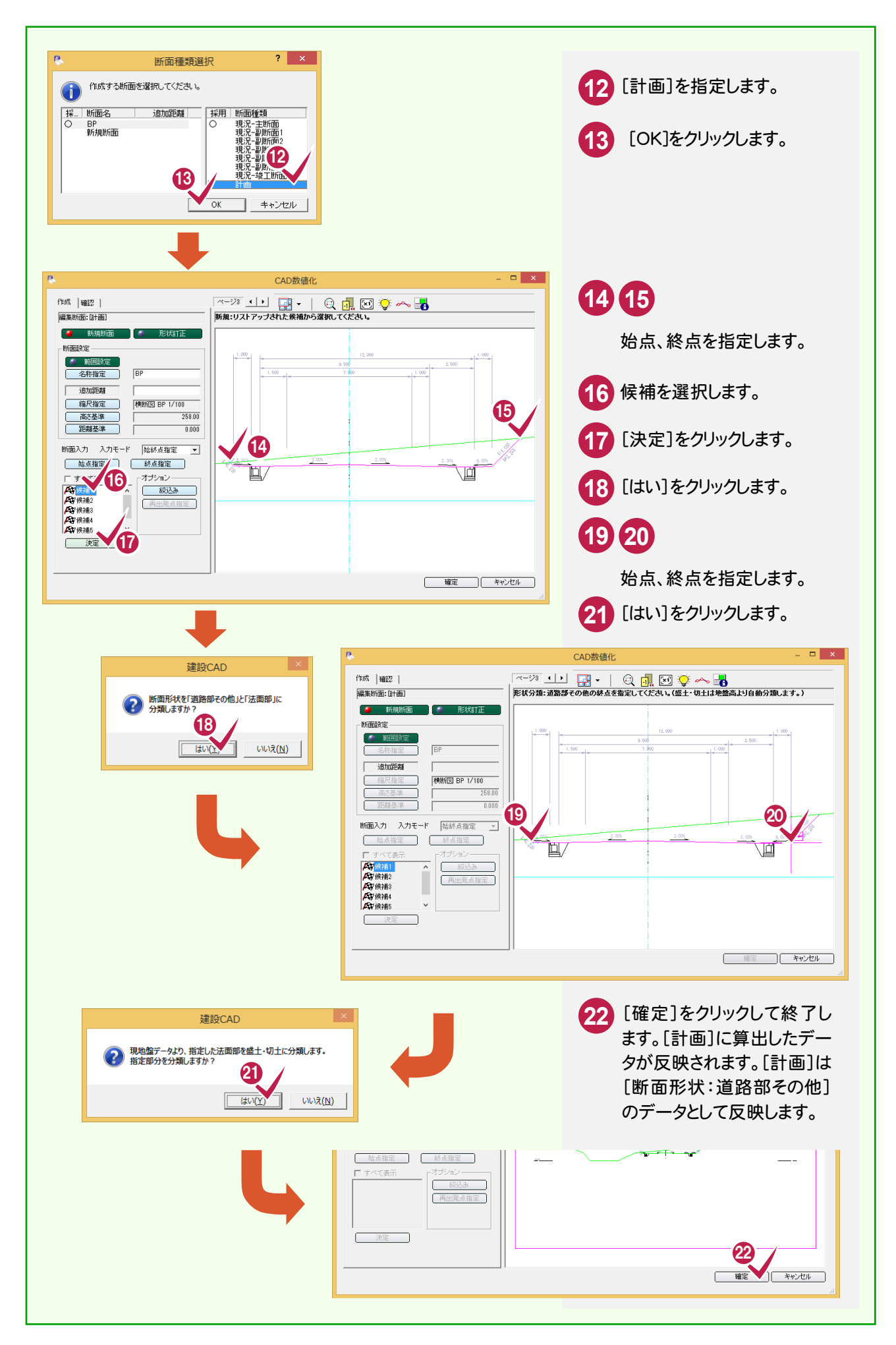

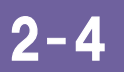

#### [横断丁張]を起動する

現地盤の水準データを入力し、成果を作成します。

左断面の水準データの入力

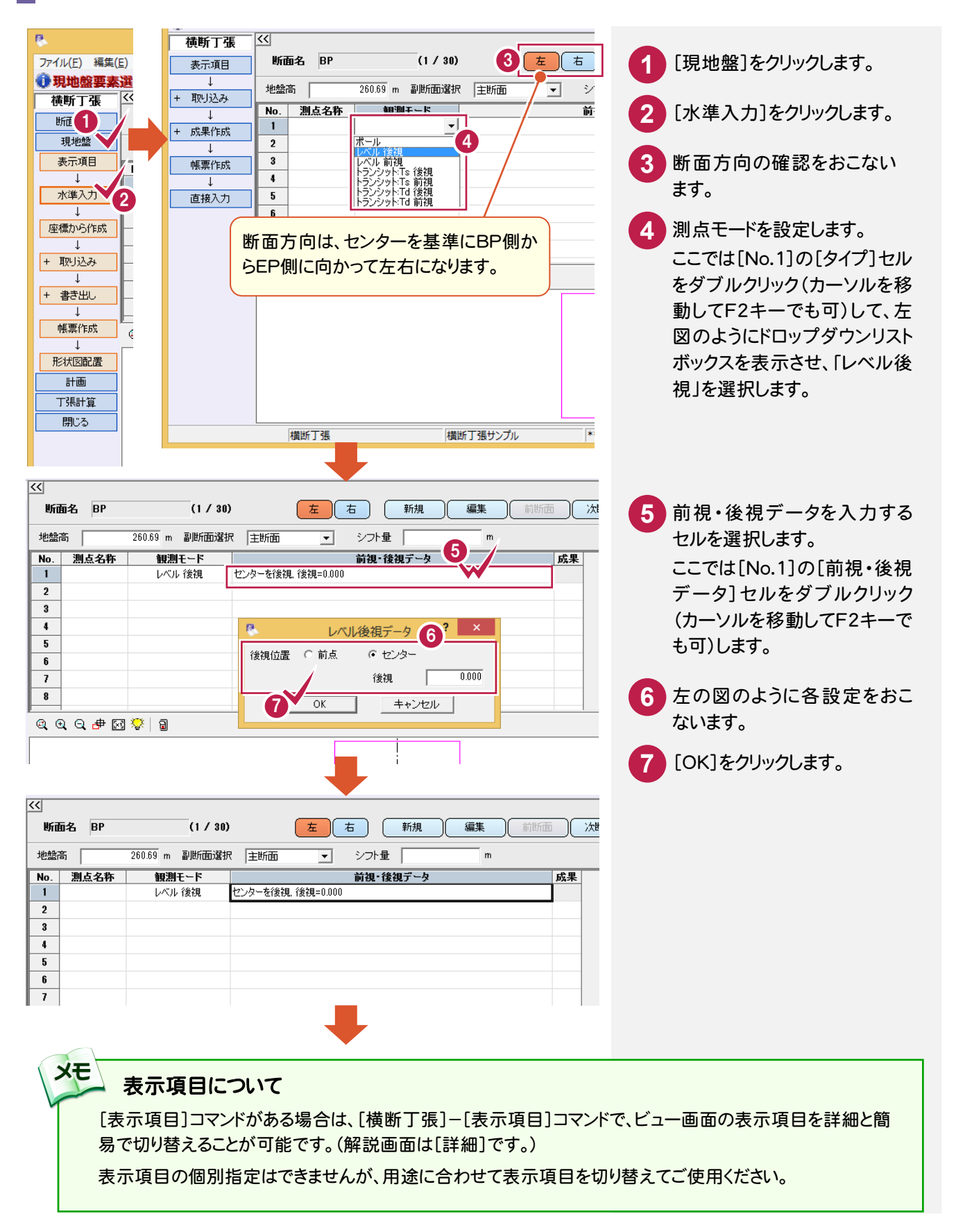

前ページの⑤~⑦の操作を繰り返し、次の解説図のように水準データを入力します。[観測モード]は[レベル前 視]を選択します。

操作例の場合、Enterキーだけで順にカーソルを移動させ入力することができます。([距離]ボックス→[前視]ボ ックス→[OK]→入力確定→[観測モード]に[レベル前視]が入力され、[レベル観測データ]ダイアログが表示さ れます。)

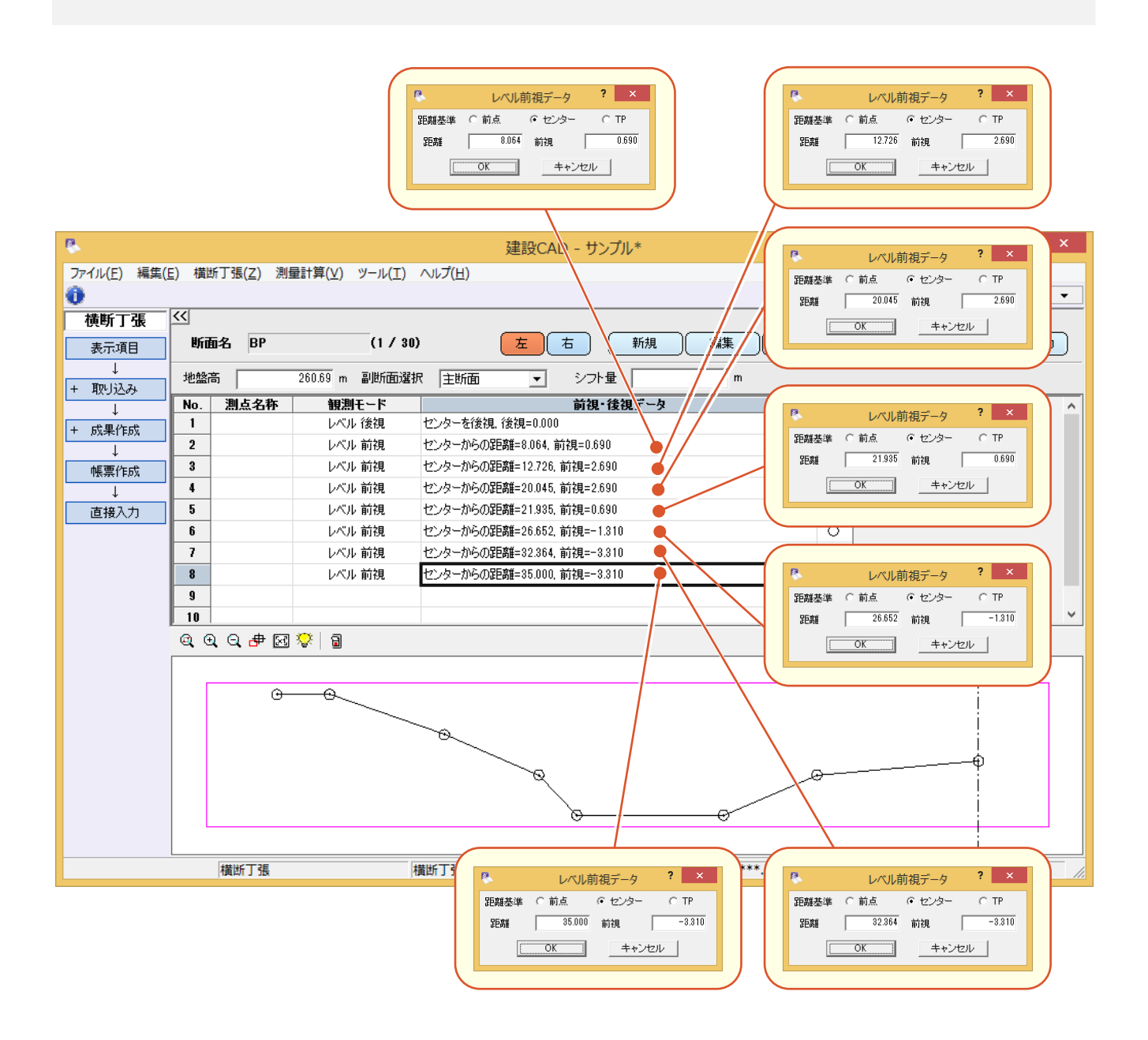

→ 2. 現地盤の入力

#### 右断面の水準データの入力

断面方向を切り替え、右断面の水準データを入力します。

[右]をクリックして、断面方向を切り替えます。 **1**

前記、左断面の水準データの入力(P.50参照)の⑤~⑦の操作を繰り返し、下の解説図のように右断面 の水準データを入力します。

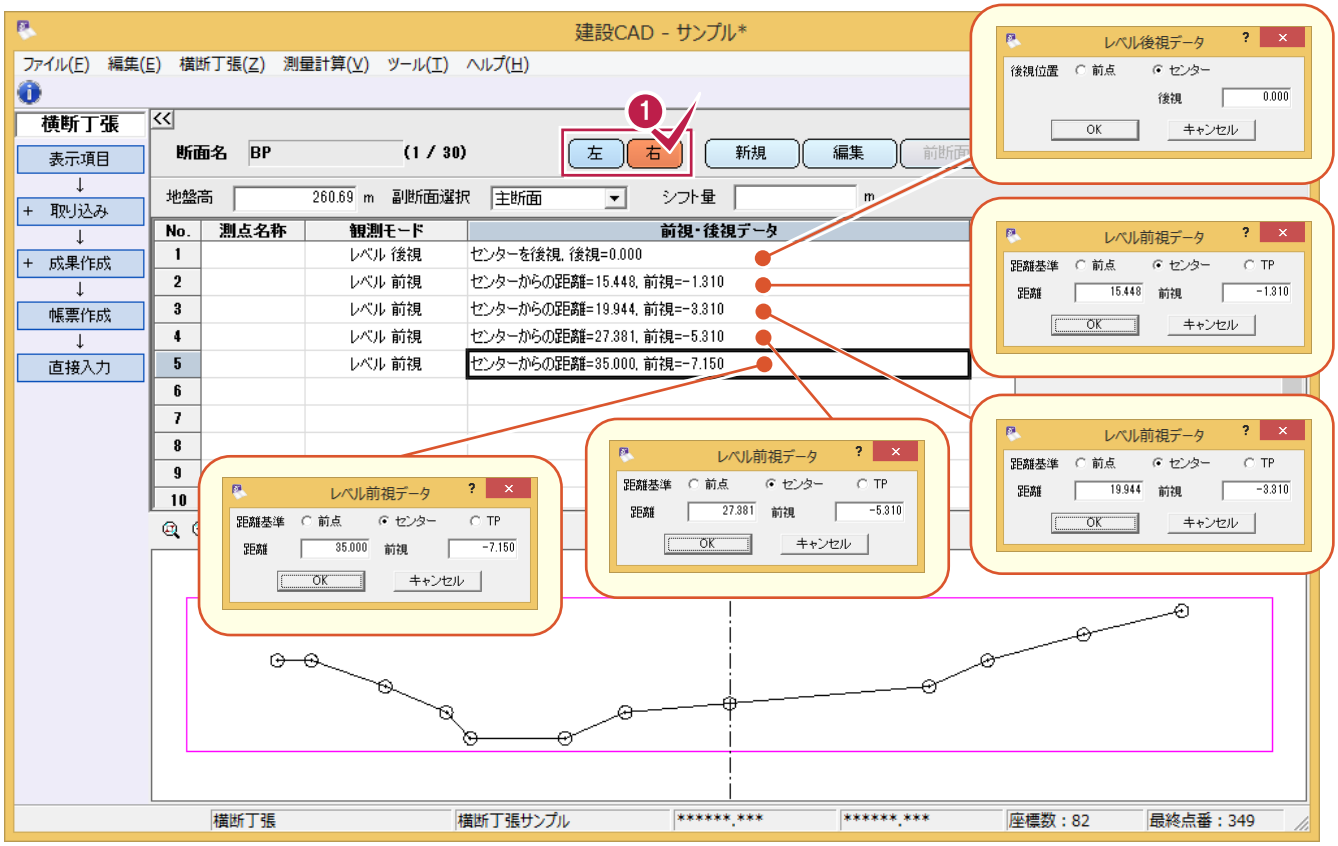

成果の作成

**1**

成果を作成します。

[成果作成]-[個別]を順にクリックします。 現地盤入力画面に切り替わり、成果が算出され反映します。

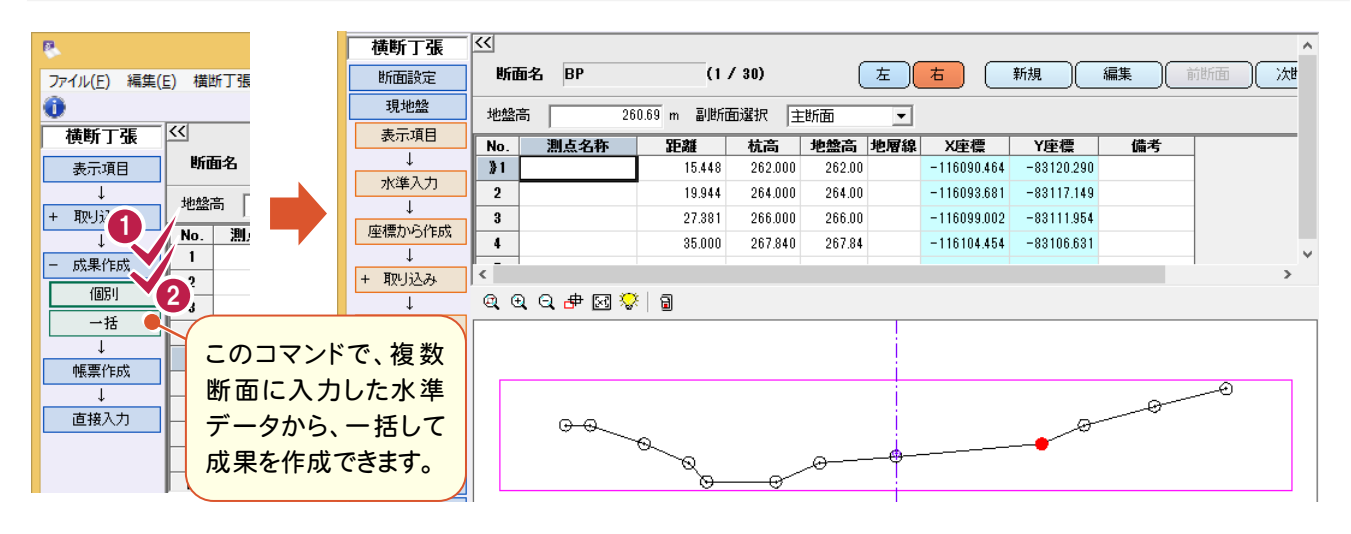

#### $2 - 5$ 帳票を作成する

帳票を作成します。また、必要に応じて作成した帳票の印刷やEXCEL出力します。(前記P.19 補足参照)。

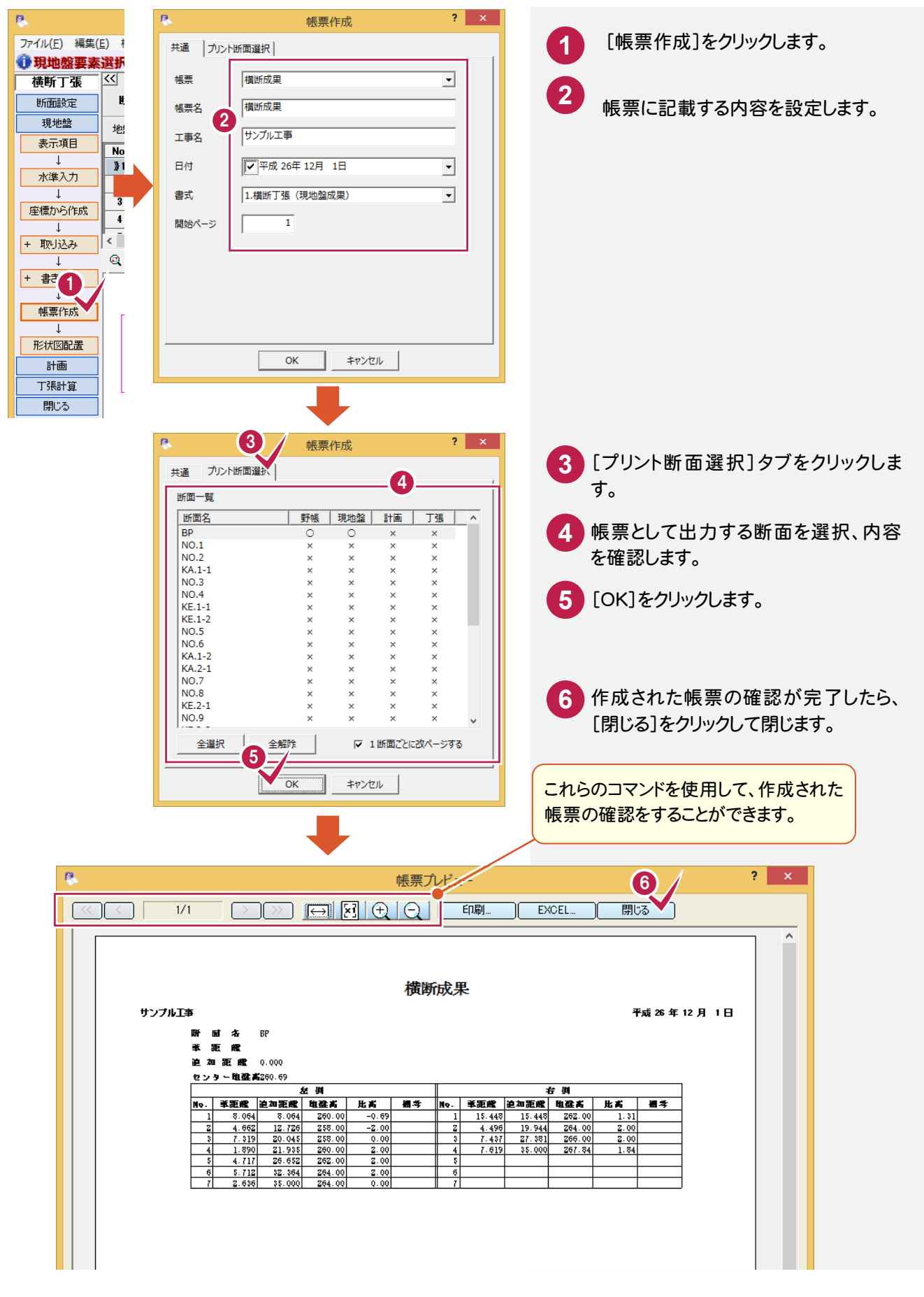

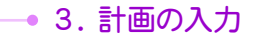

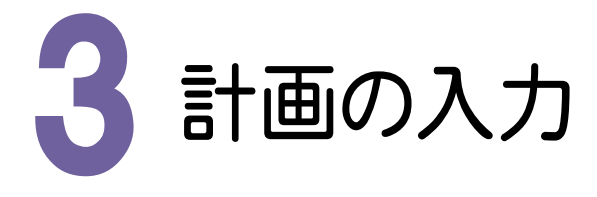

5

計画入力、舗装訂正、寸法訂正、座標登録、帳票作成を解説します。

計画は、計画断面の形状を直接入力することできますが、本書では、標準の断面を取り込む操作例で解説します。

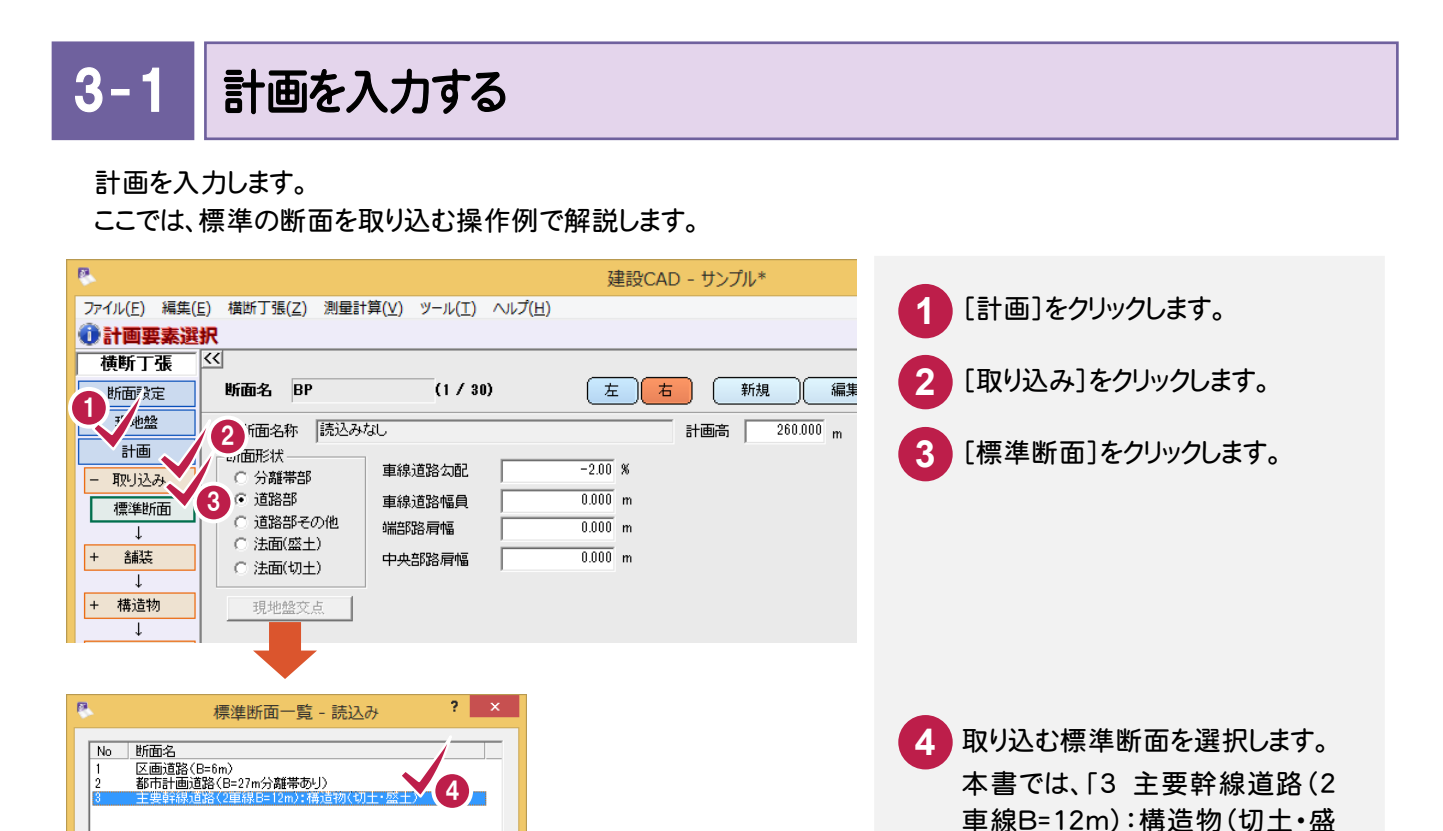

**5** 土)」を選択します。 [読込み]をクリックします。

読込み 終了  $|\langle \langle |$ 横断丁張  $(1/30)$ (左) 右 ( 新規 ) [編集 ] 断面設定 断面名 BP 前断面 次断面 選択 | 断面自動 現地盤 標準断面名称 3:主要幹線道路(2車線B=12m):構造物(切土・盛土) 計画高 | 260.000 m CL離れ | m 比高  $\mathbf{m}$ 計画 断面形状  $-2.00$  % 車線道路勾配 ○ 分離帯部 Е 取分み ○ 道路部  $3.500$  m 亩貌道路幅角 標準断面 ○ 道路部その他 端部路肩幅  $\overline{1.000}$  m C 法面(盛土)  $\boxed{+}$ 舗装  $\overline{0.000}$  m 中央部路肩幅 ○ 法面(切土) + 構造物 現地盤交点  $\overline{\phantom{a}}$  $\boxed{+}$ 寸法 座標登録 0000 中国零 日  $\overline{\mathbf{I}}$ 帳票作成 + 書き出し £, 形状図配置  $\theta$  $\mathcal{L}$ À,  $\mathbf{I}$ 4<del>5. To</del> 17 TS出来形 丁張計算 開じる

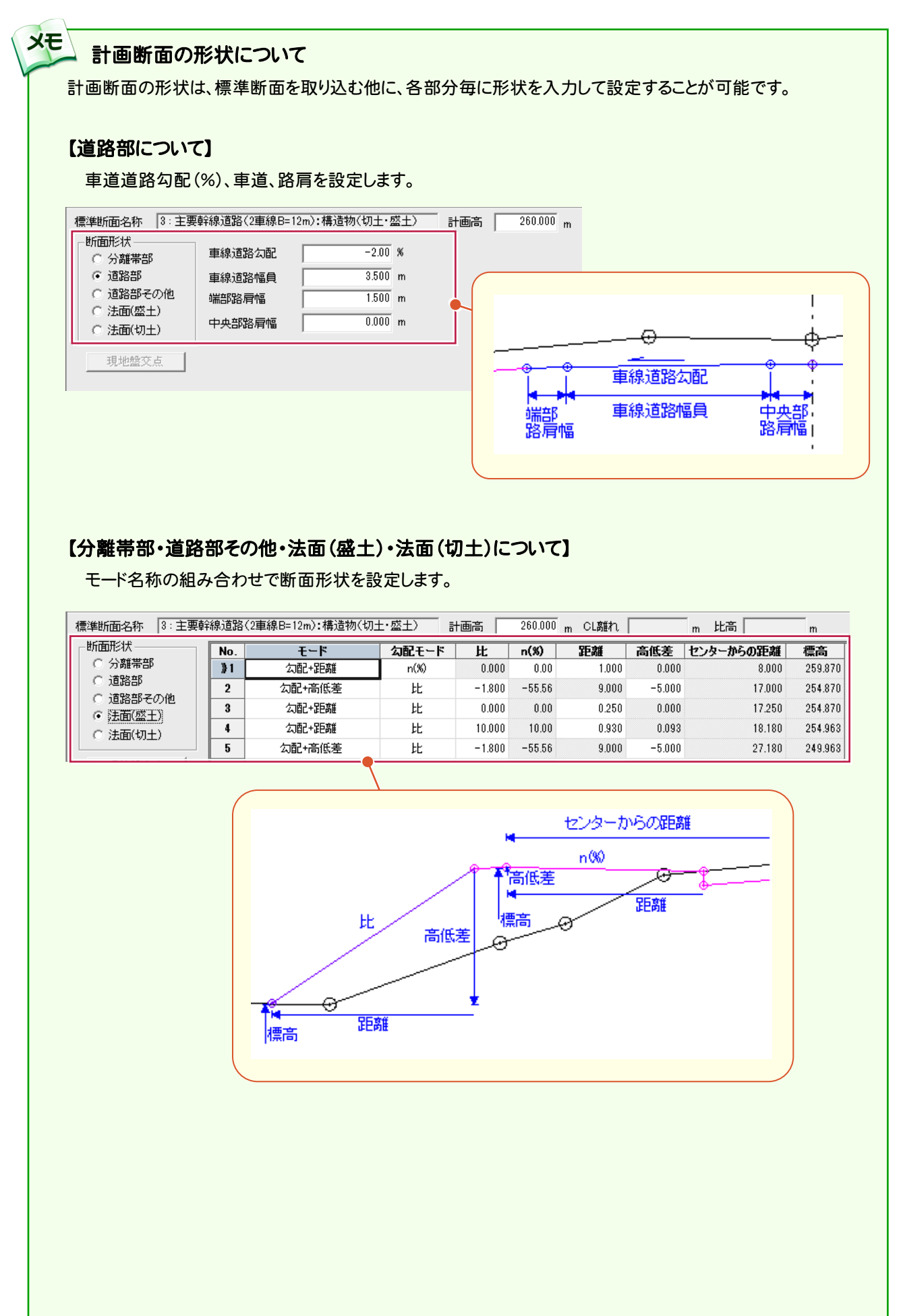

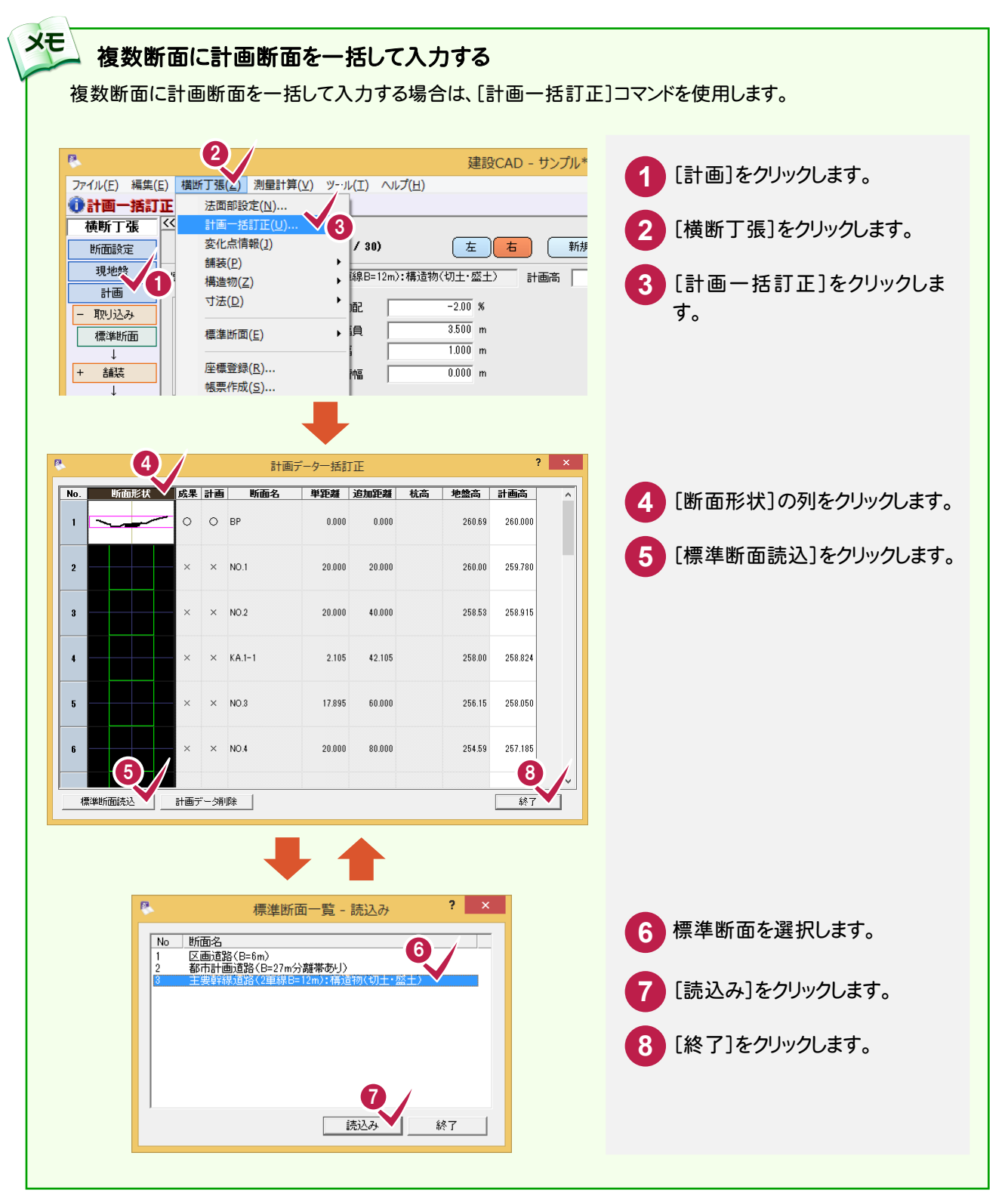

 $3-$ 舗装を訂正する

舗装の訂正例を解説します。ここでは、取り込んだ標準断面の舗装を「舗装なし」に訂正します。

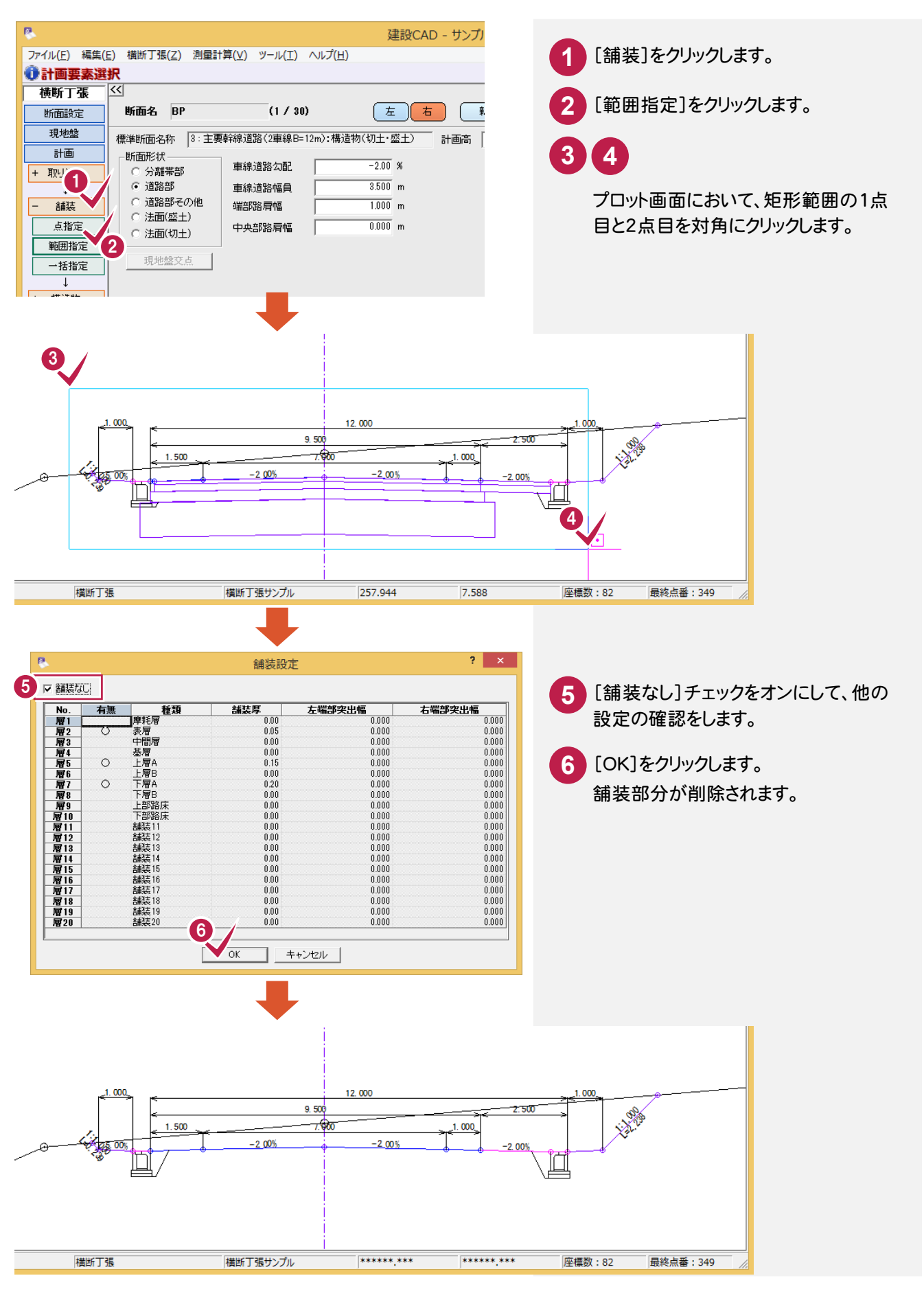

● 3. 計画の入力

3- 3 寸法を訂正する

寸法の訂正例を解説します。ここでは、勾配寸法を追加します。

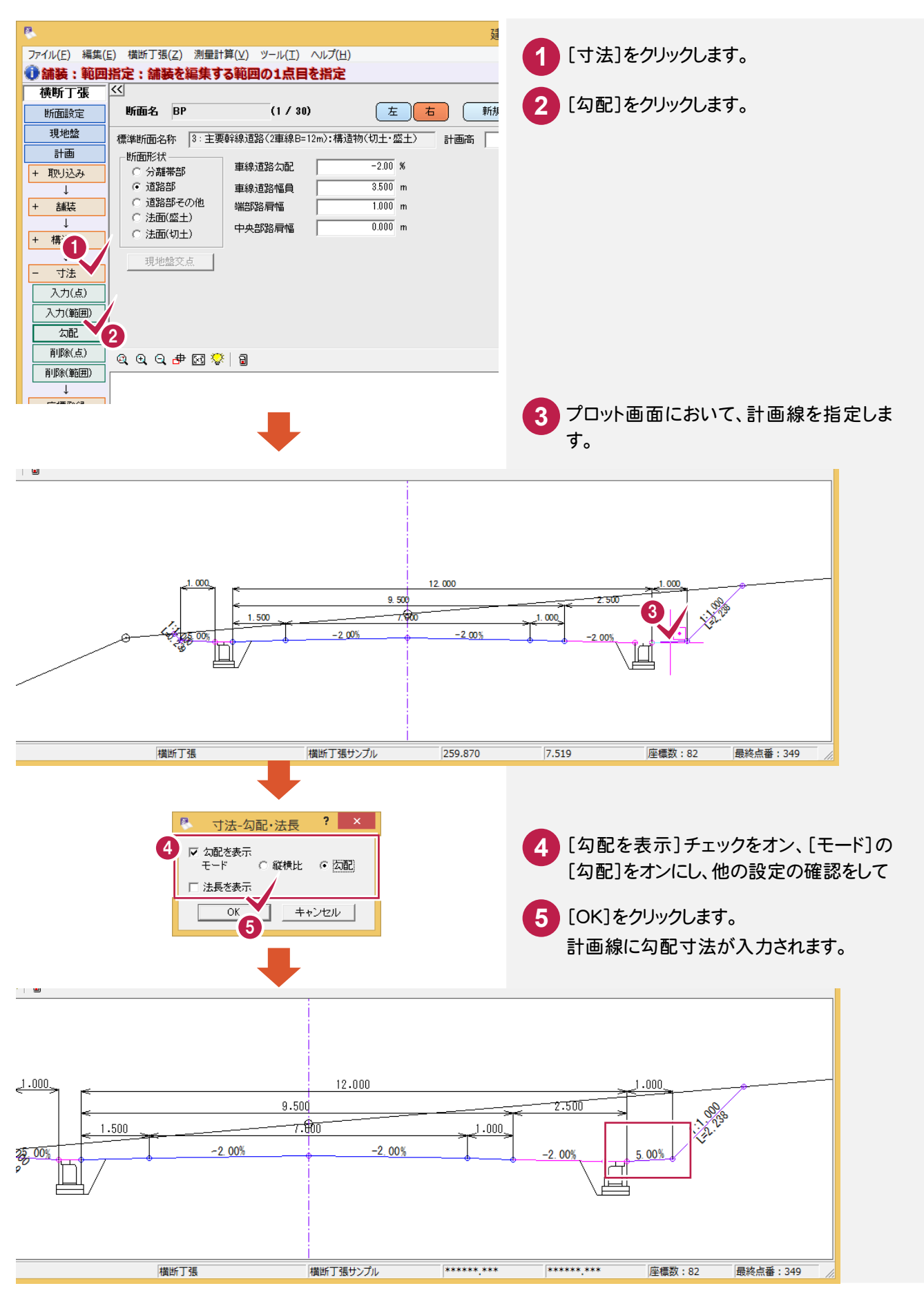

**58**

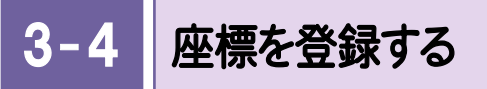

計画点の座標を[座標入力]に登録します。

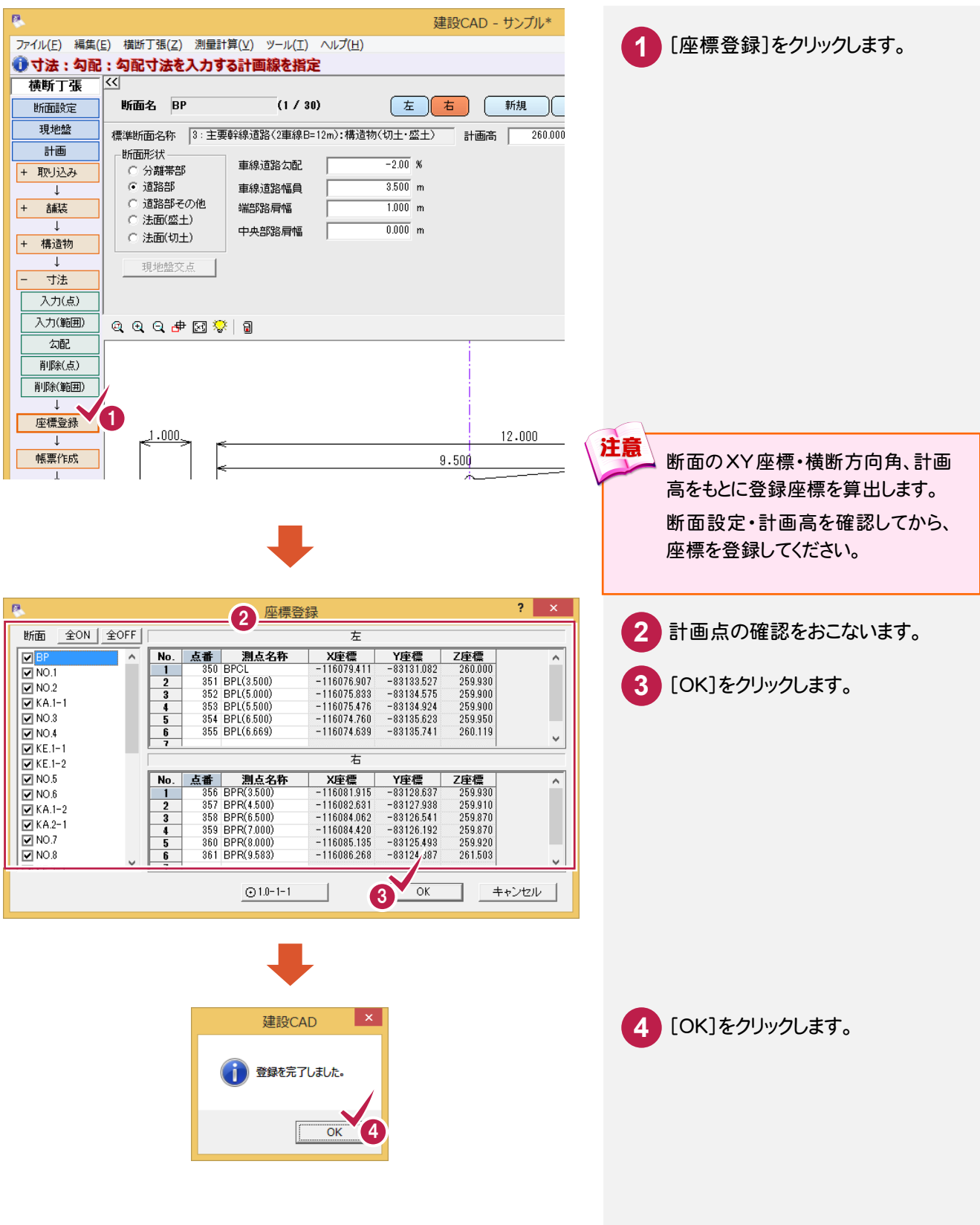

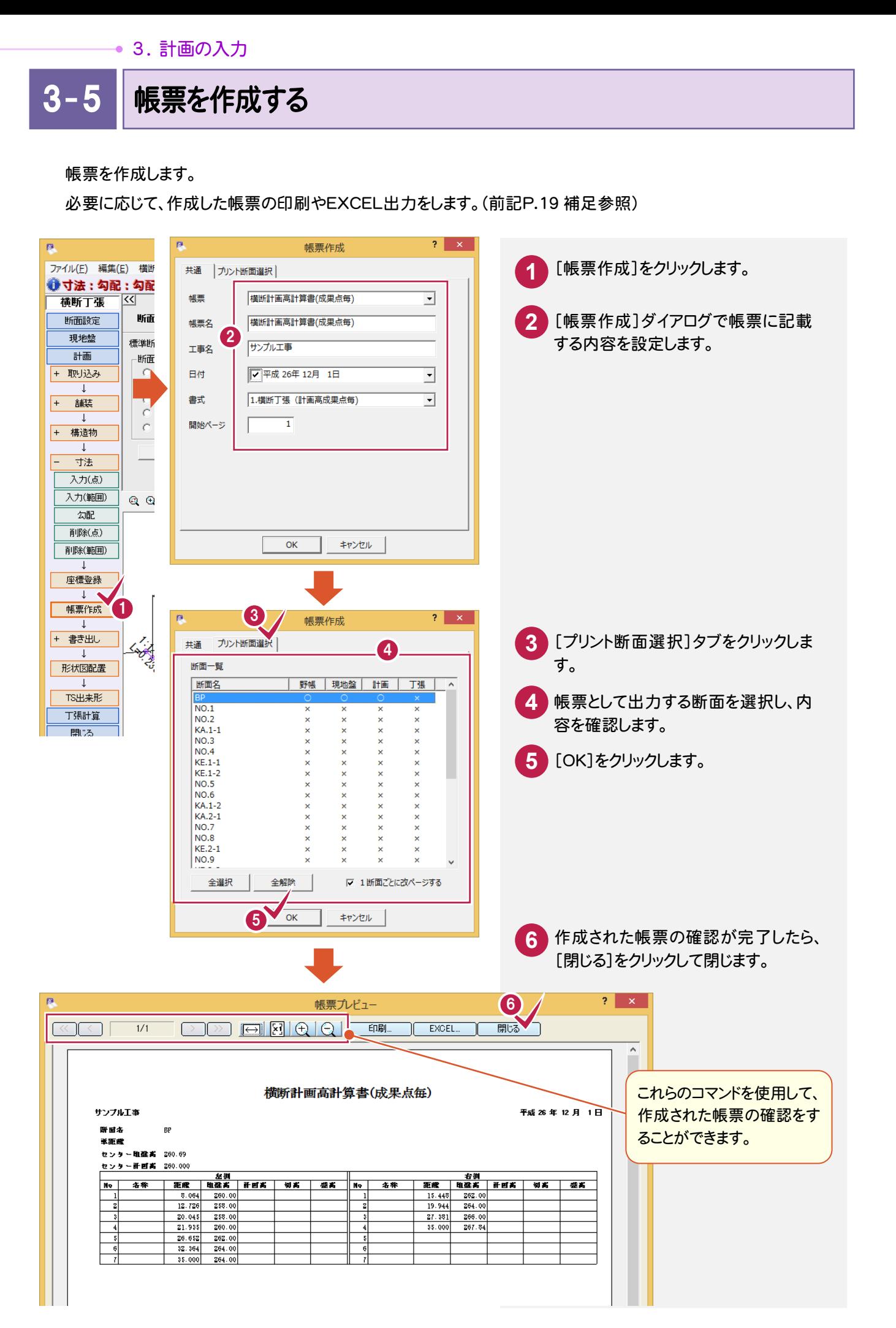

**60**

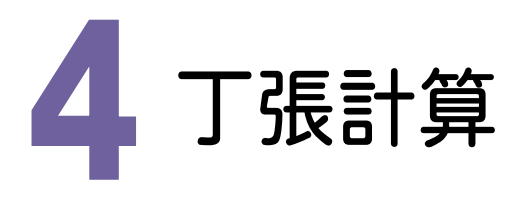

丁張算出点の入力、座標登録、作成の操作例を解説します。

4- 1 丁張算出点を入力する

丁張算出点を入力します。

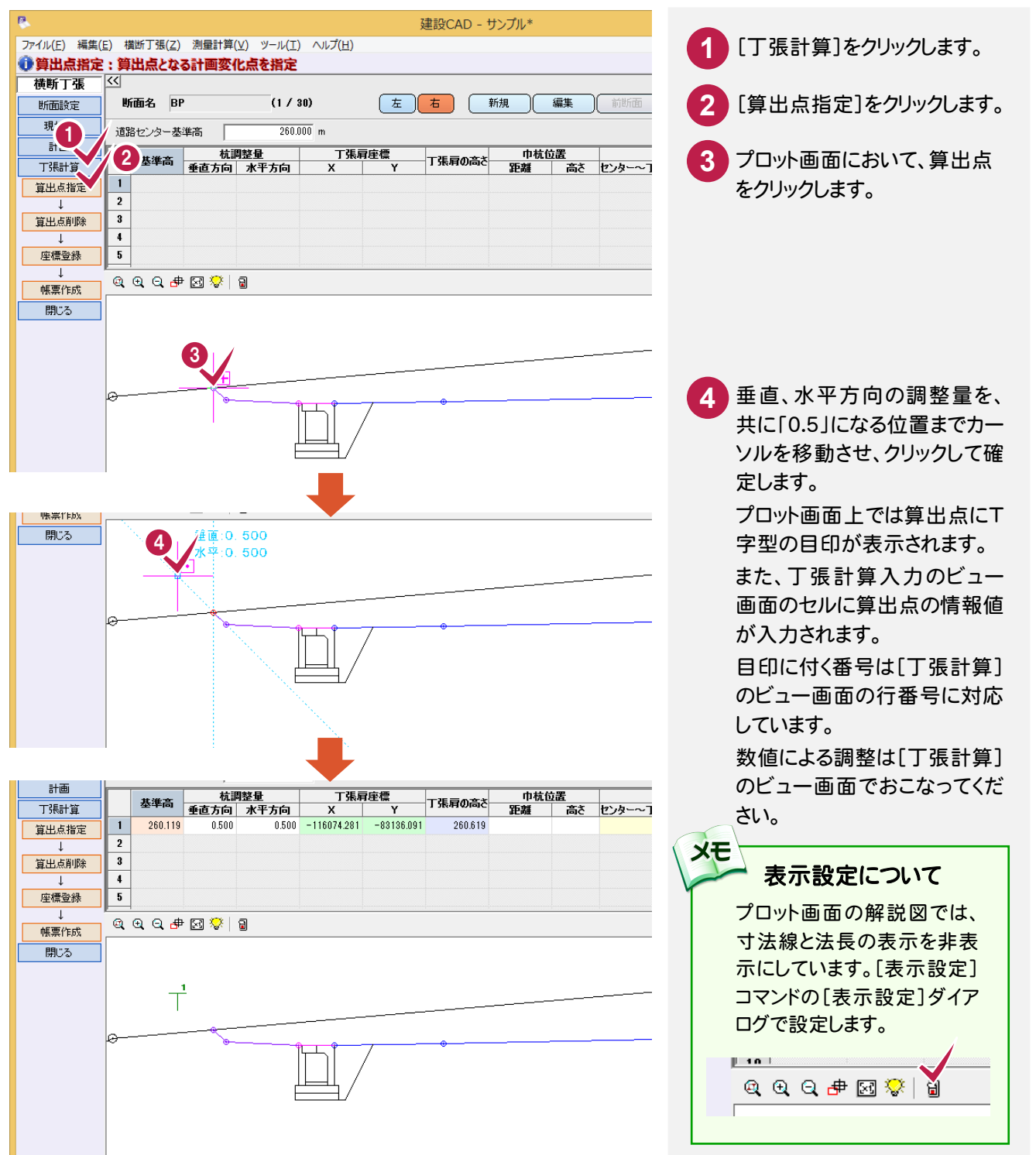

4 . 丁張計算

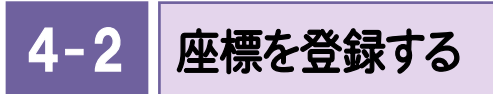

丁張算出点の座標を[座標入力]に登録します。

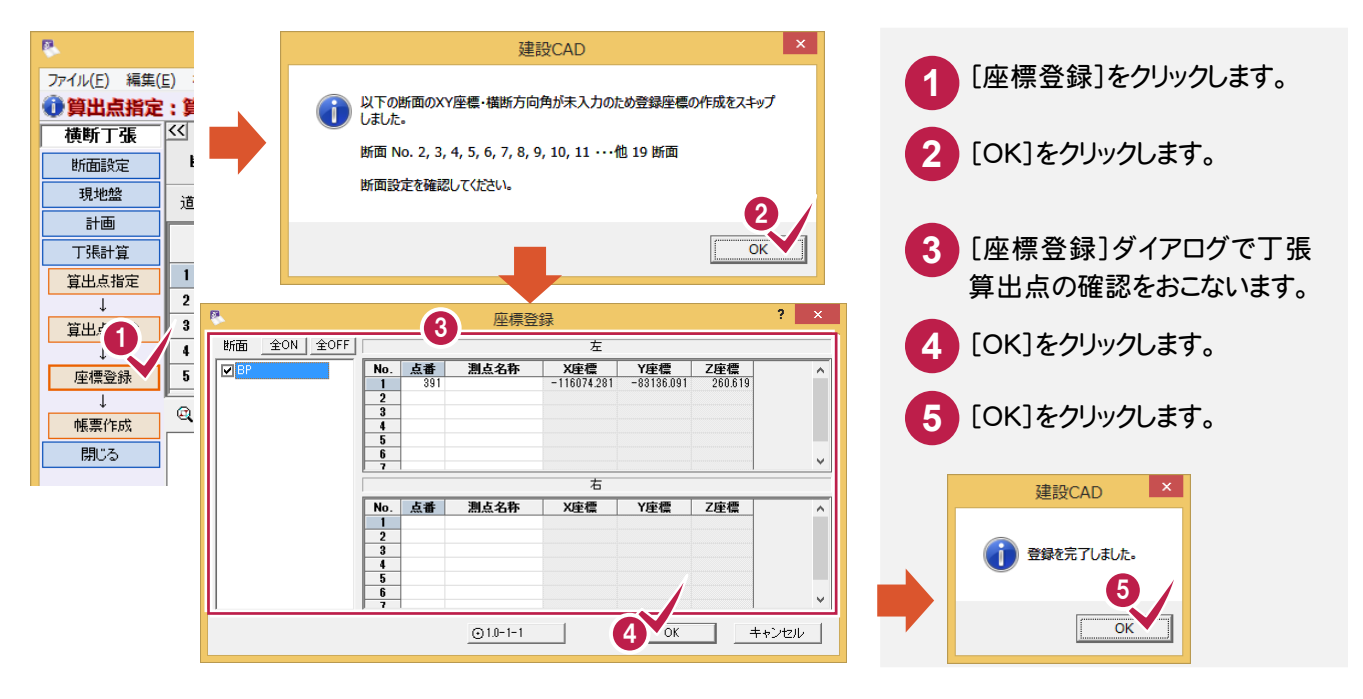

4- 3 帳票を作成する

帳票を作成し、必要に応じて印刷やEXCEL出力します。(前記P.19補足参照)

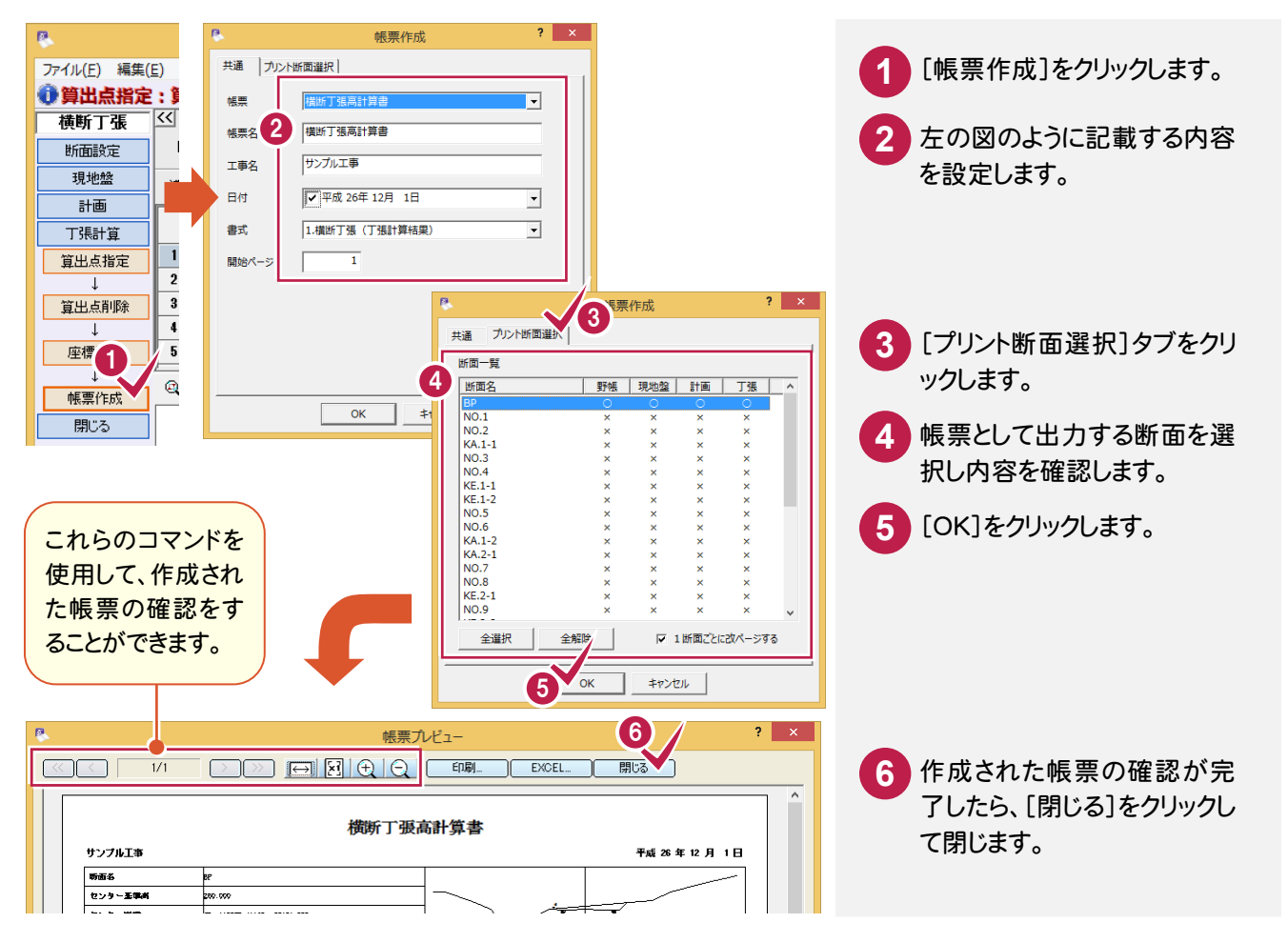

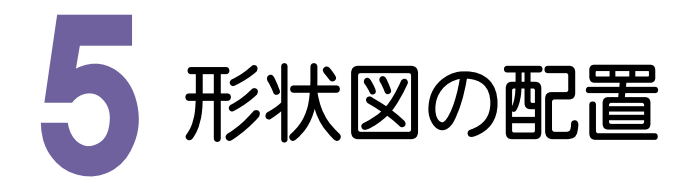

形状図の配置について解説します。 図面を作成するコマンドは、作業ガイドの[現地盤]と[計画]に配置されています。 本書では、[計画]に配置されている[図面作成]コマンドを使用して解説します。

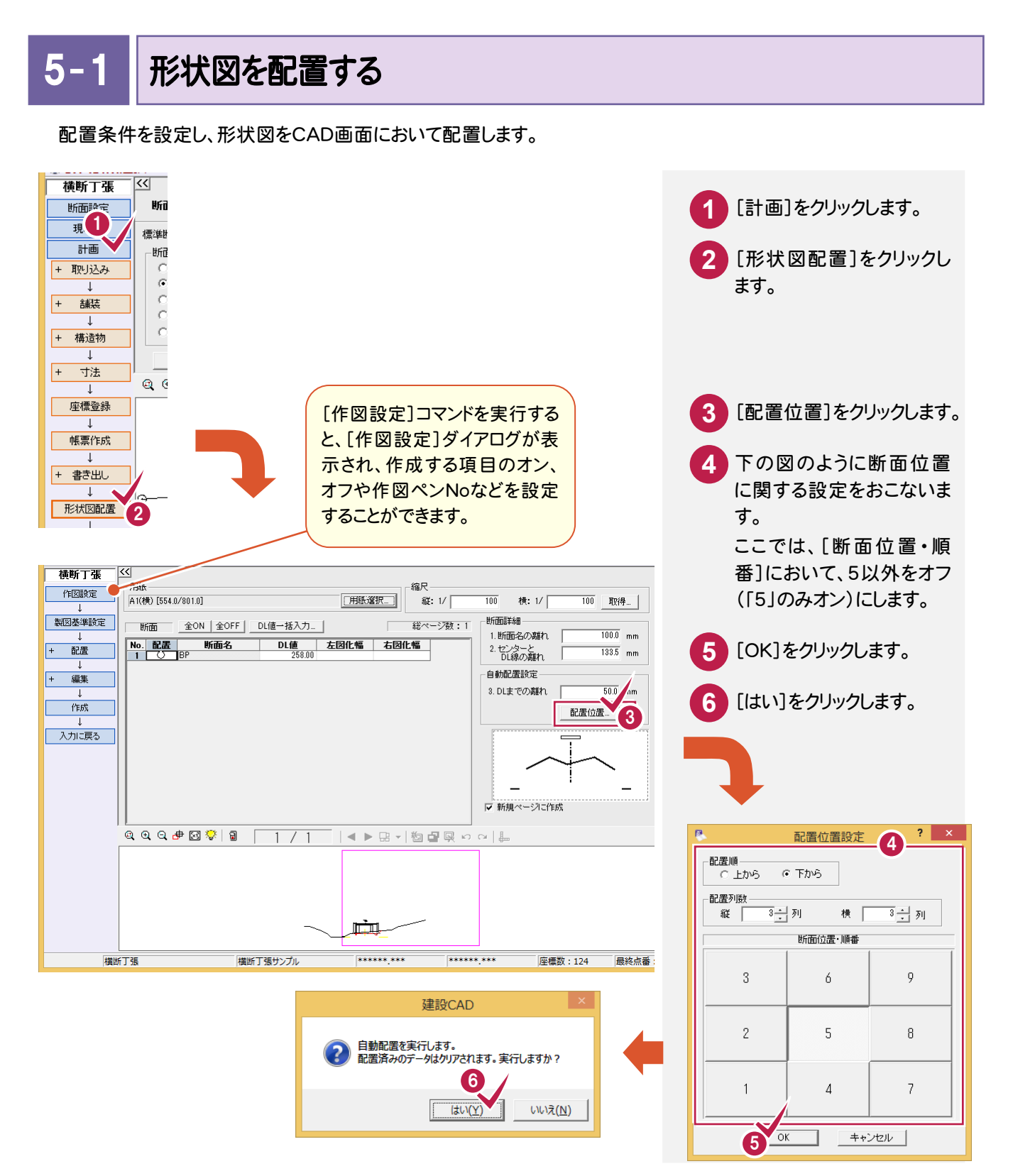

→ 5. 形状図の配置

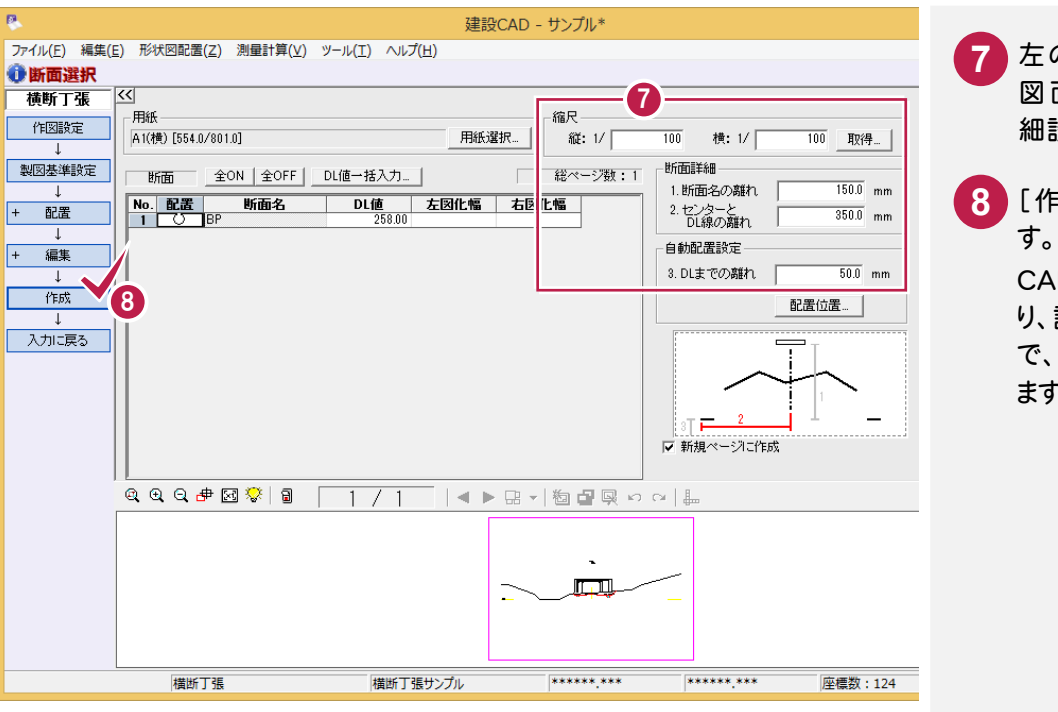

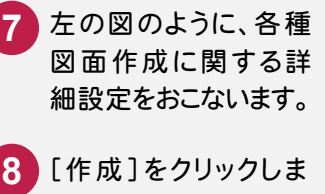

CAD画面に切り替わ り、設定した配置条件 で、形状図が配置され ます。

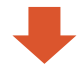

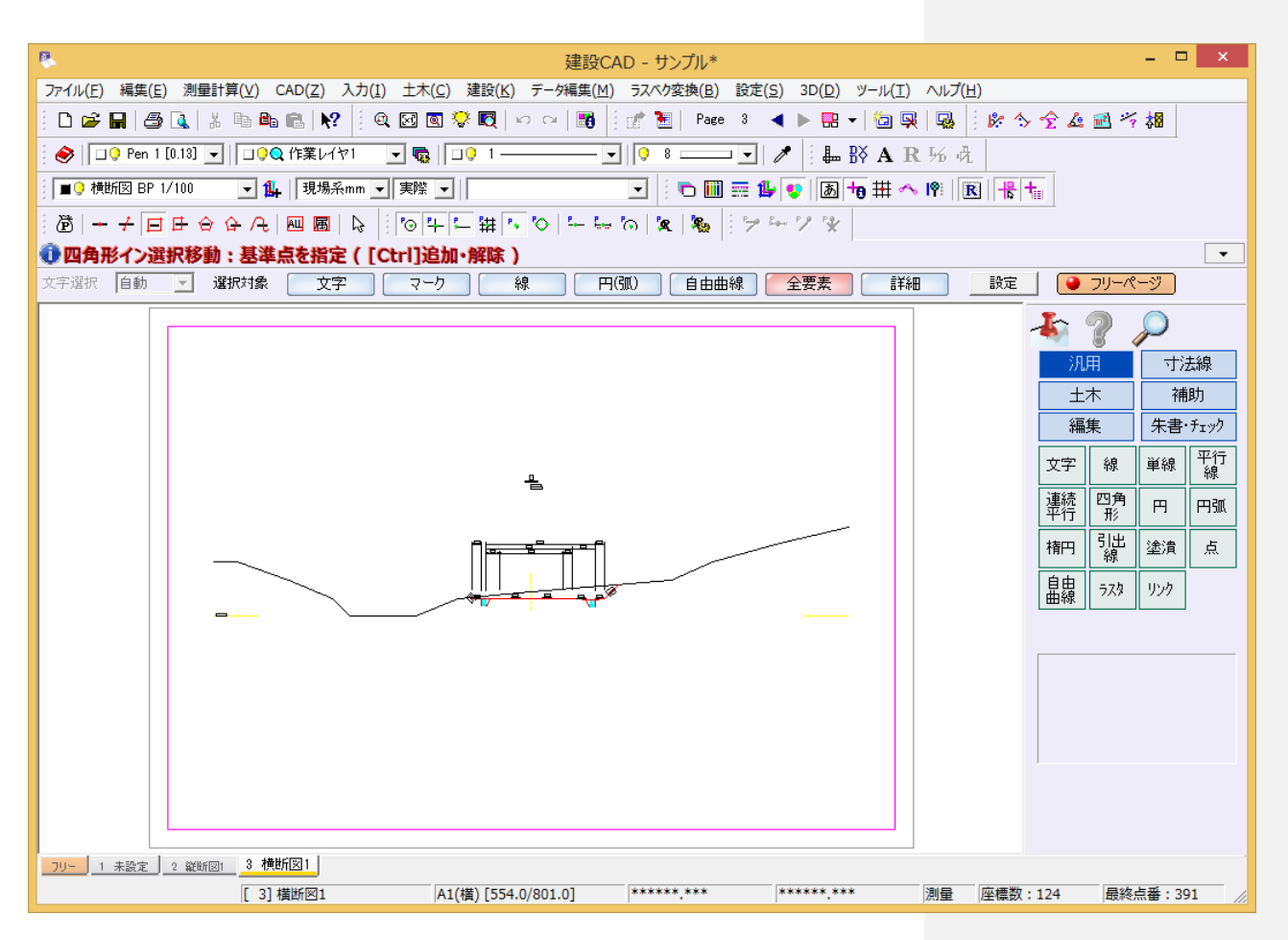

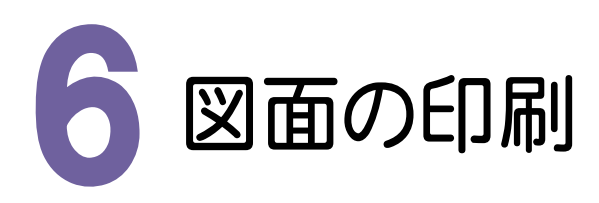

必要に応じて、編集した図面データをプリンターやプロッターなどで印刷します。

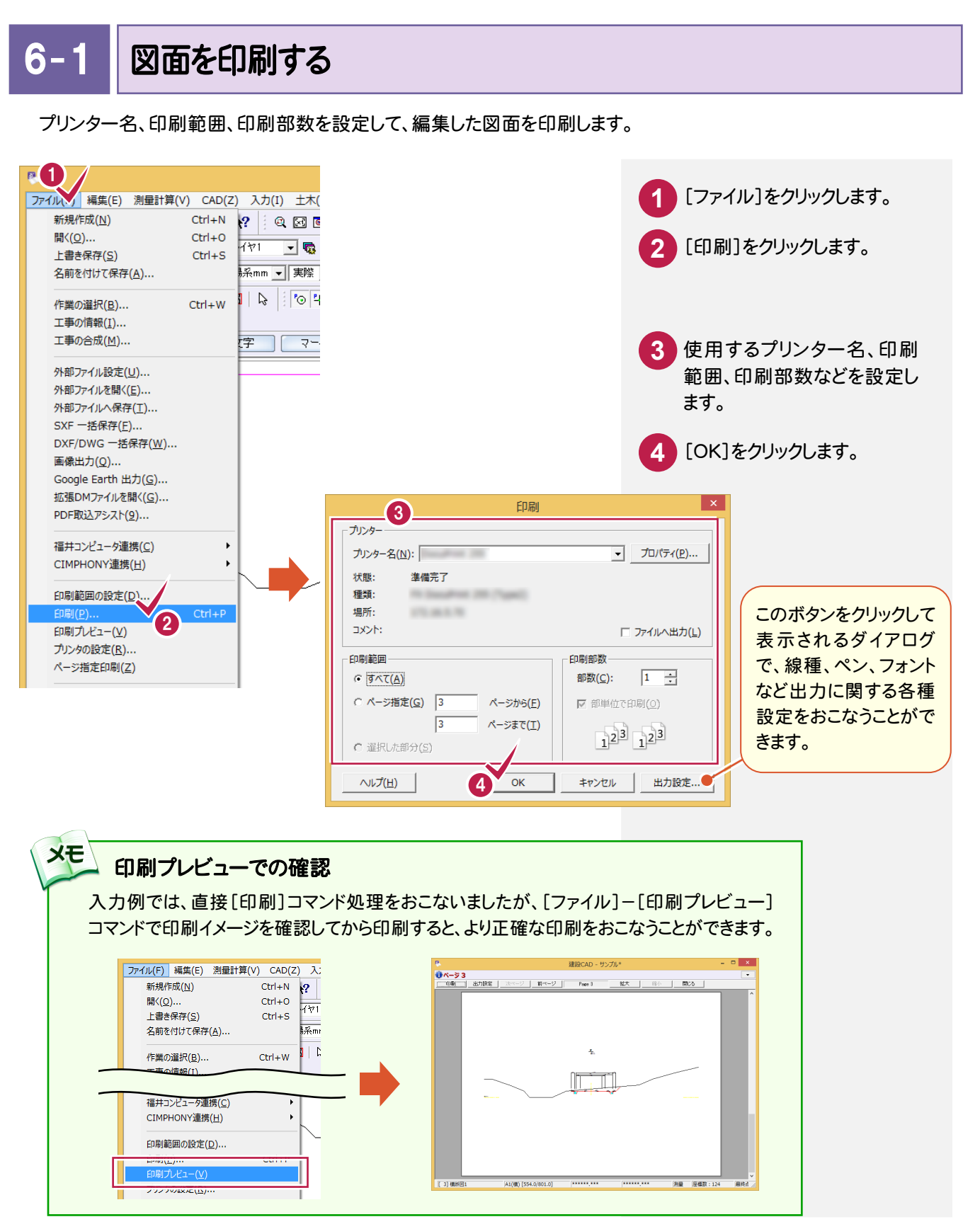

→ 7. データの保存

7 データの保存

編集データをEX-TREND武蔵のデータとして保存します。

編集途中であっても、こまめに保存することで、不慮の事故によってシステムダウンした場合に影響が少なくて済み ます。各プログラムでデータを入力・変更したときは、各プログラムを終了するたびに保存することをお勧めします。

#### 7- 1 データを保存する

データを上書きで保存します。

[名前を付けて保存]と[自動バックアップ]については、前記「線形計算」-「データを保存する」(P.30)を参照し てください。

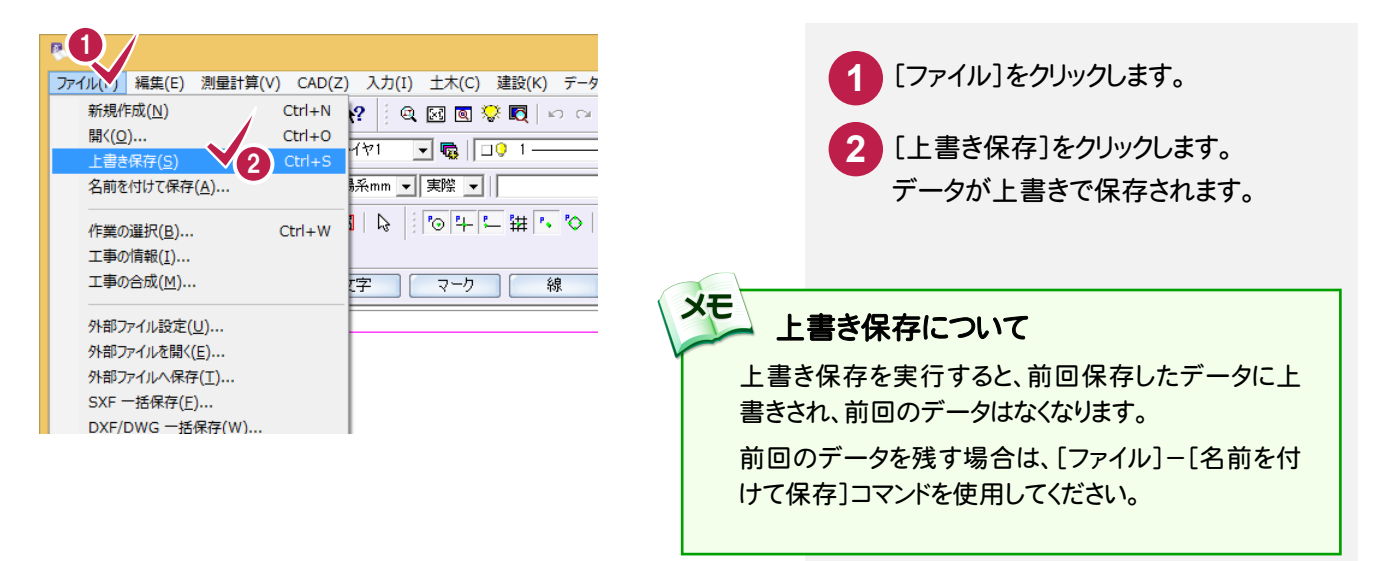

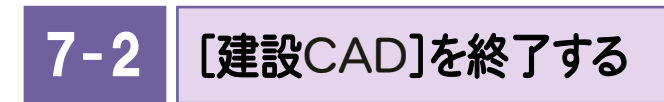

#### プログラムを終了します。

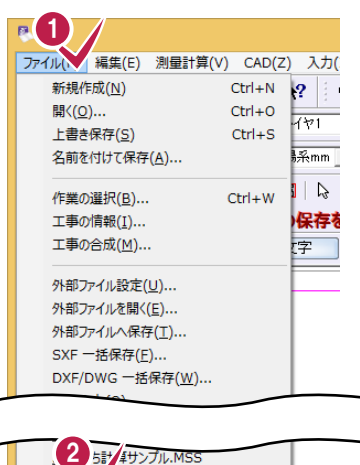

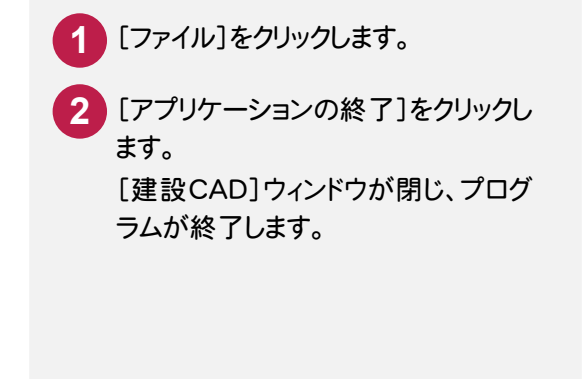